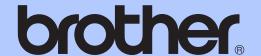

## BASIC USER'S GUIDE

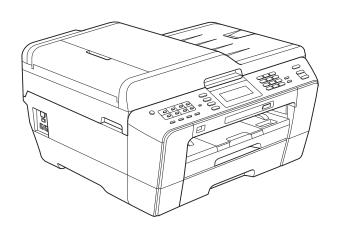

## MFC-J6910DW

#### If you need to call Customer Service

Please complete the following information for future reference:

| Model Number: MFC-J6910DW   |
|-----------------------------|
| Serial Number: <sup>1</sup> |
| Date of Purchase:           |
| Place of Purchase:          |

The serial number is on the back of the unit. Retain this User's Guide with your sales receipt as a permanent record of your purchase, in the event of theft, fire or warranty service.

#### Register your product on-line at

#### http://www.brother.com/registration/

By registering your product with Brother, you will be recorded as the original owner of the product. Your registration with Brother:

- may serve as confirmation of the purchase date of your product should you lose your receipt;
- may support an insurance claim by you in the event of product loss covered by insurance; and,
- will help us notify you of enhancements to your product and special offers.

The most convenient and efficient way to register your new product is on-line at http://www.brother.com/registration/.

#### **Brother numbers**

#### ! IMPORTANT

For technical help, you must call the country where you bought the machine. Calls must be made *from within* that country.

#### Register your product

By registering your product with Brother International Corporation, you will be recorded as the original owner of the product. Your registration with Brother:

- may serve as confirmation of the purchase date of your product should you lose your receipt;
- may support an insurance claim by you in the event of product loss covered by insurance; and,
- will help us notify you of enhancements to your product and special offers.

Please complete and fax the Brother Warranty Registration And Test Sheet or, for your convenience and most efficient way to register your new product, register on-line at

http://www.brother.com/registration/

#### FAQs (frequently asked questions)

The Brother Solutions Center is our one-stop resource for all your Fax Machine/Multi-Function Center needs. You can download the latest software documents and utilities, read FAQs and troubleshooting tips, and learn how to get the most from your Brother product.

#### http://solutions.brother.com/

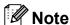

- You can check here for Brother driver updates.
- To keep your machine performance up to date, check here for the latest firmware upgrade.

#### For Customer Service

**In USA:** 1-877-BROTHER (1-877-276-8437)

1-901-379-1215 (fax)

In Canada: 1-877-BROTHER

(514) 685-4898 (fax)

#### **Service Center Locator (USA only)**

For the location of a Brother authorized service center, call 1-877-BROTHER (1-877-276-8437).

#### **Service Center Locations (Canada only)**

For the location of a Brother authorized service center, call 1-877-BROTHER.

### Ordering accessories and supplies

For best quality results use only genuine Brother accessories, which are available at most Brother retailers. If you cannot find the accessory you need and you have a Visa, MasterCard, Discover, or American Express credit card, you can order accessories directly from Brother. (You can visit us online for a complete selection of the Brother accessories and supplies that are available for purchase.)

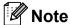

In Canada only Visa and MasterCard are accepted.

**In USA**: 1-877-552-MALL (1-877-552-6255)

1-800-947-1445 (fax)

http://www.brothermall.com/

In Canada: 1-877-BROTHER

http://www.brother.ca/

| Description                                              | Item                                             |
|----------------------------------------------------------|--------------------------------------------------|
| Ink Cartridge Super High Yield<br><br>                   | LC79BK (Prints approx. 2,400 pages) <sup>1</sup> |
| Ink Cartridge Super High Yield <yellow></yellow>         | LC79Y (Prints approx. 1,200 pages) <sup>1</sup>  |
| Ink Cartridge Super High Yield <cyan> (blue)</cyan>      | LC79C (Prints approx. 1,200 pages) <sup>1</sup>  |
| Ink Cartridge Super High Yield <magenta> (red)</magenta> | LC79M (Prints approx. 1,200 pages) <sup>1</sup>  |
| Ink Cartridge High Yield<br><br>                         | LC75BK (Prints approx. 600 pages) <sup>1</sup>   |
| Ink Cartridge High Yield <yellow></yellow>               | LC75Y (Prints approx. 600 pages) <sup>1</sup>    |
| Ink Cartridge High Yield <cyan> (blue)</cyan>            | LC75C (Prints approx. 600 pages) <sup>1</sup>    |
| Ink Cartridge High Yield <magenta> (red)</magenta>       | LC75M (Prints approx. 600 pages) <sup>1</sup>    |
| Premium Plus Glossy Photo Paper                          |                                                  |
| (Ledger size / 20 sheets)                                | BP71GLGR                                         |
| (Letter size / 20 sheets)                                | BP71GLTR                                         |
| (4" × 6" size / 20 sheets)                               | BP71GP                                           |
| Premium Glossy Photo Paper                               |                                                  |
| (Letter size / 20 sheets)                                | BP61GLL (USA only)                               |
| (4" × 6" / 20 sheets)                                    | BP61GLP (USA only)                               |

For more information about the replacement consumables, visit us at http://www.brother.com/pageyield/.

| Description                      | Item                                   |
|----------------------------------|----------------------------------------|
| Multipurpose Paper - Plain Paper |                                        |
| (Letter size / 500 sheets)       | BP60MPLTR (USA only)                   |
| Matte Inkjet Paper               |                                        |
| (Letter size / 25 sheets)        | BP60ML (USA only)                      |
| Plain Inkjet Paper               |                                        |
| (Ledger size / 100 sheets)       | BP60PLGR (USA only)                    |
| (Letter size / 100 sheets)       | BP60PL100 (USA only)                   |
| Telephone Line Cord              | LG3077001 (USA only)                   |
| Basic User's Guide               | LX7947001 (English for USA and Canada) |
|                                  | LX7947002 (French for Canada)          |

## Notice - Disclaimer of Warranties (USA and Canada)

BROTHER'S LICENSOR(S), AND THEIR DIRECTORS, OFFICERS, EMPLOYEES OR AGENTS (COLLECTIVELY BROTHER'S LICENSOR) MAKE NO WARRANTIES, EXPRESS OR IMPLIED, INCLUDING WITHOUT LIMITATION THE IMPLIED WARRANTIES OF MERCHANTABILITY AND FITNESS FOR A PARTICULAR PURPOSE, REGARDING THE SOFTWARE. BROTHER'S LICENSOR(S) DOES NOT WARRANT, GUARANTEE OR MAKE ANY REPRESENTATIONS REGARDING THE USE OR THE RESULTS OF THE USE OF THE SOFTWARE IN TERMS OF ITS CORRECTNESS, ACCURACY, RELIABILITY, CURRENTNESS OR OTHERWISE. THE ENTIRE RISK AS TO THE RESULTS AND PERFORMANCE OF THE SOFTWARE IS ASSUMED BY YOU. THE EXCLUSION OF IMPLIED WARRANTIES IS NOT PERMITTED BY SOME STATES IN THE USA AND SOME PROVINCES IN CANADA. THE ABOVE EXCLUSION MAY NOT APPLY TO YOU.

IN NO EVENT WILL BROTHER'S LICENSOR(S) BE LIABLE TO YOU FOR ANY CONSEQUENTIAL, INCIDENTAL OR INDIRECT DAMAGES (INCLUDING DAMAGES FOR LOSS OF BUSINESS PROFITS, BUSINESS INTERRUPTION, LOSS OF BUSINESS INFORMATION, AND THE LIKE) ARISING OUT OF THE USE OR INABILITY TO USE THE SOFTWARE EVEN IF BROTHER'S LICENSOR HAS BEEN ADVISED OF THE POSSIBILITY OF SUCH DAMAGES. BECAUSE SOME STATES IN THE USA AND SOME PROVINCES IN CANADA DO NOT ALLOW THE EXCLUSION OR LIMITATION OF LIABILITY FOR CONSEQUENTIAL OR INCIDENTAL DAMAGES, THE ABOVE LIMITATIONS MAY NOT APPLY TO YOU. IN ANY EVENT BROTHER'S LICENSOR'S LIABILITY TO YOU FOR ACTUAL DAMAGES FROM ANY CAUSE WHATSOEVER, AND REGARDLESS OF THE FORM OF THE ACTION (WHETHER IN CONTRACT, TORT (INCLUDING NEGLIGENCE), PRODUCT LIABILITY OR OTHERWISE), WILL BE LIMITED TO \$50.

### **Compilation and Publication Notice**

Under the supervision of Brother Industries, Ltd., this manual has been compiled and published, covering the latest product descriptions and specifications.

The contents of this manual and the specifications of this product are subject to change without notice.

Brother reserves the right to make changes without notice in the specifications and materials contained herein and shall not be responsible for any damages (including consequential) caused by reliance on the materials presented, including but not limited to typographical and other errors relating to the publication.

## **User's Guides and where do I find it?**

| Which manual?         | What's in it?                                                                                                    | Where is it?                          |
|-----------------------|----------------------------------------------------------------------------------------------------|---------------------------------------|
| Safety and Legal      | Read this Guide first. Please read the Safety Instructions before you set up your machine. See this Guide for trademarks and legal limitations.                                                                                        | Printed / In the box                  |
| Quick Setup Guide     | Follow the instructions for setting up your machine and installing the drivers and software for the operating system and connection type you are using.                                                                                | Printed / In the box                  |
| Basic User's Guide    | Learn the basic Fax, Copy, Scan and PhotoCapture Center™ operations and how to replace consumables. See troubleshooting tips.                                                                                                    | Printed / In the box                  |
| Advanced User's Guide | Learn more advanced operations: Fax, Copy, security features, printing reports and performing routine maintenance.                                                                                                    | PDF file /<br>Documentation<br>CD-ROM |
| Software User's Guide | Follow these instructions for Printing, Scanning, Network Scanning, PhotoCapture Center™, Remote Setup, PC-Fax, and using the Brother ControlCenter utility.                                                                           | PDF file /<br>Documentation<br>CD-ROM |
| Network Glossary      | This Guide provides basic information about advanced network features of Brother machines along with explanations about general networking and common terms.                                                                           | PDF file /<br>Documentation<br>CD-ROM |
| Network User's Guide  | This Guide provides useful information about wired and wireless network settings and security settings using the Brother machine. You can also find supported protocol information for your machine and detailed troubleshooting tips. | PDF file /<br>Documentation<br>CD-ROM |

# **Table of Contents** (BASIC USER'S GUIDE)

| 1 | General information                                         | 1  |
|---|-------------------------------------------------------------|----|
|   | Using the documentation                                     | 1  |
|   | Symbols and conventions used in the documentation           | 1  |
|   | Accessing the Advanced User's Guide, Software User's Guide, |    |
|   | Network User's Guide, and Network Glossary                  |    |
|   | Viewing Documentation                                       | 2  |
|   | Accessing Brother Support (Windows®)                        |    |
|   | Accessing Brother Support (Macintosh)                       |    |
|   | Control panel overview                                      |    |
|   | LCD Touchscreen                                             |    |
|   | Basic Operations                                            | 9  |
| 2 | Loading paper                                               | 10 |
|   | Loading paper and other print media                         | 10 |
|   | Loading paper in paper tray #1                              |    |
|   | Loading paper in paper tray #2                              | 13 |
|   | Loading paper in the manual feed slot                       |    |
|   | Loading envelopes and postcards                             |    |
|   | Printable area                                              |    |
|   | Paper settings                                              |    |
|   | Paper Size and Type                                         |    |
|   | Tray use in COPY mode                                       |    |
|   | Tray use in FAX mode                                        |    |
|   | Secure Paper Feed mode for Ledger size Short Grain Paper    |    |
|   | Acceptable paper and other print media                      |    |
|   | Recommended print media                                     |    |
|   | Handling and using print media                              |    |
|   | Choosing the right print media                              | 26 |
| 3 | Loading documents                                           | 28 |
|   | How to load documents                                       | 28 |
|   | Using the ADF                                               |    |
|   | Using the scanner glass                                     |    |
|   | Unscannable area                                            | 30 |
| 4 | Sending a fax                                               | 31 |
|   | How to send a fax                                           | 31 |
|   | Stop faxing                                                 | 33 |
|   | Setting scanner glass size for faxing                       | 33 |
|   | Color fax transmission                                      |    |
|   | Canceling a fax in progress                                 | 33 |
|   | How to preview an outgoing fax                              |    |
|   | Transmission Verification Report                            | 34 |

| 5 | Receiving a fax                                         | 35 |
|---|---------------------------------------------------------|----|
|   | Receive Modes                                           | 35 |
|   | Choose the correct Receive Mode                         | 35 |
|   | Using Receive Modes                                     | 37 |
|   | Fax Only                                                | 37 |
|   | Fax/Tel                                                 |    |
|   | Manual                                                  | 37 |
|   | External TAD                                            | 37 |
|   | Receive Mode settings                                   | 38 |
|   | Ring Delay                                              |    |
|   | F/T Ring Time (Fax/Tel mode only)                       |    |
|   | Easy Receive                                            |    |
|   | Fax Preview (Black & White only)                        |    |
|   | How to preview a received fax                           |    |
|   | Turning off Fax Preview                                 |    |
| 6 | Telephone services and external devices                 | 42 |
|   | <u> </u>                                                |    |
|   | Telephone services                                      |    |
|   | Voice Mail                                              |    |
|   | Distinctive Ring                                        |    |
|   | Connecting an external TAD (telephone answering device) |    |
|   | Connections                                             |    |
|   | Recording an outgoing message (OGM) on an external TAD  |    |
|   | Multi-line connections (PBX)                            |    |
|   | External and extension telephones                       |    |
|   | Connecting an external or extension telephone           |    |
|   | Using external and extension telephones                 |    |
|   | Using a non-Brother cordless external telephone         |    |
|   | Using remote codes                                      | 48 |
| 7 | Dialing and storing numbers                             | 49 |
|   | How to dial                                             | 49 |
|   | Manual dialing                                          |    |
|   | One Touch Dialing                                       |    |
|   | Speed Dialing                                           | 49 |
|   | Fax Redial                                              | 50 |
|   | Storing numbers                                         | 50 |
|   | Storing a pause                                         |    |
|   | Storing One Touch Dial numbers                          |    |
|   | Storing Speed Dial numbers                              |    |
|   | Changing One Touch or Speed Dial names or numbers       |    |
| 8 | Making copies                                           | 54 |
|   | How to copy                                             | 54 |
|   | Stop copying                                            |    |
|   | Copy settings                                           |    |
|   | Paper Ontions                                           | 55 |

| 9  | PhotoCapture Center™: Printing photos from a memory USB Flash memory drive | card or<br>57 |
|----|----------------------------------------------------------------------------|---------------|
|    | PhotoCapture Center™ operations                                            |               |
|    | Using a memory card or USB Flash memory drive                              |               |
|    | Getting started                                                            |               |
|    | Print Images                                                               |               |
|    | View Photos                                                                |               |
|    | PhotoCapture Center™ print settings                                        |               |
|    | How to scan to a memory card or USB Flash memory drive                     | 61            |
| 10 | How to print from a computer                                               | 63            |
|    | Printing a document                                                        | 63            |
| 11 | How to scan to a computer                                                  | 64            |
|    | Scanning a document                                                        |               |
|    | Scanning using the SCAN key                                                |               |
|    | Scanning using a scanner driver                                            | 64            |
| Α  | Routine maintenance                                                        | 65            |
|    | Replacing the ink cartridges                                               |               |
|    | Cleaning and checking the machine                                          |               |
|    | Cleaning the scanner                                                       |               |
|    | Cleaning the print head                                                    |               |
|    | Checking the print quality                                                 |               |
|    | Checking the print alignment                                               | 70            |
| В  | Troubleshooting                                                            | 71            |
|    | Error and Maintenance messages                                             |               |
|    | Error animation                                                            |               |
|    | Transferring your faxes or Fax Journal report                              |               |
|    | Document jam                                                               |               |
|    | Printer jam or paper jam                                                   |               |
|    | Troubleshooting                                                            |               |
|    | If you are having difficulty with your machine                             |               |
|    | Dial Tone                                                                  | 98            |
|    | Telephone line interference / VoIP                                         |               |
|    | Machine Information                                                        |               |
|    | Checking the serial number                                                 |               |
|    | Reset functions                                                            |               |
|    | How to reset the machine                                                   | 99            |

| С | Menu and features     | 100 |
|---|-----------------------|-----|
|   | On-screen programming | 100 |
|   | Menu table            | 101 |
|   | Entering Text         | 130 |
|   | Inserting spaces      | 130 |
|   | Making corrections    | 130 |
|   | Repeating letters     | 130 |
| D | Specifications        | 131 |
|   | General               | 131 |
|   | Print media           |     |
|   | Fax                   | 135 |
|   | Copy                  |     |
|   | PhotoCapture Center™  |     |
|   | PictBridge            | 138 |
|   | Scanner               | 139 |
|   | Printer               | 140 |
|   | Interfaces            | 141 |
|   | Computer requirements | 142 |
|   | Consumable items      |     |
|   | Network (LAN)         | 144 |
| E | Index                 | 145 |

# Table of Contents (ADVANCED USER'S GUIDE)

The Advanced User's Guide explains the following features and operations.

You can view the Advanced User's Guide on the Documentation CD-ROM.

#### 1 General setup

Memory storage
Volume Settings
Automatic Daylight Saving Time
Sleep Mode
LCD screen
Dial Prefix
Mode Timer

#### 2 Security features

Secure Function Lock 2.0

#### 3 Sending a fax

Additional sending options
Additional sending operations
Polling overview

#### 4 Receiving a fax

Memory Receive (Black & White only) Remote Retrieval Additional receiving operations Polling overview

#### 5 Dialing and storing numbers

Voice operations Additional dialing operations Additional ways to store numbers

#### 6 Printing reports

Fax reports Reports

#### 7 Making copies

Copy settings

# 8 PhotoCapture Center™: Printing photos from a memory card or USB Flash memory drive

PhotoCapture Center™ operations
Print Images
PhotoCapture Center™ print settings
Scan to a memory card or USB Flash
memory drive

## 9 Printing photos from a camera

Printing photos directly from a PictBridge camera Printing photos directly from a digital camera (without PictBridge)

#### A Routine maintenance

Cleaning and checking the machine Packing and shipping the machine

#### B Glossary

#### C Index

## 1

### **General information**

## Using the documentation

Thank you for buying a Brother machine! Reading the documentation will help you make the most of your machine.

## Symbols and conventions used in the documentation

The following symbols and conventions are used throughout the documentation.

**Bold** Bold typeface identifies specific

keys on the machine's control panel or on the computer

screen.

Italics Italicized typeface emphasizes

an important point or refers you

to a related topic.

Courier New Text in Courier New font identifies messages on the

LCD of the machine.

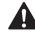

#### WARNING

<u>WARNING</u> indicates a potentially hazardous situation which, if not avoided, could result in death or serious injuries.

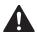

#### **CAUTION**

<u>CAUTION</u> indicates a potentially hazardous situation which, if not avoided, may result in minor or moderate injuries.

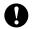

#### **IMPORTANT**

<u>IMPORTANT</u> indicates a potentially hazardous situation which, if not avoided, may result in damage to property or loss of product functionality.

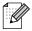

Notes tell you how you should respond to a situation that may arise or give tips about how the operation works with other features.

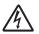

Electrical Hazard icons alert you to possible electrical shock.

### Accessing the Advanced User's Guide, Software User's Guide, Network User's Guide, and Network Glossary

This Basic User's Guide does not contain all the information about the machine, such as how to use the advanced features for Fax, Copy, PhotoCapture Center™, Printer, Scanner, PC-Fax, and Network. When you are ready to learn detailed information about these operations, read the Advanced User's Guide, Software User's Guide, Network User's Guide and

Network User's Guide, and Network Glossary that are on the Documentation CD-ROM.

#### **Viewing Documentation**

1 Turn on your computer. Insert the Documentation CD-ROM into your CD-ROM drive. For Windows® users, go to step 3.

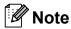

(Windows<sup>®</sup> users)
If the screen does not appear automatically, go to
My Computer (Computer), double-click the CD-ROM icon, and then double-click index.html.

(Macintosh users) Double-click the Documentation CD-ROM icon, and then double-click index.html. 3 Click your country.

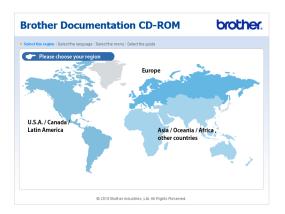

Point to your language, point to View Guide, and then click the guide you want to read.

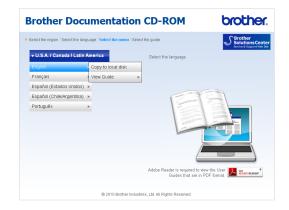

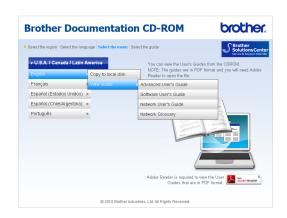

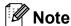

(Windows<sup>®</sup> users only)
 Your Web browser may display a yellow
 bar at the top of the page that contains a
 security warning about Active X controls.
 For the page to display correctly you must
 click on the bar, click

**Allow Blocked Content**, then click **Yes** in the Security Warning dialog box.

- (Windows<sup>®</sup> users only) <sup>1</sup>
   For faster access, you can copy all user documentation in PDF format to a local folder on your computer. Point to your language, then click Copy to local disk.
  - <sup>1</sup> Microsoft<sup>®</sup> Internet Explorer<sup>®</sup> 6.0 or greater.

#### **How to find Scanning instructions**

There are several ways you can scan documents. You can find the instructions as follows:

#### Software User's Guide

- Scanning
- ControlCenter
- Network Scanning

#### ScanSoft™ PaperPort™12SE with OCR How-to-Guides (Windows<sup>®</sup> users)

■ The complete ScanSoft™ PaperPort™12SE with OCR How-to-Guides can be viewed from the Help selection in the ScanSoft™ PaperPort™12SE application. (Windows® 2000 users need to download and install PaperPort™11SE from the Web site.)

## Presto! PageManager User's Guide (Macintosh users)

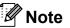

Presto! PageManager is available as a download from <a href="http://nj.newsoft.com.tw/download/">http://nj.newsoft.com.tw/download/</a> brother/PM9SEInstaller BR multilang.dmg

■ The complete Presto! PageManager User's Guide can be viewed from the Help selection in the Presto! PageManager application.

## How to find Network setup instructions

Your machine can be connected to a wireless or wired network. You can find basic setup instructions in the Quick Setup Guide. If your wireless access point or router supports Wi-Fi Protected Setup or AOSS™, you can also follow the steps in the Quick Setup Guide. For more information about network setup, please see the *Network User's Guide* on the Documentation CD-ROM.

## Accessing Brother Support (Windows®)

You can find all the contacts you will need, such as Web support (Brother Solutions Center), Customer Service and Brother Authorized Service Centers in *Brother numbers* on page i and on the Installation CD-ROM.

■ Click **Brother Support** on the **Top Menu**. The following screen will appear:

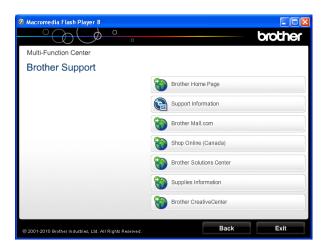

- To access our Web site (<a href="http://www.brother.com/">http://www.brother.com/</a>), click Brother Home Page.
- To view all Brother Numbers, including Customer Service numbers for the USA and Canada, click **Support Information**.
- To access the USA Brother online shopping mall (<a href="http://www.brothermall.com/">http://www.brothermall.com/</a>) for additional product and services information, click **Brother Mall.com**.
- To access Canada's Brother online shopping mall (<a href="http://www.brother.ca/">http://www.brother.ca/</a>) for additional product and services information, click **Shop Online (Canada)**.
- For the latest news and product support information (<a href="http://solutions.brother.com/">http://solutions.brother.com/</a>), click Brother Solutions Center.

- To visit our Web site for genuine Brother Supplies (<u>http://www.brother.com/original/</u>), click **Supplies Information**.
- To access the Brother CreativeCenter (<a href="http://www.brother.com/creativecenter/">http://www.brother.com/creativecenter/</a>) for FREE photo projects and printable downloads, click Brother CreativeCenter.
- To return to the **Top Menu**, click **Back** or if you are finished, click **Exit**.

## Accessing Brother Support (Macintosh)

You can find all the contacts you will need, such as Web support (Brother Solutions Center) on the Installation CD-ROM.

■ Double-click the **Brother Support** icon. The following screen will appear:

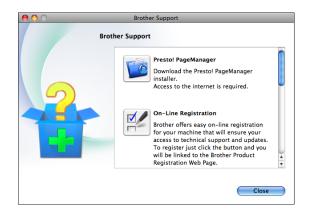

- To download and install Presto! PageManager, click Presto! PageManager.
- To register your machine from the Brother Product Register Page (<u>http://www.brother.com/registration/</u>), click **On-Line Registration**.
- For the latest news and product support information (<u>http://solutions.brother.com/</u>), click Brother Solutions Center.
- To visit our Web site for genuine Brother Supplies (<a href="http://www.brother.com/original/">http://www.brother.com/original/</a>), click Supplies Information.

### **Control panel overview**

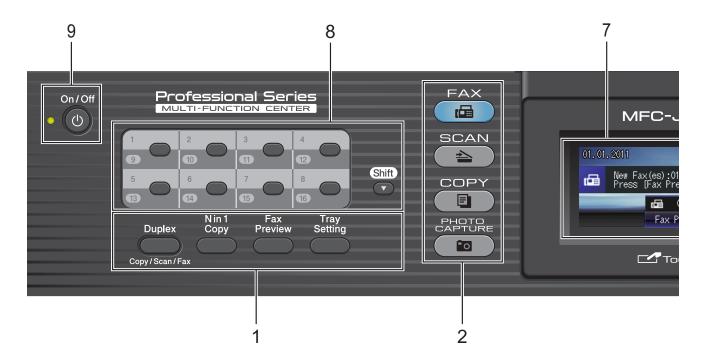

#### 1 Fax and Copy keys:

#### **■** Duplex

Press this key to copy, scan or fax both sides of the paper.

#### ■ N in 1 Copy

Press this key to make N in 1 or Poster copies.

#### ■ Fax Preview

Lets you preview incoming faxes on the LCD.

#### ■ Tray Setting

Press this key to choose the tray you want to use for printing.

#### 2 Mode keys:

■ FAX

Lets you access FAX mode.

■ ( **SCAN** 

Lets you access SCAN mode.

■ COPY

Lets you access COPY mode.

■ ( photo capture

Lets you access PHOTO CAPTURE mode.

#### 3 Dial Pad

Use these keys to dial telephone and fax numbers and as a keyboard for entering information into the machine.

This function transfers to the touchscreen when you store quick dial numbers.

(Canada only) The # key lets you temporarily switch the dialing mode during a telephone call from Pulse to Tone.

#### 4 Telephone keys:

#### ■ Redial/Pause

Redials the last 30 numbers called. It also inserts a pause when dialing numbers.

#### ■ Hook

Press before dialing when you want to listen to make sure a fax machine has answered, and then press **Black Start** or **Color Start**.

Also, press this key after picking up the handset of the external telephone during the F/T pseudo/double-ring.

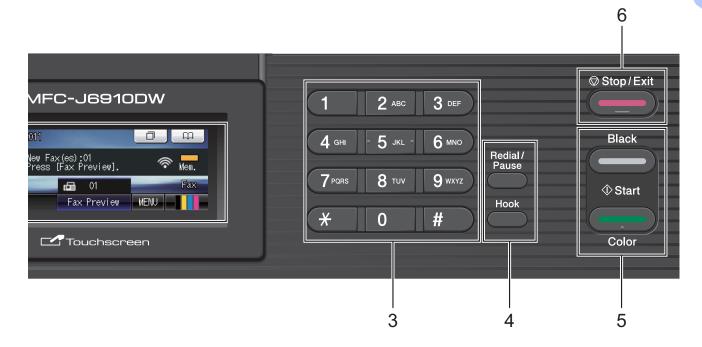

#### 5 Start keys:

#### **Black Start**

Lets you start sending faxes or making copies in black & white. Also lets you start a scanning operation (in color or black & white depending on the scan setting in the ControlCenter software).

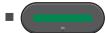

#### **Color Start**

Lets you start sending faxes or making copies in full color. Also lets you start a scanning operation (in color or black & white, depending on the scan setting in the ControlCenter software).

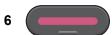

#### Stop/Exit

Stops an operation or exits the menu.

#### 7 LCD (Liquid Crystal Display)

This is a Touchscreen LCD. You can access the menus and options by pressing buttons displayed on the screen.

Also, you can adjust the angle of the LCD screen by lifting it.

#### 8 One Touch keys

These 8 keys give you instant access to 16 previously stored numbers.

#### Shift

To access One Touch numbers 9 to 16, hold down **Shift** as you press the One Touch key.

#### 9 On/Off

You can turn the machine on and off.

Press On/Off to turn the machine on.

Press and hold down **On/Off** to turn the machine off. The LCD will show Shutting Down and will stay on for a few seconds before going off.

If you have connected an external telephone or TAD, it is always available.

If you turn the machine off, it will still periodically clean the print head to maintain print quality. To prolong print head life, provide the best ink cartridge economy, and maintain print quality, you should keep your machine connected to the power at all times.

#### **LCD Touchscreen**

The LCD shows the current machine status when the machine is idle.

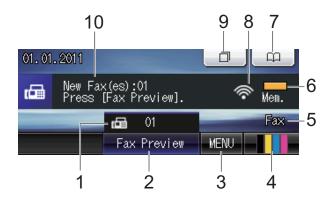

#### 1 Faxes in memory

Shows how many received faxes are in the memory.

#### 2 Fax Preview

Lets you preview received faxes.

#### 3 MENU

Lets you access the main menu.

#### 4 Ink indicator

Lets you see the available ink volume. Also, lets you access the Ink menu.

#### 5 Current Receive Mode

Lets you see the current Receive Mode.

- Fax (Fax Only)
- F/T (Fax/Tel)
- TAD (External TAD)
- Mnl (Manual)

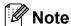

When the Distinctive Ring feature is turned on, the LCD shows D/R. For details, see *Distinctive Ring* on page 43.

#### 6 Memory Status

Lets you see the available memory in the machine.

#### 7 Phone Book

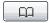

Lets you set up your phone book of One Touch, Speed Dial and Group numbers. Also, you can search the phone book for the number you want to dial.

#### 8 Wireless Status

A four-level indicator shows the current wireless signal strength if you are using a wireless connection.

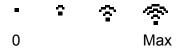

#### 9 Call History

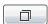

Lets you view a list of outgoing calls and the Caller ID history.

Also, lets you fax the number you have chosen from the lists.

#### 10 New Fax

When Fax Preview is set to On, you can see how many new faxes you have received.

The warning icon appears when there is an error or maintenance message. For details, see *Error and Maintenance messages* on page 71.

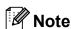

If you receive a fax containing multiple paper sizes (for example, a Letter size page and a Ledger size page), the machine may create and store a file for each paper size. The LCD may show that more than one fax job has been received.

#### **Basic Operations**

To operate the Touchscreen use your finger to press the MENU or option button directly on the Touchscreen. To display and access all the screen menus or options in a setting, press ◀ ▶ or ▲ ▼ to scroll through them.

### 1 IMPORTANT

DO NOT press the Touchscreen with a sharp object, such as a pen or stylus. It may damage the machine.

The following steps show how to change a setting in the machine. In this example the Receive Mode setting is changed from Fax Only to Fax/Tel.

- 1 Press MENU.
- Press ▲ or ▼ to display
  Initial Setup.

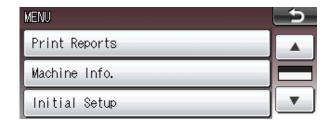

- 3 Press Initial Setup.
- 4 Press ▲ or ▼ to display Receive Mode.

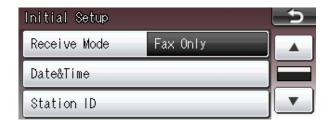

5 Press Receive Mode.

6 Press Fax/Tel.

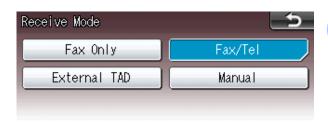

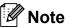

Press to go back to the previous level.

7 Press Stop/Exit.

## Loading paper

## Loading paper and other print media

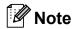

For Tray #2, see Loading paper in paper tray #2 on page 13.

## Loading paper in paper tray #1

1 Pull the paper tray completely out of the machine.

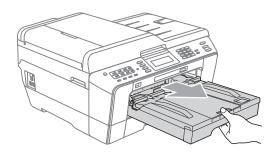

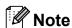

If the paper support flap (1) is open, close it, and then close the paper support (2).

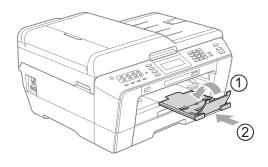

#### Note

When you are using Legal, Ledger or A3 size paper, press the universal guide release button (1) as you slide out the front of the paper tray. Make sure that when using Legal or Ledger or A3 size paper, the triangular mark on the output paper tray cover is aligned with the line indicating Legal (2) or Ledger or A3 (3) size, as shown in the illustration.

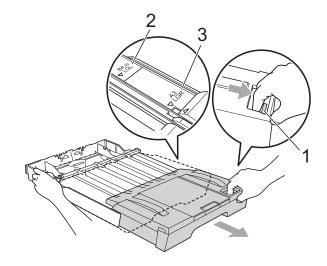

- If you are using A5 or smaller size paper, make sure that the paper tray is not extended.
- When you load a different paper size in a tray, you will need to change the paper size setting in the machine at the same time. (See Paper Size and Type on page 22.)

Open the output paper tray cover (1).

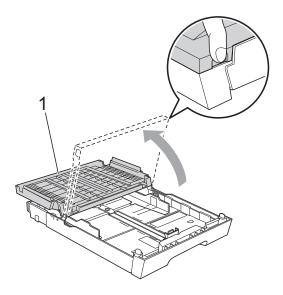

With both hands, gently press and slide the paper length guide (1) and then the paper side guides (2) to fit the paper size.

Make sure that the triangular marks (3) on the paper length guide (1) and paper side guides (2) line up with the mark for the paper size you are using.

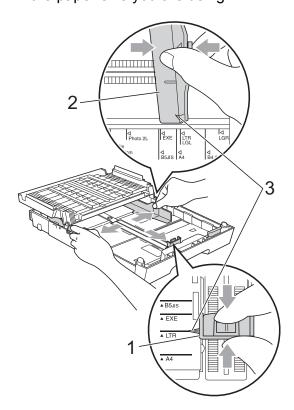

4 Fan the stack of paper well to avoid paper jams and misfeeds.

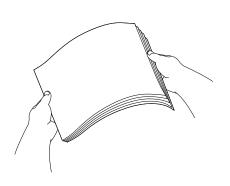

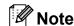

Always make sure that the paper is not curled.

Gently put the paper into the paper tray print side down and top edge in first. Check that the paper is flat in the tray.

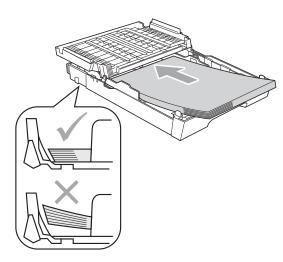

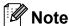

When you put Photo L size into the paper tray, you need to release the hinges on both sides of the output paper tray cover, and push the cover over. And then slide the paper length guide.

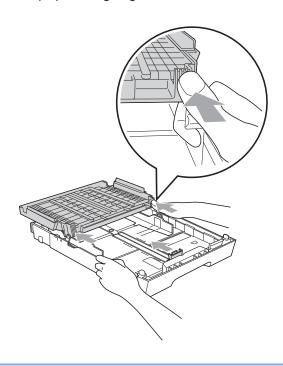

6 Gently adjust the paper side guides to fit the paper with both hands. Make sure the paper side guides touch the sides of the paper.

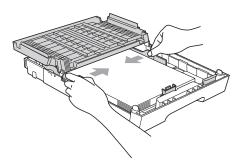

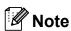

Be careful not to push the paper in too far; it may lift at the back of the tray and cause feed problems.

Close the output paper tray cover. Check that the paper is flat in the tray and below the maximum paper mark (1). Overfilling the paper tray may cause paper jams.

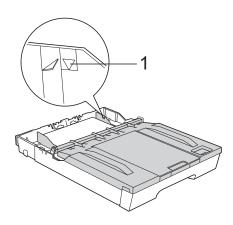

8 Slowly push the paper tray completely into the machine.

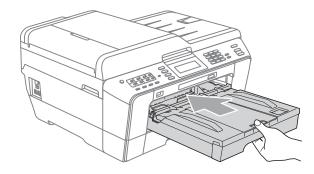

### **▲ WARNING**

DO NOT push Tray #1 into the machine too quickly. Doing this may cause injury to your hand by trapping it between Tray #1 and Tray #2. Please push Tray #1 in slowly.

While holding the paper tray in place, pull out the paper support (1) until it clicks, and then unfold the paper support flap (2).

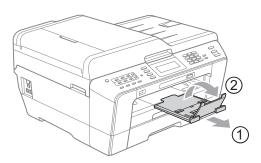

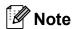

Before you shorten Tray #1, take the paper out of the tray. Then shorten the tray by pressing the universal guide release button (1). Adjust the paper length guide (2) to fit the paper size you are going to use. Then put the paper in the tray.

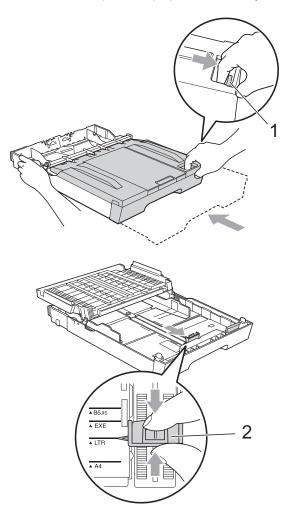

#### Loading paper in paper tray #2

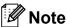

- You can only use plain paper sizes Ledger, Letter, Legal, Executive, A3 or A4 in Tray #2.
- · When you use the Borderless printing feature paper must be fed from Tray #1.
- Pull the paper tray completely out of the machine.

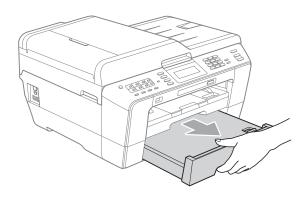

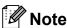

- · If you are using Ledger, Legal or A3 size paper, press the universal guide release button (1) as you slide out the front of the paper tray until it clicks.
- · You can check if the length of the tray is adjusted properly by opening the paper tray cover.

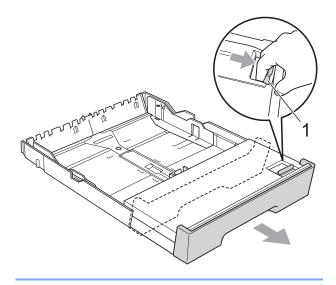

Open the paper tray cover (1).

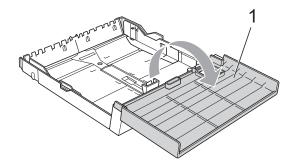

3 Using both hands, gently press and slide the paper length guide (1) and then the paper side guides (2) to fit the paper size.

Make sure that the triangular marks (3) on the paper length guide (1) and paper side guides (2) line up with the marks for the paper size you are using.

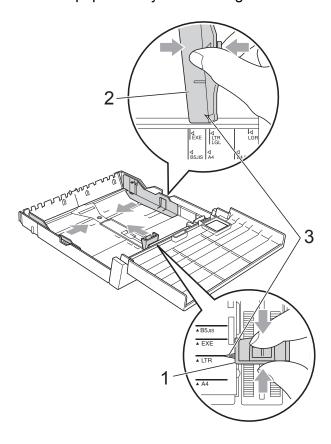

Fan the stack of paper well to avoid paper jams and misfeeds.

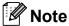

Always make sure that the paper is not curled.

Gently put the paper into the paper tray print side down and top edge in first.

Check that the paper is flat in the tray and below the maximum paper mark (1).

Overfilling the paper tray may cause

Overfilling the paper tray may cause paper jams.

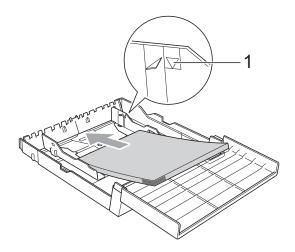

6 Using both hands, gently adjust the paper side guides so they touch the sides of the paper stack.

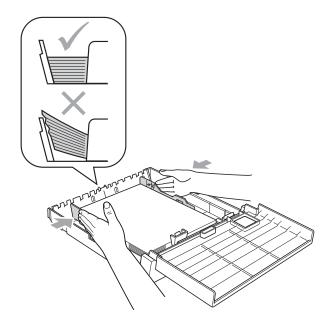

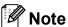

Be careful not to push the paper in too far; it may lift at the back of the tray and cause feed problems.

Close the paper tray cover.

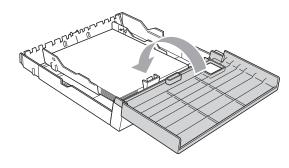

Slowly push the paper tray back into the machine.

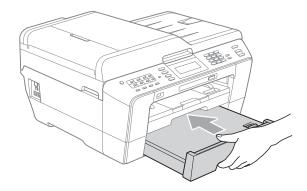

- 9 Do one of the following:
  - If you are using Ledger, Legal or A3 size paper, go to step **(1)**.

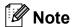

When you are using large size paper in Tray #2, you may need to extend Tray #1 out over Tray #2 to prevent printed pages from falling off the output tray.

■ If you are using Letter, Executive or A4 size paper, go to step (3).

10 Pull tray #1 out of the machine. Press the universal guide release button (1) as you slide out the front of the paper tray.

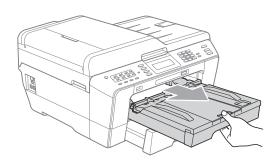

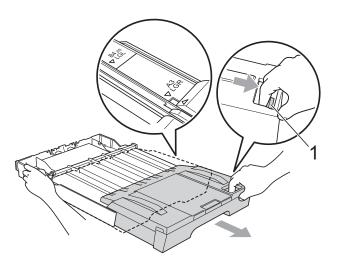

Open the output paper tray cover and adjust the paper length guide (1) for the paper.

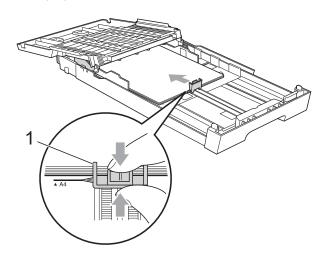

#### Chapter 2

Close the output paper tray cover and slowly push the paper tray into the machine.

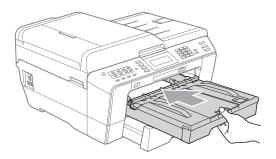

Pull out the paper support (1) until it clicks and unfold the paper support flap (2).

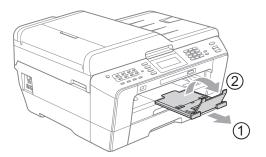

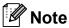

If you are finished using Ledger, Legal or A3 size paper and want to use a smaller paper size, take the paper out of the tray. Then shorten the tray by pressing the universal guide release button (1). Adjust the paper length guide (2) to fit the paper size you are going to use. Then put the smaller paper into the tray.

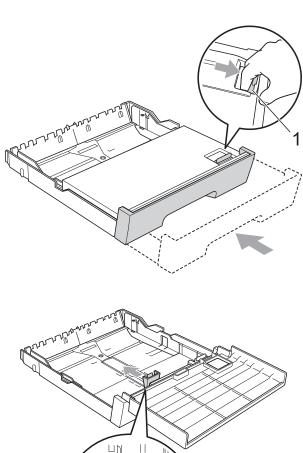

## Loading paper in the manual feed slot

You can load special print media one at a time into this slot. Use the manual feed slot to print or copy on envelopes, labels or thicker paper.

### **Note**

- The machine automatically turns on the Manual Feed mode when you put paper in the manual feed slot.
- When you use the Borderless printing feature paper must be fed from Tray #1.
- 1 Open the manual feed slot cover.

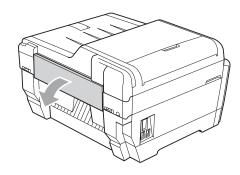

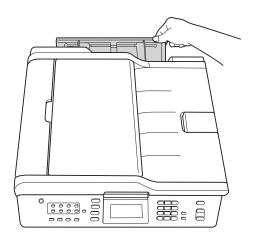

2 Slide the manual feed slot paper guides to the width of the paper that you are going to use.

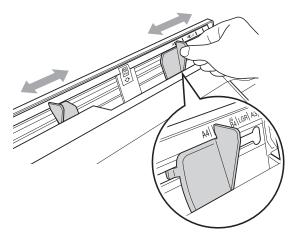

3 Put *only* one sheet of paper in the manual feed slot with the side to be printed *face up*.

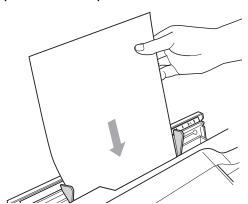

#### IMPORTANT

 DO NOT put more than one sheet of paper in the manual feed slot at any one time.
 Doing this may cause a paper jam. Wait until the LCD shows

Put paper in Manual Feed Slot Then Press Start before you feed the next sheet of paper in the manual feed slot.

 DO NOT put paper in the manual feed slot when you are printing from Tray #1 or Tray #2. Doing this may cause a paper jam. Using both hands gently adjust the manual feed slot paper guides to fit the paper.

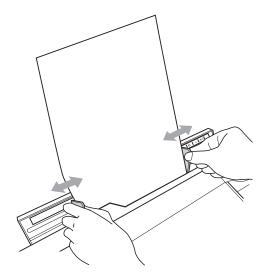

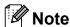

- DO NOT press the paper guides too tightly against the paper. Doing this may cause the paper to fold.
- Place the paper in the center of the manual feed slot between the paper guides. If the paper is not centered, pull it out and insert it again at the center position.
- 5 Using both hands, put one sheet of paper in the manual feed slot until the front edge touches the paper feed roller and the machine beeps. Let go of the paper when you feel the machine feed the paper in a short distance. The LCD will show

Manual Feed Slot ready.

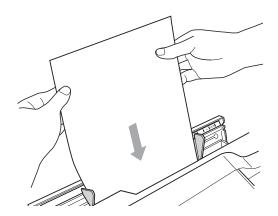

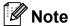

When loading an envelope, or a sheet of thick paper, push the envelope into the manual feed slot until you feel it grab the envelope.

6 If the data does not fit on one page, the LCD will prompt you to load another page. Place another sheet of paper in the manual feed slot, and then press Black Start or Color Start.

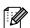

#### Note

- · Make sure printing has finished before you close the manual feed slot.
- When paper is placed in the manual feed slot, the machine always prints from the manual feed slot.
- Paper inserted in the manual feed slot while a test page, fax or report is being printed will be ejected.
- During the machine's cleaning process, paper you place in the manual feed slot will be ejected. Wait until the machine finishes its cleaning, and then put the paper into the manual feed slot again.

## Loading envelopes and postcards

#### About envelopes

- Use envelopes that weigh from 20 to 25 lb (80 to 95 g/m²).
- Some envelopes need margin settings to be set in the application. Make sure you do a test print first before printing many envelopes.

#### IMPORTANT

DO NOT use any of the following types of envelopes, as they will cause paper feed problems:

- · That are of a baggy construction.
- · That have windows.
- That are embossed (have raised writing on them).
- · That have clasps or staples.
- That are pre-printed on the inside.

| Glue | Double flaps |  |
|------|--------------|--|
|      | /,           |  |

Occasionally you may experience paper feed problems caused by the thickness, size and flap shape of the envelopes you are using.

#### Loading envelopes and postcards

Before loading, press the corners and sides of envelopes or postcards to make them as flat as possible.

#### ! IMPORTANT

If envelopes or postcards are "double-feeding," put one envelope or postcard in the paper tray at a time.

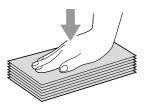

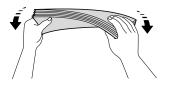

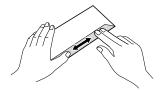

#### Chapter 2

2 Put envelopes or postcards in the paper tray with the address side down and the leading edge in first as shown in the illustration. Using both hands, gently press and slide the paper length guide (1) and paper side guides (2) to fit the size of the envelopes or postcards.

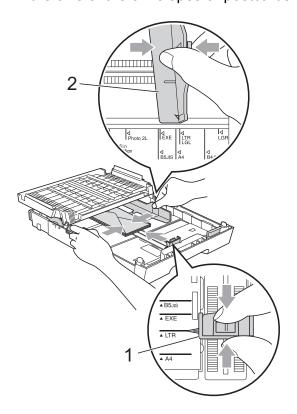

If you have problems when printing on envelopes, try the following suggestions:

- 1 Open the envelope flap.
- 2 Make sure the open flap is to the back edge of the envelope when printing.

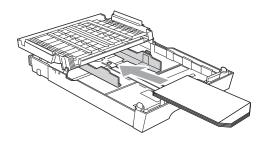

3 Adjust the size and margin in your application.

#### Printable area

The printable area depends on the settings in the application you are using. The figures below show the unprintable areas on cut-sheet paper and envelopes. The machine can print in the shaded areas of cut-sheet paper only when the Borderless print feature is available and turned on. (See *Printing* for Windows<sup>®</sup> or *Printing* and *Faxing* for Macintosh in the *Software User's Guide*.)

#### **Cut-Sheet Paper**

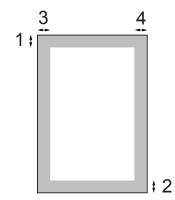

#### **Envelopes**

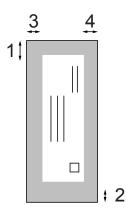

|                                                                 | Top (1)                       | Bottom (2)       | Left (3)        | Right (4)       |
|-----------------------------------------------------------------|-------------------------------|------------------|-----------------|-----------------|
| Cut-Sheet                                                       | 0.12 in. (3 mm)               | 0.12 in. (3 mm)  | 0.12 in. (3 mm) | 0.12 in. (3 mm) |
| Cut-Sheet (Duplex print<br>when using Ledger, A3<br>or B4 size) | 0.87 in. (22 mm)              | 0.87 in. (22 mm) | 0.12 in. (3 mm) | 0.12 in. (3 mm) |
| Envelopes                                                       | 0.87 in. (22 mm) <sup>1</sup> | 0.87 in. (22 mm) | 0.12 in. (3 mm) | 0.12 in. (3 mm) |

The top margin of Y4 envelopes is 0.47 in. (12 mm).

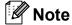

- The Borderless feature is not available for envelopes and duplex printing.
- When you use the Borderless printing feature paper must be fed from Tray #1.

### Paper settings

#### Paper Size and Type

To get the best print quality, set the machine for the type of paper you are using.

You can use eight sizes of paper for printing copies: Letter, Legal, Ledger, A4, A5, A3, Executive and  $4 \times 6$  in.  $(10 \times 15 \text{ cm})$  and five sizes for printing faxes: Ledger, Letter, Legal, A3 or A4. When you load a different size of paper in the machine, you will need to change the paper size setting at the same time so your machine can fit an incoming fax on the page.

- 1 Press Tray Setting.
- 2 Press the displayed paper size or paper type for Tray#1, or press the displayed paper size for Tray#2.
- 3 Do one of the following:
  - If you chose the paper size for Tray#1, press or to display the paper size options, and press Letter, Legal, Ledger, A4, A5, A3, EXE or 4"x6".
  - If you chose the paper type for Tray#1, press Plain Paper, Inkjet Paper, Brother BP71, Brother BP61, Other Glossy Or Transparency.
  - If you chose Tray#2, press Letter, Legal, Ledger, A4, A3 or EXE.
- 4 Press Stop/Exit.

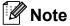

- You can only use plain paper in Tray#2.
- The machine ejects paper with the printed surface face up onto the paper tray in the front of the machine. When you use transparencies or glossy paper, remove each sheet at once to prevent smudging or paper jams.

#### Tray use in COPY mode

You can change the default tray the machine will use for copies.

Auto Select will allow your machine to feed paper from either Tray #1 or Tray #2, using the paper type and size settings from the COPY key menu.

To change the default setting, follow the instructions below:

- 1 Press Tray Setting.
- Press ▲ or ▼ on the Touchscreen to display Tray Use: Copy.
- 3 Press Tray Use: Copy.
- 4 Press Tray#1, Tray#2 or Auto Select.
- 5 Press Stop/Exit.

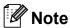

You can temporarily change the paper size and tray selection for the next copy by using the COPY mode key. (See *Paper Size* on page 55 and *Tray Select* on page 56.)

### Tray use in FAX mode

You can change the default tray the machine will use for printing received faxes.

Auto Select will allow your machine to take paper from Tray #1 first, or from Tray #2 if:

- Tray #2 is set to a different paper size that is more suitable for the received faxes.
- Both trays are using the same size paper and Tray #1 is not set to use plain paper.
- 1 Press Tray Setting.
- Press ▲ or ▼ on the Touchscreen to display Tray Use: Fax.
- 3 Press Tray Use: Fax.
- 4 Press Tray#1, Tray#2 or Auto Select.
- 5 Press Stop/Exit.

### Secure Paper Feed mode for Ledger size Short Grain Paper

If your printed pages are smudged when using Ledger paper, your paper may be short grain paper. Choose LGR - Short Grain and set it to On to avoid this problem.

- 1 Press MENU.
- Press ▲ or ▼ to display
  General Setup.
- 3 Press General Setup.
- 4 Press ▲ or ▼ to display

  LGR Short Grain.
- 5 Press LGR Short Grain.
- 6 Press On.
- 7 Press Stop/Exit.

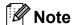

- If you are not sure about the type of paper you are using, consult the paper packaging or paper manufacturer for paper specifications.
- Printing will be slower when using the LGR Short Grain setting.

# Acceptable paper and other print media

The print quality can be affected by the type of paper you use in the machine.

To get the best print quality for the settings you have chosen, always set the Paper Type to match the type of paper you load.

You can use plain paper, inkjet paper (coated paper), glossy paper, transparencies and envelopes.

We recommend testing various paper types before buying large quantities.

For best results, use Brother paper.

- When you print on inkjet paper (coated paper), transparencies and glossy paper, be sure to choose the proper print media in the **Basic** tab of the printer driver or in the Paper Type setting of the machine's menu. (See *Paper Size and Type* on page 22.)
- When you print on Brother Photo paper, load one extra sheet of the same photo paper in the paper tray. An extra sheet has been included in the paper package for this purpose.
- When you use transparencies or photo paper, remove each sheet at once to prevent smudging or paper jams.
- Avoid touching the printed surface of the paper immediately after printing; the surface may not be completely dry and may stain your fingers.

#### Recommended print media

To get the best print quality, we suggest using Brother paper. (See the table below.)

We recommend using "3M Transparency Film" when you print on transparencies.

#### **Brother paper**

| Paper Type                   | Item                 |
|------------------------------|----------------------|
| Premium Plus Glossy<br>Photo |                      |
| ■ Ledger                     | BP71GLGR             |
| ■ Letter                     | BP71GLTR             |
| ■ 4" × 6"                    | BP71GP               |
| Premium Glossy Photo         |                      |
| ■ Letter                     | BP61GLL (USA only)   |
| ■ 4" × 6"                    | BP61GLP (USA only)   |
| Matte Inkjet (Letter)        | BP60ML (USA only)    |
| Plain Inkjet                 |                      |
| ■ Ledger                     | BP60PLGR (USA only)  |
| ■ Letter                     | BP60PL100 (USA only) |

# Handling and using print media

- Store paper in its original packaging and keep it sealed. Keep the paper flat and away from moisture, direct sunlight and heat.
- Avoid touching the shiny (coated) side of photo paper. Load photo paper with the shiny side facing down.
- Avoid touching either side of transparencies because they absorb water and perspiration easily, and this may cause decreased output quality. Transparencies designed for laser printers/copiers may stain your next document. Use only transparencies recommended for inkjet printing.

#### ! IMPORTANT

DO NOT use the following kinds of paper:

 Damaged, curled, wrinkled, or irregularly shaped

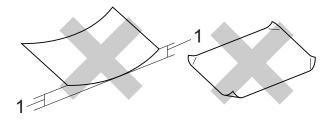

- 1 0.08 in. (2 mm) or greater curl may cause jams to occur.
- Extremely shiny or highly textured
- Paper that cannot be arranged uniformly when stacked
- · Paper made with a short grain

#### Labels

Labels should be arranged so that they cover the entire length and width of the sheet. Using labels with spaces may result in labels peeling off and causing serious jams or print problems.

#### Types of labels to avoid

Do not use labels that are damaged, curled, wrinkled or an unusual shape.

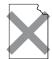

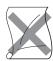

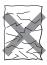

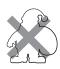

# **!** IMPORTANT

- Avoid feeding labels with the carrier sheet exposed because your machine will be damaged.
- DO NOT reuse or insert labels that have previously been used or are missing few labels on the sheet.

# Paper capacity of the output paper tray cover

Up to 50 sheets of Letter, Legal or A4 20 lb (80 g/m<sup>2</sup>) paper.

Transparencies and photo paper must be picked up from the output paper tray cover one page at a time to avoid smudging.

# **Choosing the right print media**

# Paper type and size for each operation

| Paper Type          | Type Paper Size        |                                                 | Usage |      |                  |                 |
|---------------------|------------------------|-------------------------------------------------|-------|------|------------------|-----------------|
|                     |                        |                                                 | Fax   | Сору | Photo<br>Capture | Printer         |
| Cut-Sheet           | Ledger                 | 11 $\times$ 17 in. (279.4 $\times$ 431.8 mm)    | Yes   | Yes  | Yes              | Yes             |
|                     | Letter                 | 8 1/2 $\times$ 11 in. (215.9 $\times$ 279.4 mm) | Yes   | Yes  | Yes              | Yes             |
|                     | A3                     | 11.7 $\times$ 16.5 in. (297 $\times$ 420 mm)    | Yes   | Yes  | Yes              | Yes             |
|                     | A4                     | $8.3\times11.7$ in. (210 $\times$ 297 mm)       | Yes   | Yes  | Yes              | Yes             |
|                     | Legal                  | 8 1/2 $\times$ 14 in. (215.9 $\times$ 355.6 mm) | Yes   | Yes  | _                | Yes             |
|                     | Executive              | 7 1/4 $\times$ 10 1/2 in. (184 $\times$ 267 mm) | _     | Yes  | _                | Yes             |
|                     | JIS B4                 | 10.1 × 14.3 in. (257 × 364 mm)                  | _     | _    | _                | User<br>Defined |
|                     | JIS B5                 | 7.2 × 10.1 in. (182 × 257 mm)                   | _     | _    | _                | User<br>Defined |
|                     | A5                     | $5.8 \times 8.3$ in. (148 $\times$ 210 mm)      | _     | Yes  | _                | Yes             |
|                     | A6                     | $4.1 \times 5.8$ in. (105 × 148 mm)             | _     | _    | _                | Yes             |
| Cards               | Photo                  | 4 × 6 in. (10 × 15 cm)                          | _     | Yes  | Yes              | Yes             |
|                     | Photo L                | 3 1/2 $\times$ 5 in. (89 $\times$ 127 mm)       | _     | _    | _                | Yes             |
|                     | Photo 2L               | $5 \times 7$ in. (13 × 18 cm)                   | _     | _    | Yes              | Yes             |
|                     | Index Card             | $5\times 8$ in. (127 $\times$ 203 mm)           | _     | _    | _                | Yes             |
|                     | Postcard 1             | $3.9\times5.8$ in. (100 $\times$ 148 mm)        | _     | _    | _                | User<br>Defined |
|                     | Postcard 2<br>(Double) | $5.8\times7.9$ in. (148 $\times$ 200 mm)        | _     | _    | _                | User<br>Defined |
| Envelopes           | C5 Envelope            | 6.4 × 9 in. (162 × 229 mm)                      | _     | _    | _                | Yes             |
|                     | DL Envelope            | $4.3\times8.7$ in. (110 $\times$ 220 mm)        | _     | _    | _                | Yes             |
|                     | COM-10                 | 4 1/8 $\times$ 9 1/2 in. (105 $\times$ 241 mm)  | _     | -    | _                | Yes             |
|                     | Monarch                | 3 7/8 $\times$ 7 1/2 in. (98 $\times$ 191 mm)   | _     | _    | _                | Yes             |
|                     | Y4 Envelope            | $4.1\times9.3$ in. (105 $\times$ 235 mm)        | _     | _    | _                | Yes             |
| Transparencies      | Letter                 | 8 1/2 × 11 in. (215.9 × 279.4 mm)               | _     | Yes  | _                | Yes             |
|                     | A4                     | $8.3\times11.7$ in. (210 $\times$ 297 mm)       | _     | Yes  | _                | Yes             |
|                     | Legal                  | 8 1/2 × 14 in. (215.9 × 355.6 mm)               | _     | Yes  | _                | Yes             |
|                     | A5                     | $5.8 \times 8.3$ in. (148 $\times$ 210 mm)      | _     | Yes  | _                | Yes             |
| Labels <sup>1</sup> |                        |                                                 | _     | _    | _                | User<br>Defined |

<sup>&</sup>lt;sup>1</sup> Manual Feed Slot only

### Paper capacity of the paper trays

|                              | Paper size                                                                                                    | Paper types                                                                         | No. of sheets    |
|------------------------------|----------------------------------------------------------------------------------------------------|-------------------------------------------------------------------------------------|------------------|
| Tray #1                      | Letter, Ledger, A3, Legal,                                                                                                    | Plain Paper                                                                         | 250 <sup>1</sup> |
|                              | Executive, A4, A5, A6, JIS B4,                                                                                                    | Inkjet Paper                                                                        | 20               |
|                              | JIS B5, Envelopes (commercial No.10, DL, C5, Monarch, Y4),                                                                                                    | Glossy Paper, Photo                                                                 | 20               |
|                              | Photo, Photo L, Photo 2L, Index                                                                                                    | Index Card, Postcard                                                                | 30               |
| Card, Postcard 1, Postcard 2 | Card, Postcard 1, Postcard 2                                                                                                    | Envelopes, Transparencies                                                           | 10               |
| Tray #2                      | Letter, Ledger, A3, Legal,<br>Executive, A4, JIS B4, JIS B5                                                                                                    | Plain Paper                                                                         | 250 <sup>1</sup> |
| Manual Feed Slot             | Letter, Ledger, A3, Legal,<br>Executive, A4, A5, A6, JIS B4,<br>JIS B5, Envelopes (commercial<br>No.10, DL, C5, Monarch, Y4),<br>Photo, Photo L, Photo 2L, Index<br>Card, Postcard 1, Postcard 2 | Plain Paper, Inkjet Paper,<br>Glossy Paper, Envelopes,<br>Transparencies and Labels | 1                |

<sup>&</sup>lt;sup>1</sup> Up to 250 sheets of plain paper 20 lb (80 g/m<sup>2</sup>).

# Paper weight and thickness

| Paper Type     |                            | Weight                                    | Thickness                     |
|----------------|----------------------------|-------------------------------------------|-------------------------------|
| Cut-Sheet      | Plain Paper                | 17 to 32 lb (64 to 120 g/m <sup>2</sup> ) | 3 to 6 mil (0.08 to 0.15 mm)  |
|                | (Tray #2)                  | 17 to 28 lb (64 to 105 g/m <sup>2</sup> ) | 3 to 6 mil (0.08 to 0.15 mm)  |
|                | Plain Paper                |                                           |                               |
|                | Inkjet Paper               | 17 to 53 lb (64 to 200 g/m <sup>2</sup> ) | 3 to 10 mil (0.08 to 0.25 mm) |
|                | Glossy Paper 1             | Up to 58 lb (Up to 220 g/m <sup>2</sup> ) | Up to 10 mil (Up to 0.25 mm)  |
| Cards          | Photo 4" × 6" <sup>1</sup> | Up to 58 lb (Up to 220 g/m <sup>2</sup> ) | Up to 10 mil (Up to 0.25 mm)  |
|                | Index Card                 | Up to 32 lb (Up to 120 g/m <sup>2</sup> ) | Up to 6 mil (Up to 0.15 mm)   |
|                | Postcard 1                 | Up to 53 lb (Up to 200 g/m <sup>2</sup> ) | Up to 10 mil (Up to 0.25 mm)  |
|                | Postcard 2                 |                                           |                               |
| Envelopes      |                            | 20 to 25 lb (75 to 95 g/m <sup>2</sup> )  | Up to 20 mil (Up to 0.52 mm)  |
| Transparencies |                            | _                                         | _                             |
| Labels         |                            | _                                         | _                             |

<sup>&</sup>lt;sup>1</sup> BP71 69 lb (260 g/m<sup>2</sup>) paper is especially designed for Brother inkjet machines.

# 3 Loading documents

# How to load documents

You can send a fax, make copies, and scan from the ADF (automatic document feeder) and from the scanner glass.

Duplex (2-sided) documents can be faxed, copied, or scanned up to Legal size using the ADF.

### Using the ADF

The ADF can hold up to 35 pages and feeds each sheet individually. Use standard 20 lb (80 g/m<sup>2</sup>) paper and always fan the pages before putting them in the ADF.

#### **Document Sizes Supported**

Recommended Paper: 20 lb LTR (80 g/m<sup>2</sup> A4)

Length: 5.8 to 17 in.

(148 to 431.8 mm)

Width: 5.8 to 11.7 in.

(148 to 297 mm)

Weight: 17 to 24 lb

 $(64 \text{ to } 90 \text{ g/m}^2)$ 

#### How to load documents

#### ! IMPORTANT

- DO NOT pull on the document while it is feeding.
- DO NOT use paper that is curled, wrinkled, folded, ripped, stapled, paper clipped, pasted or taped.
- DO NOT use cardboard, newspaper or fabric.

Make sure documents with ink or correction fluid are completely dry.

1 Unfold the ADF Document Support (1) and the ADF Document Output Support Flap (2).

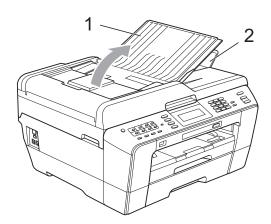

- 2 Fan the pages well.
- 3 Adjust the paper guides (1) to fit the width of your document.

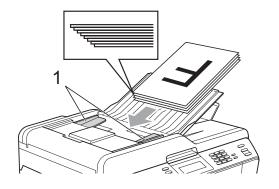

4) Place your document, face up, top edge first in the ADF until the LCD shows ADF Ready and you feel it touch the feed rollers.

# IMPORTANT

DO NOT leave a thick document on the scanner glass. If you do this, the ADF may jam.

### Using the scanner glass

You can use the scanner glass to fax, copy or scan pages of a book or one page at a time.

#### **Document Sizes Supported**

Up to 17 in. (431.8 mm) Length: Width: Up to 11.7 in. (297 mm)

Weight: Up to 4.4 lb (2 kg)

#### How to load documents

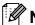

**M** Note

To use the scanner glass, the ADF must be empty.

- Lift the document cover.
- Using the document guidelines on the left and top, place the document face down in the upper left corner of the scanner glass.

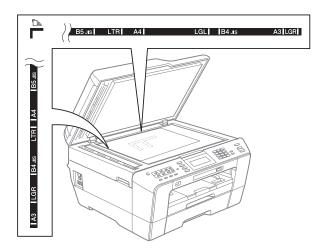

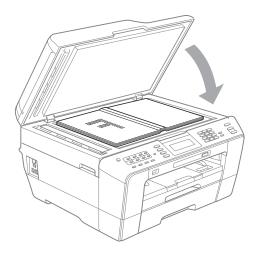

Close the document cover.

### !MPORTANT

If you are scanning a book or thick document, DO NOT slam the cover down or press on it.

# Unscannable area

The scannable area depends on the settings in the application you are using. The figures below show unscannable areas.

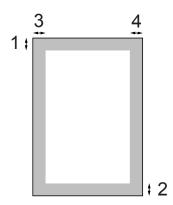

| Usage | Document  | Top (1)            | Left (3)                     |
|-------|-----------|--------------------|------------------------------|
|       | Size      | Bottom (2)         | Right (4)                    |
| Fax   | Ledger    | 0.12 in.<br>(3 mm) | 0.15 in.<br>(3.7 mm)         |
|       | Letter    |                    | 0.16 in.                     |
|       | Legal     |                    | (4 mm)                       |
|       | A3        |                    | 0.18 in.<br>(4.5 mm)         |
|       | A4        |                    | 0.12 in. <sup>1</sup> (3 mm) |
| Сору  | All paper |                    | 0.12 in.                     |
| Scan  | sizes     |                    | (3 mm)                       |

The unscannable area is 0.04 in (1 mm) when you use the ADF.

# 4

# Sending a fax

### How to send a fax

The following steps show how to send a fax.

1 When the machine is idle, the date and time appear on the LCD. When you want to send a fax, or change fax send or receive settings, press the

(FAX) key to illuminate it in blue.

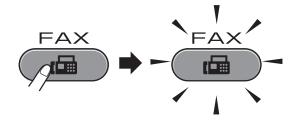

■ The LCD shows:

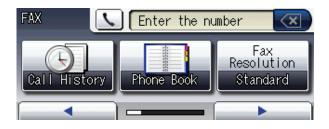

- 2 Do one of the following to load your document:
  - Place the document *face up* in the ADF. (See *Using the ADF* on page 28.)
  - Load your document *face down* on the scanner glass. (See *Using the scanner glass* on page 29.)

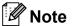

- To send color faxes with multiple pages use the ADF.
- If you send a black & white fax from the ADF while the memory is full, it will be sent in real time.
- You can use the scanner glass to fax pages of a book one at a time. The document can be up to Ledger or A3 size.
- Since you can only scan one page at a time, it is easier to use the ADF if you are sending a multiple-page document.

You can change the following fax sending settings. Press FAX and then press or ▶ to scroll through the fax settings. When the setting you want is displayed, press it and choose your option.

(Basic User's Guide)

For details changing the following fax sending settings, see pages 33 to 34.

- Glass ScanSize
- Color Fax Transmission
- Preview Outgoing Fax
- Transmission Verification Report (Setup)

(Advanced User's Guide)

For more advanced fax sending operations and settings, see Chapter 3 Sending a fax in the Advanced User's Guide:

- Contrast
- Fax Resolution
- Set New Defaults
- Factory Reset
- Duplex fax
- Faxing at End of Call
- Broadcasting
- Real Time TX
- Overseas Mode
- Delayed Fax
- Batch TX
- Canceling Waiting Jobs
- Polled Transmit
- Enter the fax number.

# Using the dial pad

**Using the Phone Book** 

■ Phone Book

#### Using call history

- Outgoing Call
- Caller ID hist.

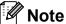

- You can preview a fax message before sending it by setting Preview to On. (See How to preview an outgoing fax on page 33.)
- If your network supports the LDAP protocol you can search for fax numbers and E-mail addresses on your server. (See LDAP operation in the Network User's Guide.)
- Press Black Start or Color Start.

#### Faxing from the ADF

The machine starts scanning and sending the document.

#### Faxing from the scanner glass

- If you pressed **Black Start**, the machine starts scanning the first page. Go to step 6.
- If you pressed Color Start, the LCD asks if you want to send a color fax. Press Yes to confirm. The machine starts sending the document.
- 6 When the LCD asks you Next Page?, do one of the following:
  - To send a single page, press No (or press Black Start again).

The machine starts sending the document.

- To send more than one page, press Yes and go to step 7.
- Place the next page on the scanner glass.

Press Black Start.

The machine starts scanning the page. (Repeat steps 6 and 7 for each additional page.)

### Stop faxing

To stop faxing, press Stop/Exit.

# Setting scanner glass size for faxing

When documents are A4 size, you need to set the Scan Size to A4. If you do not, the bottom portion of the faxes will be missing.

- 1 Press (FAX).
- Press ◀ or ▶ to display Glass Scan Size.
- 3 Press Glass Scan Size.
- 4 Press Letter, Legal, Ledger, A4 or

# Note

- You can save the setting you use most often by setting it as the default. (See Setting your changes as the new default in chapter 3 of the Advanced User's Guide.)
- This setting is only available for sending documents from the scanner glass.

### **Color fax transmission**

Your machine can send a color fax to machines that support this feature.

Color faxes cannot be stored in the machine's memory. When you send a color fax, the machine will send it in real time (even if Real Time TX is set to Off).

### Canceling a fax in progress

If you want to cancel a fax while the machine is scanning, dialing or sending, press **Stop/Exit**.

# How to preview an outgoing fax

You can preview a fax message before you send it. You must set Real Time Transmission and Polling RX to Off before you use this feature.

- 1 Press (FAX).
- 2 Press ◀ or ▶ to display Preview.
- 3 Press Preview.
- 4 Press on.
- 5 Load the document.
- 6 Enter the fax number using the dial pad, One Touch or Speed Dial.
- 7 Press Black Start.

The machine starts scanning the document and the outgoing fax appears on the LCD.

When the fax is displayed, press MENU on the Touchscreen and the following buttons will appear. Press the button you want to use to perform an operation.

| Button          | Description                   |
|-----------------|-------------------------------|
| lacktriangle    | Enlarge the fax.              |
| Q               | Reduce the fax.               |
| ▲ or ▼          | Scroll vertically.            |
| or 🕨            | Scroll horizontally.          |
| - + <del></del> | Rotate the fax clockwise.     |
|                 | Go back to the previous page. |
|                 | Go to the next page.          |
| X               | Close the preview table.      |

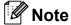

To send a color fax do not use Fax Preview.

8 Press Black Start.

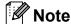

The fax message in the memory will be sent and then erased when you press **Black Start**.

# Transmission Verification Report

You can use the Transmission Verification Report as proof that you sent a fax. This report lists the sender's name or fax number, the time and date of transmission, duration of transmission, number of pages sent, and whether or not the transmission was successful.

There are several settings available for the Transmission Verification Report:

- on: Prints a report after every fax you send.
- On+Image: Prints a report after every fax you send. A portion of the fax's first page appears on the report.
- Off: Prints a report if your fax is unsuccessful due to a transmission error. The report will also print if the receiving machine modifies the size of the document you fax, or if you send a color fax that the receiving machine prints in black and white. Off is the default setting.
- Off+Image: Prints a report if your fax is unsuccessful due to a transmission error. The report will also print if your fax is successful, but the receiving machine modifies the size of the document you fax, or if you send a color fax that the receiving machine prints in black and white. A portion of the fax's first page appears on the report.
- Off2: Prints a report *only* if your fax is unsuccessful due to a transmission error.
- Off2+Image: Prints a report *only* if your fax is unsuccessful due to a transmission error. A portion of the fax's first page appears on the report.

- 1 Press MENU.
- Press ▲ or ▼ to display Fax.
- 3 Press Fax.
- 4 Press ▲ or ▼ to display
  Report Setting.
- 5 Press Report Setting.
- 6 Press Transmission.
- Press On, On+Image, Off,
   Off+Image, Off2 or Off2+Image.
- 8 Press Stop/Exit.

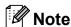

- If you choose On+Image, Off+Image or Off2+Image the image will only appear on the Transmission Verification Report if Real Time Transmission is set to Off. The image will not appear on the report when you send a color fax. (See Real Time Transmission in chapter 3 of the Advanced User's Guide.)
- If your transmission is successful, "OK" will appear next to "RESULT" on the Transmission Verification Report. If transmission is not successful, "NG" will appear next to "RESULT."

# 5

# Receiving a fax

### **Receive Modes**

#### Choose the correct Receive Mode

The correct Receive Mode is determined by the external devices and telephone subscriber services (Voice Mail, Distinctive Ring, etc.) you have (or will be using) on the same line as the Brother machine.

#### Will you be using a Distinctive Ring number for receiving faxes?

Brother uses the term "Distinctive Ring" but different telephone companies may have other names for this service, such as Custom Ringing, RingMaster, Personalized Ring, Teen Ring, Ident-A-Ring, Ident-A-Call, Data Ident-A-Call, Smart Ring and SimpleBiz Fax & Alternate Number Ringing. (See *Distinctive Ring* on page 43 for instructions on setting up your machine using this feature.)

#### Will you be using Voice Mail on the same telephone line as your Brother machine?

If you have Voice Mail on the same telephone line as your Brother machine, there is a strong possibility that Voice Mail and the Brother machine will conflict with each other when receiving incoming calls. (See *Voice Mail* on page 42 for instructions on setting up your machine using this service.)

# Will you be using a Telephone Answering Device on the same telephone line as your Brother machine?

Your external telephone answering device (TAD) will automatically answer every call. Voice messages are stored on the external TAD and fax messages are printed. Choose External TAD as your Receive Mode. (See Connecting an external TAD (telephone answering device) on page 45.)

#### Will you be using your Brother machine on a dedicated fax line?

Your machine automatically answers every call as a fax. Choose Fax Only as your Receive Mode. (See *Fax Only* on page 37.)

#### Will you be using your Brother machine on the same line as your telephone?

#### Do you want to receive voice calls and faxes automatically?

The Fax/Tel Receive Mode is used when sharing the Brother machine and your telephone on the same line. Choose Fax/Tel as your Receive Mode. (See *Fax/Tel* on page 37.)

**Important Note:** You cannot receive voice messages on either Voice Mail or an answering machine with the Fax/Tel mode.

#### Do you expect to receive very few faxes?

Choose Manual as your Receive Mode. You control the telephone line and must answer every call yourself. (See *Manual* on page 37.)

#### Chapter 5

#### To set the Receive Mode follow the instructions below:

- 1 Press MENU.
- Press A or ▼ to display Initial Setup.
- 3 Press Initial Setup.
- 4 Press ▲ or ▼ to display Receive Mode.
- 5 Press Receive Mode.
- 6 Press Fax Only, Fax/Tel, External TAD or Manual.
- 7 Press Stop/Exit. The LCD will display the current Receive Mode.

# **Using Receive Modes**

Some Receive Modes answer automatically (Fax Only and Fax/Tel). You may want to change the Ring Delay before using these modes. (See *Ring Delay* on page 38.)

#### Fax Only

Fax Only mode will automatically answer every call as a fax call.

#### Fax/Tel

Fax/Tel mode helps you automatically manage incoming calls, by recognizing whether they are fax or voice calls and handling them in one of the following ways:

- Faxes will be automatically received.
- Voice calls will start the F/T Ring to tell you to pick up the line. The F/T Ring is a fast pseudo/double-ring made by your machine.

(Also see *F/T Ring Time (Fax/Tel mode only)* on page 38 and *Ring Delay* on page 38.)

#### Manual

Manual mode turns off all automatic answering functions unless you are using the Distinctive Ring feature.

To receive a fax in Manual mode lift the handset of the external telephone or press **Hook**. When you hear fax tones (short repeating beeps), press **Black Start** or **Color Start** and choose Receive. You can also use the Easy Receive feature to receive faxes by lifting a handset on the same line as the machine.

(Also see Easy Receive on page 39.)

#### **External TAD**

External TAD mode lets an external answering device manage your incoming calls. Incoming calls will be handled in one of the following ways:

- Faxes will be automatically received.
- Voice callers can record a message on the external TAD.

(For more information see Connecting an external TAD (telephone answering device) on page 45.)

# **Receive Mode settings**

### **Ring Delay**

The Ring Delay sets the number of times the machine rings before it answers in Fax Only or Fax/Tel mode. If you have external or extension telephones on the same line as the machine, keep the Ring Delay setting of 4 rings.

(See Using external and extension telephones on page 47 and Easy Receive on page 39.)

- 1 Press MENU.
- Press ▲ or ▼ to display Fax.
- 3 Press Fax.
- 4 Press ▲ or ▼ to display
  Setup Receive.
- 5 Press Setup Receive.
- 6 Press A or ▼ to display Ring Delay.
- 7 **Press** Ring Delay.
- 8 Press the number of times the machine will ring before it answers (0, 1, 2, 3 or 4).

If you choose 0, the machine will answer immediately and the line will not ring at all.

9 Press Stop/Exit.

# F/T Ring Time (Fax/Tel mode only)

When somebody calls your machine, you and your caller will hear the normal telephone ring. The number of rings is set by the Ring Delay setting.

If the call is a fax, then your machine will receive it; however, if it is a voice call the machine will sound the F/T Ring (a fast pseudo/double-ring) for the time you have set in the F/T Ring Time setting. If you hear the F/T Ring it means that you have a voice caller on the line.

Because the F/T Ring is made by the machine, extension and external telephones will *not* ring; however, you can still answer the call on any telephone. (For more information see *Using remote codes* on page 48.)

- 1 Press MENU.
- Press ▲ or ▼ to display Fax.
- 3 Press Fax.
- 4 Press ▲ or ▼ to display Setup Receive.
- 5 Press Setup Receive.
- 6 Press A or V to display
  F/T Ring Time.
- 7 Press F/T Ring Time.
- 8 Press how long the machine will ring to alert you that you have a voice call (20, 30, 40 or 70 seconds).
- 9 Press Stop/Exit.

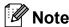

Even if the caller hangs up during the pseudo/double-ringing, the machine will continue to ring for the set time.

#### **Easy Receive**

#### If Easy Receive is On:

The machine can receive a fax automatically, even if you answer the call. When you see Receiving on the LCD or hear a click on the phone line through the handset you are using, just replace the handset. Your machine will do the rest.

#### If Easy Receive is Off:

If you are at the machine and answered a call first by lifting the external handset, press **Black Start** or **Color Start**, and then press Receive to receive.

If you answered at an extension telephone press \* **5 1**. (See *Using external and extension telephones* on page 47.)

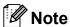

- If this feature is set to on, but your machine does not connect a fax call when you lift an extension or external telephone, press the fax receive code \* 5 1.
- If you send faxes from a computer on the same telephone line and the machine intercepts them, set Easy Receive to Off.
- 1 Press MENU.
- Press ▲ or ▼ to display Fax.
- 3 Press Fax.
- 4 Press ▲ or ▼ to display Setup Receive.
- **5 Press** Setup Receive.
- 6 Press ▲ or ▼ to display Easy Receive.
- 7 Press Easy Receive.
- 8 Press On (or Off).
- 9 Press Stop/Exit.

# Fax Preview (Black & White only)

### How to preview a received fax

You can view received faxes on the LCD by pressing the **Fax Preview** key. When the machine is in Ready mode, a popup message will appear on the LCD to alert you of new faxes.

#### **Setting Fax Preview**

- 1 Press Fax Preview.
  The LCD will ask you if you want to turn on Fax Preview.
- Press Yes. The LCD asks you again to confirm because faxes will be viewed instead of being automatically printed. Press Yes.
- 3 Press Stop/Exit.

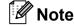

- When Fax Preview is turned on, a backup copy of received faxes will not be printed for Fax Forwarding and PC-Fax Receiving operations, even if you have set Backup Print to On.
- Fax Preview is not available when Fax Forwarding is turned on.

#### **Using Fax Preview**

When you receive a fax, you will see the popup message on the LCD. (For example:

New Fax(es): 02)

1

Press Fax Preview.

You can see the new fax list.

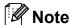

- If you receive a fax containing multiple paper sizes (for example, a Letter size page and a Ledger size page), the machine may create and store a file for each paper size. The LCD may show that more than one fax job has been received.
- You can also see your old fax list by pressing the Old Fax tab on the Touchscreen. Press the New Fax tab to go back to your new fax list.
- Press ▲ or ▼ to display the fax number of the fax you want to see.
- Oress the fax you want to see.

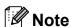

- If your fax is large there may be a delay before it is displayed on the LCD.
- The LCD will show the current page number and total pages of the fax message. When your fax message is over 99 pages the total number of pages will be shown as "xx."

When the fax is displayed, the following buttons will appear on the LCD and you can perform the operations shown below.

| Button | Description                                                                      |
|--------|----------------------------------------------------------------------------------|
| •      | Enlarge the fax.                                                                 |
| Q      | Reduce the fax.                                                                  |
| ▲ or ▼ | Scroll vertically.                                                               |
| ■ or   | Scroll horizontally.                                                             |
|        | Rotate the fax clockwise.                                                        |
|        | Delete the fax.                                                                  |
|        | Press Yes to confirm.                                                            |
|        | Go back to the previous page.                                                    |
|        | Go to the next page.                                                             |
| 5      | Go back to the fax list.                                                         |
|        | Print the fax.                                                                   |
|        | Do one of the following:                                                         |
|        | Press Print All Pages<br>to print the whole message.                             |
|        | Press Print Displayed Only to print only the displayed page.                     |
|        | ■ Press  Print From Displayed to print from the displayed page to the last page. |
| X      | Close the preview table.                                                         |

4 Press Stop/Exit.

#### How to print a fax

- 1 Press Fax Preview.
- Press the fax you want to view.
- 3 Press (Print).
  - If the fax is multiple pages, go to step 4.
  - If the fax is a single page it will start printing. Go to step 6.
- 4 Do one of the following:
  - Press Print All Pages to print all pages of the fax.
  - Press Print Displayed Only to print the displayed page.
  - Press Print From Displayed to print the displayed page to the last page.
- 5 Do one of the following:
  - To delete the fax, press Yes.
  - To keep the fax in the memory, press No.
- 6 Press Stop/Exit.

#### How to print all faxes in the list

- 1 Press Fax Preview.
- Press More.
- 3 Press Print All.
- 4 Press Stop/Exit.

#### How to delete all faxes in the list

- 1 Press Fax Preview.
- Press More.
- 3 Press Delete All.
  Press Yes to confirm.
- 4 Press Stop/Exit.

### **Turning off Fax Preview**

- 1 Press Fax Preview.
- 2 Press More.
- 3 Press Turn Off Fax Preview.
- 4 Press Yes to confirm.
- 5 If there are faxes stored in the memory, do one of the following:
  - To turn off Fax Preview without printing your stored faxes, press Continue.
    - Press Yes to confirm your faxes will be deleted.
  - If you want to print all the stored faxes, press Print all faxes.
  - If you do not wish to turn off Fax Preview, press Cancel.
- 6 Press Stop/Exit.

6

# Telephone services and external devices

# **Telephone services**

Your machine supports the Caller ID and Distinctive Ring subscriber telephone services that some telephone companies offer.

Features like Voice Mail, Call Waiting, Call Waiting/Caller ID, RingMaster, answering services, alarm systems or other custom features on one telephone line may create problems with the operation of your machine. If you have Voice Mail on your telephone line, please read the following carefully.

#### Voice Mail

If you have Voice Mail on the same telephone line as your Brother machine, Voice Mail and the Brother machine will conflict with each other when receiving incoming calls.

For example, if your Voice Mail is set to answer after 4 rings and your Brother machine is set to answer after 2 rings, then your Brother machine will answer first. This will prevent callers from being able to leave a message in your Voice Mail.

Similarly, if your Brother machine is set to answer after 4 rings and your Voice Mail is set to answer after 2 rings, then your Voice Mail will answer first. This will prevent your Brother machine from being able to receive an incoming fax, since Voice Mail cannot transfer the incoming fax back to the Brother machine.

To avoid conflicts between your Brother machine and your Voice Mail service, do one of the following:

Get the Distinctive Ring service from your telephone company. Distinctive Ring is a feature of your Brother machine that allows a person with one line to receive fax and voice calls through two different phone numbers on that one line.

Brother uses the term "Distinctive Ring," but telephone companies market the service under a variety of names, such as Custom Ringing, Personalized Ring, Smart Ring, RingMaster, Ident-A-Ring, Ident-A-Call, Data Ident-A-Call, Teen Ring, and SimpleBiz Fax & Alternate Number Ringing. This service establishes a second telephone number on the same line as your existing telephone number, and each number has its own ring pattern. Typically, the original number rings with the standard ring pattern and is used for receiving voice calls, and the second number rings with a different ring pattern and is used for receiving faxes. (See Distinctive Ring on page 43.)

#### OR

Set your Brother machine's Receive Mode to "Manual." Manual Mode requires that you answer every incoming call if you want to be able to receive a fax. If the incoming call is a telephone call, then complete the call as you normally would. If you hear fax-sending tones you must transfer the call to the Brother machine. (See *Using external and extension telephones* on page 47.) Unanswered fax and voice calls will go to your Voice Mail. (To set the machine in **MANUAL** Mode, see *Choose the correct Receive Mode* on page 35.)

### **Distinctive Ring**

Distinctive Ring is a function of your Brother machine that allows a person with one line to receive fax and voice calls through two different phone numbers on that one line. Brother uses the term "Distinctive Ring," but telephone companies market the service under a variety of names, such as Smart Ring, Ring Master or Ident-a-Ring. This service establishes a second telephone number on the same line as your existing telephone number, and each number has its own ring pattern. Typically, the original number rings with the standard ring pattern and is used for receiving voice calls, and the second number rings with a different ring pattern and is used for receiving faxes.

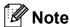

- You must pay for your telephone company's Distinctive Ring service before you program the machine to work with it.
- Please call your telephone company for availability and rates.

# What does your telephone company's "Distinctive Ring" do?

Your telephone company's Distinctive Ring service allows you to have more than one number on the same telephone line. If you need more than one telephone number, it is cheaper than paying for an extra line. Each telephone number has its own distinctive ring pattern, so you will know which telephone number is ringing. This is one way you can have a separate telephone number for your machine.

# What does Brother's "Distinctive Ring" do?

The Brother machine has a Distinctive Ring feature that allows you to use your machine to take full advantage of the telephone company's Distinctive Ring service. The new telephone number on your line can just receive faxes.

#### Do you have Voice Mail?

If you have Voice Mail on the telephone line that you will install your new machine on, there is a strong possibility that Voice Mail and the machine will conflict with each other while receiving incoming calls. However, the Distinctive Ring feature allows you to use more than one number on your line, so both Voice Mail and the machine can work together without any problems. If each one has a separate telephone number, neither will interfere with the other's operations.

If you decide to get the Distinctive Ring service from the telephone company, you will need to follow the directions on next page to "register" the new Distinctive Ring pattern they give you. This is so your machine can recognize its incoming calls.

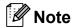

You can change or cancel the Distinctive Ring pattern at any time. You can switch it off temporarily, and turn it back on later. When you get a new fax number, make sure you reset this feature.

# Before you choose the ring pattern to register

You can only register one Distinctive Ring pattern with the machine. Some ring patterns cannot be registered. The ring patterns below are supported by your Brother machine. Register the one your telephone company gives you.

| Ring<br>Pattern | Rings                         |   |
|-----------------|-------------------------------|---|
| 1               | long-long                     | 7 |
| 2               | short-long-short              |   |
| 3               | short-short-long              |   |
| 4               | very long<br>(normal pattern) |   |

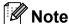

Ring Pattern #1 is often called Short-Short and is the most commonly used. If the ring pattern you received is not on this chart, please call your telephone company and ask for one that is shown.

- The machine will only answer calls to its registered number.
- The first two rings are silent on the machine. This is because the fax must "listen" to the ring pattern (to compare it to the pattern that was "registered"). (Other telephones on the same line will ring.)
- If you program the machine properly, it will recognize the registered ring pattern of the "fax number" within 2 ring patterns and then answer with a fax tones. When the "voice number" is called, the machine will not answer.

# Registering the Distinctive Ring pattern

#### **Very Important!**

After you have set the Distinctive Ring feature to On, your Distinctive Ring number will receive faxes automatically. The Receive Mode is automatically set to Manual and you cannot change it to another Receive Mode while Distinctive Ring is set to On. This ensures the Brother machine will only answer the Distinctive Ring number and will not interfere when your main telephone number is called. When Distinctive Ring is on, the LCD will show D/R as the Receive Mode.

- 1 Press MENU.
- Press ▲ or ▼ to display Fax.
- 3 Press Fax.
- 4 Press A or ▼ to display Miscellaneous.
- 5 Press Miscellaneous.

- 6 Press A or V to display Distinctive.
- Press Distinctive.
- 8 Press Set.
- 9 Press the stored ring pattern you want to use

Press OK.

(You will hear each pattern as you scroll through the four patterns. Make sure you choose the pattern that the telephone company gave you.)

Press Stop/Exit.
Distinctive Ring is now set to on.

#### **Turning off Distinctive Ring**

- 1 Press MENU.
- Press ▲ or ▼ to display Fax.
- 3 Press Fax.
- 4 Press ▲ or ▼ to display
  Miscellaneous.
- 5 Press Miscellaneous.
- 6 Press A or ▼ to display Distinctive.
- 7 Press Distinctive.
- 8 Press Off.
- 9 Press Stop/Exit.

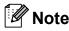

If you turn off Distinctive Ring, the machine will stay in Manual mode. You will need to set the Receive Mode again. (See *Choose the correct Receive Mode* on page 35.)

# Connecting an external TAD (telephone answering device)

You may choose to connect an external answering device. However, when you have an **external** TAD on the same telephone line as the machine, the TAD answers all calls and the machine "listens" for fax calling (CNG) tones. If it hears them, the machine takes over the call and receives the fax. If it does not hear CNG tones, the machine lets the TAD continue playing your outgoing message so your caller can leave you a voice message.

The TAD must answer within four rings (the recommended setting is two rings). The machine cannot hear CNG tones until the TAD has answered the call, and with four rings there are only 8 to 10 seconds of CNG tones left for the fax "handshake." Make sure you carefully follow the instructions in this guide for recording your outgoing message. We do not recommend using the toll saver feature on your external answering machine if it exceeds five rings.

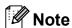

- If you do not receive all your faxes, shorten the Ring Delay setting on your external TAD.
- If You Subscribe to your Telephone company's Distinctive Ring Service:

You may connect an external TAD to a separate wall jack only if you subscribe to your telephone company's Distinctive Ring service, have registered the distinctive ring pattern on your machine, and use that number as a fax number. The recommended setting is at least four rings on the external TAD when you have the telephone company's Distinctive Ring service. You cannot use the Toll Saver setting.

#### If You Do Not Subscribe to the Distinctive Ring Service:

You must plug your TAD into the EXT. jack of your machine. If your TAD is plugged into a wall jack, both your machine and the TAD will try to control the telephone line. (See the illustration below.)

 Before you connect the external TAD, remove the protective cap (2) from the EXT. jack on the machine.

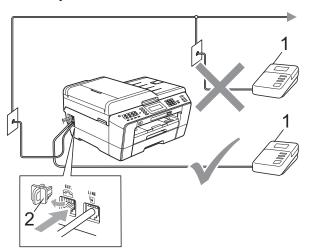

- 1 TAD
- 2 Protective Cap

When the TAD answers a call, the LCD shows Telephone.

### ! IMPORTANT

DO NOT connect a TAD elsewhere on the same telephone line.

#### **Connections**

The external TAD must be plugged into the jack labeled EXT. Your machine cannot work properly if you plug the TAD into a wall jack (unless you are using Distinctive Ring).

- 1 Plug the telephone line cord from the telephone wall jack into the jack labeled LINE.
- 2 Remove the protective cap (1) from the jack labeled EXT., and then plug the telephone line cord from the external TAD into the EXT. jack. (Make sure this cord is connected to the TAD at the TAD's telephone line jack, and not its handset jack.)

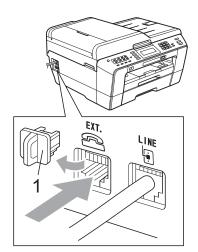

- 3 Set your external TAD to four rings or less. (The machine's Ring Delay setting does not apply.)
- 4 Record the outgoing message on your external TAD.
- 5 Set the TAD to answer calls.
- 6 Set the Receive Mode to
  External TAD. (See Choose the
  correct Receive Mode on page 35.)

# Recording an outgoing message (OGM) on an external TAD

Timing is important in recording this message. The message sets up the ways to handle both manual and automatic fax reception.

- 1 Record 5 seconds of silence at the beginning of your message. (This allows your machine time to listen for the fax CNG tones of automatic transmissions before they stop.)
- 2 Limit your speaking to 20 seconds.
- 3 End your 20-second message by giving your Fax Receive Code for people sending manual faxes. For example: "After the beep, leave a message or send a fax by pressing \* 5 1 and Start."

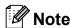

We recommend beginning your OGM with an initial 5-second silence because the machine cannot hear fax tones over a resonant or loud voice. You may try omitting this pause, but if your machine has trouble receiving, then you must re-record the OGM to include it.

### **Multi-line connections (PBX)**

We suggest you ask the company who installed your PBX to connect your machine. If you have a multi-line system we suggest you ask the installer to connect the unit to the last line on the system. This prevents the machine being activated each time the system receives telephone calls. If all incoming calls will be answered by a switchboard operator we recommend that you set the Receive Mode to Manual.

We cannot guarantee that your machine will operate properly under all circumstances when connected to a PBX. Any difficulties with sending or receiving faxes should be reported first to the company who handles your PBX.

# External and extension telephones

# Connecting an external or extension telephone

You can connect a separate telephone to your machine as shown in the diagram below.

Connect the telephone line cord to the jack labeled EXT.

Before you connect the external telephone, remove the protective cap (3) from the EXT. jack on the machine.

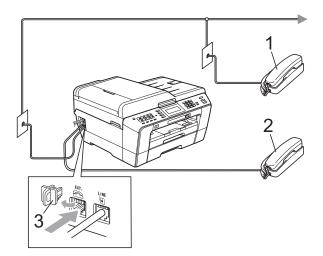

- 1 Extension telephone
- 2 External telephone
- 3 Protective Cap

When you are using a telephone on the same phone line, the LCD shows Telephone.

# Using external and extension telephones

#### Using extension telephones

If you answer a fax call at an extension telephone, you can make your machine receive the fax by pressing the Fax Receive Code \* 5 1.

If the machine answers a voice call and pseudo/double-rings for you to take over, you can take the call at an extension telephone by pressing the Telephone Answer Code # 5 1. (See F/T Ring Time (Fax/Tel mode only) on page 38.)

# Using an external telephone (connected to the EXT. jack of the machine)

If you answer a fax call at the external telephone connected to the EXT. jack of the machine, you can make the machine receive the fax by pressing **Black Start** and choosing Receive.

You can also use the Fax Receive Code \* 5 1.

If the machine answers a voice call and pseudo/double-rings for you to take over, you can take the call at the external telephone by pressing **Hook**.

# If you answer a call and no one is on the line:

You should assume that you're receiving a manual fax.

Press \* 5 1 and wait for the chirp or until the LCD shows Receiving, and then hang up.

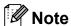

You can also use the Easy Receive feature to make your machine automatically take the call. (See *Easy Receive* on page 39.)

# Using a non-Brother cordless external telephone

If your non-Brother cordless telephone is connected to the EXT. jack of the machine and you typically carry the cordless handset elsewhere, it is easier to answer calls during the Ring Delay.

If you let the machine answer first, you will have to go to the machine so you can press **Hook** to send the call to the cordless handset.

### Using remote codes

#### **Fax Receive Code**

If you answer a fax call on an extension telephone, you can tell your machine to receive it by dialing the Fax Receive Code \* **5 1**. Wait for the chirping sounds and then replace the handset. (See *Easy Receive* on page 39.)

If you answer a fax call at the external telephone connected to the EXT. jack of the machine, you can make the machine receive the fax by pressing **Black Start** and choosing Receive.

#### **Telephone Answer Code**

If you receive a voice call and the machine is in Fax/Tel mode, it will start to sound the F/T (pseudo/double) ring after the initial Ring Delay. If you pick up the call on an extension telephone you can turn the F/T Ring off by pressing # 5 1 (make sure you press this between the rings).

If the machine answers a voice call and pseudo/double-rings for you to take over, you can take the call at the external telephone connected to the EXT. jack of the machine by pressing **Hook**.

#### Changing the remote codes

The preset Fax Receive Code is \* 5 1. The preset Telephone Answer Code is # 5 1. If you want to, you can replace them with your own codes.

- 1 Press MENU.
- Press ▲ or ▼ to display Fax.
- 3 Press Fax.
- 4 Press ▲ or ▼ to display Setup Receive.
- 5 Press Setup Receive.
- 6 Press ▲ or ▼ to display Remote Codes.
- 7 Press Remote Codes.
- 8 Press on (or off).
- Do one of the following.
  - If you want to change the Fax Receive Code, enter the new code.
    - Press OK. Go to step 10.
  - If you do not want to change the Fax Receive Code, press OK. Go to step **10**.
- Do one of the following.
  - If you want to change the Telephone Answer Code, enter the new code.
    - Press OK. Go to step 1.
  - If you do not want to change the Telephone Answer Code, press OK. Go to step 1.
- Press Stop/Exit.

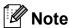

- If you are always disconnected when accessing your external TAD remotely, try changing the Fax Receive Code and Telephone Answer Code to another threedigit code (such as ### and 9 9 9).
- Remote Codes might not work with some telephone systems.

# Dialing and storing numbers

### How to dial

### Manual dialing

Press all of the digits of the fax or telephone number.

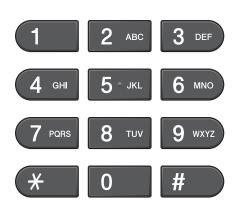

### **One Touch Dialing**

Your machine has 8 One Touch keys where you can store 16 fax or telephone numbers for automatic dialing.

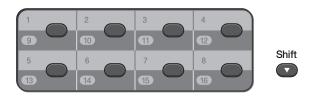

Press the One Touch key that stores the number you want to call. (See *Storing One Touch Dial numbers* on page 50.) To access numbers 9 to 16, hold down **Shift** as you press the One Touch key.

### **Speed Dialing**

- 1 Press (Phone Book).
  Or, you can press (FAX) and then press Phone Book.
- Press the 2-digit number you want to call. You can also display the numbers in alphabetical order by pressing on LCD.

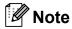

If the LCD shows Not Registered when you enter a Speed Dial number that has not been stored at this location.

- To send a fax, press Send a fax and go to step 4.
  The machine dials the telephone number.
- 4 Press Black Start or Color Start.
  The machine scans and sends the fax.

#### Fax Redial

If you are sending a fax manually and the line is busy, press Redial/Pause, and then press Black Start or Color Start to try again. If you want to make a second call to a number you recently dialed, you can press Redial/Pause and choose one of the last 30 numbers from the Outgoing Call List.

Redial/Pause only works if you dialed from the control panel. If you are sending a fax automatically and the line is busy, the machine will automatically redial once after five minutes.

- Press Redial/Pause.
- Press the number you want to redial.
- Press Send a fax.
- Press Black Start or Color Start.

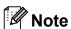

In Real Time Transmission the automatic redial feature does not work when you are using the scanner glass.

# Storing numbers

You can set up your machine to do the following types of easy dialing: One Touch, Speed Dial and Groups for broadcasting faxes. When you dial a Quick Dial number, the LCD shows the number.

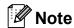

If you lose electrical power, the Quick Dial numbers that are in the memory will not be lost.

### Storing a pause

When you are storing One Touch or Speed Dial numbers in the Phone Book, you can insert one or more 3.5-second pauses by pressing the Pause button on the Touchscreen.

### **Storing One Touch Dial** numbers

Your machine has 8 One Touch keys where you can store 16 fax or telephone numbers for automatic dialing. To access numbers 9 to 16 hold down Shift as you press the One Touch key.

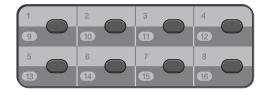

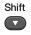

- 1 Do one of the following:
  - Press the One Touch key where you want to store the number. If a number is not stored there, the LCD shows Not Registered Register Now?

    Press Yes.
  - Press ☐ (Phone Book), More, and Set One Touch Dial.

    Then, enter the One Touch number where you want to store the number.

    Press OK.
- 2 Do one of the following:
  - Enter the name (up to 16 characters) by pressing the buttons on the Touchscreen.

Press OK.

(To help you enter letters, see *Entering Text* on page 130.)

- To store the number without a name, press OK.
- 3 Enter the fax or telephone number (up to 20 digits) by pressing the buttons on the Touchscreen.

  Press OK.

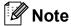

If you downloaded Internet Fax:

If you want to store an E-mail address to use with Internet fax or Scan to E-mail server, press and enter the E-mail address and press OK. (See *Entering Text* on page 130.)

- When the LCD shows your settings, press OK to confirm.
- 5 Press Stop/Exit.

### **Storing Speed Dial numbers**

Names and numbers can be stored in 2-digit Speed Dial locations. You can store up to 100 different Speed Dial numbers. When you dial you will only have to press a few buttons on the Touchscreen (for example: press

(Phone Book), the number you want to call and Send a fax).

- 1 Press 🛱 (Phone Book).
- 2 Press More.
- 3 Press Set Speed Dial.
- 4 Do one of the following:
  - Enter the name (up to 16 characters) by pressing the buttons on the Touchscreen.

Press OK.

(To help you enter letters, see *Entering Text* on page 130.)

- To store the number without a name, press OK.
- 5 Enter the first fax or telephone number (Fax/Tel1:) by pressing the buttons on the Touchscreen (up to 20 digits). Press OK.

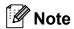

If you want to store an E-mail address to use with Internet fax or Scan to E-mail server, press and enter the E-mail address and press OK. (See *Entering Text* on page 130.)

- 6 Do one of the following:
  - Enter the second fax or telephone number (Fax/Tel2:) by pressing the buttons on the Touchscreen (up to 20 digits).

Press OK.

If you do not want to store a second number, press OK.

- 7 To choose where the number will be stored, do one of the following:
  - To accept the displayed next available Speed Dial location, press OK.
  - To enter a different Speed Dial location, press the 2-digit number using the buttons on the Touchscreen.

Press OK.

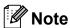

If the 2-digit Speed Dial location you choose is already taken, the  $\bigcirc \mathbb{K}$  button on the LCD will not work. Choose a different location.

- 8 When the LCD shows your settings, press OK to confirm.
- Oo one of the following:
  - To store another Speed Dial number, repeat steps ② to ③.
  - To finish storing numbers, press **Stop/Exit**.

# **Changing One Touch or Speed Dial names or numbers**

You can change or delete a One Touch or Speed Dial name or number that has already been stored.

- 1 Press p (Phone Book).
- 2 Press More.
- 3 Do one of the following:
  - Press Change to edit the names or numbers.
  - Press Delete to delete all information in a Speed Dial or One Touch location.

Press the number you want to delete.

Press OK.

Press Yes to confirm.

Go to step 8.

- 4 Press ▲ or ▼ to display the number you want to change.
- 5 Press the number you want to change.

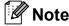

One Touch Dial locations begin with \*. Speed Dial locations begin with #.

- 6 Do one of the following:
  - If you want to change the name, press Name:

Enter the new name (up to 16 characters) by pressing the buttons on the Touchscreen. (See *Entering Text* on page 130.)

Press OK.

■ If you want to change the first Fax/Tel number, press Fax/Tel: (One Touch Dial) or Fax/Tel1: (Speed Dial).

Enter the new fax or telephone number (up to 20 digits) by pressing the buttons on the Touchscreen.

Press OK.

■ If you want to change the second Fax/Tel number, press Fax/Tel2: (Speed Dial).

Enter the new fax or telephone number (up to 20 digits) by pressing the buttons on the Touchscreen.

Press OK.

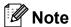

How to change the stored name or number:

If you want to change a character, press ◀ or ▶ to position the cursor under the character you want to change, and then press ☒. Re-enter the character.

- 7 Do one of the following:
  - Press OK to finish. To change another One Touch or Speed Dial number, repeat steps 2 to 6.
  - To change more details, go to **⑥**.

The LCD will display your settings.

8 Press Stop/Exit.

# Making copies

# How to copy

The following steps show the basic copy operation. For details about each option, see the *Advanced User's Guide*.

- When you want to make a copy, press (COPY) to illuminate it in blue.
  - Make sure you are in COPY mode.

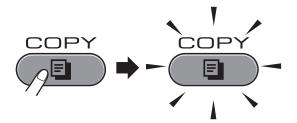

■ The LCD shows:

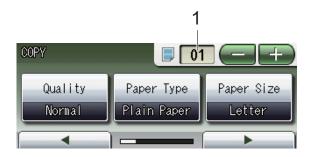

#### 1 No. of Copies

Press the number box (1) and enter the number of copies you want. Also you can enter the number of copies

by pressing or on the screen (as shown above) or by using the dial pad.

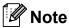

The default setting is FAX mode. You can change the amount of time that the machine stays in COPY mode after the last copy operation. (See *Mode Timer* in *chapter 1* of the *Advanced User's Guide*.)

- 2 Do one of the following to load your document:
  - Place the document *face up* in the ADF.

(See *Using the ADF* on page 28.)

- Place the document *face down* on the scanner glass.
  - (See *Using the scanner glass* on page 29.)
- If you want more than one copy, enter the number (up to 99).
- 4 Press Black Start or Color Start.

#### Stop copying

To stop copying, press Stop/Exit.

#### 8

### **Copy settings**

You can change the following copy settings. Press **COPY** and then press ◀ or ▶ to scroll through the copy settings. When the setting you want is displayed, press it and choose your option.

(Basic User's Guide)

For details about changing the following copy settings, see page 55.

- Paper Type
- Paper Size
- Tray Select

(Advanced User's Guide)

For details about changing the following copy settings, see chapter 7:

- Quality
- Enlarge/Reduce
- Page Layout
- 2 in 1 (ID)
- Stack/Sort
- Density
- Ink Save Mode
- Thin Paper Copy
- Skew Adjustment
- Book Copy
- Watermark Copy
- Duplex Copy
- Favorite Settings

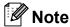

If you want to sort copies, use the ADF.

#### **Paper Options**

#### **Paper Type**

If you are copying on special paper, set the machine for the type of paper you are using to get the best print quality.

- 1 Press (COPY).
- 2 Load your document.
- 3 Enter the number of copies you want.
- 4 Press ◀ or ▶ to display Paper Type.
- 5 Press Paper Type.
- 6 Press Plain Paper, Inkjet Paper, Brother BP71, Brother BP61, Other Glossy Or Transparency.
- 7 If you do not want to change additional settings, press Black Start or Color Start.

#### Paper Size

If you are copying on paper other than Letter size, you will need to change the Paper Size setting. You can copy only on Letter, Legal, Ledger, A4, A5, A3, Executive or Photo  $4" \times 6"$  (10 × 15 cm) paper.

- 1 Press (COPY).
- 2 Load your document.
- 3 Enter the number of copies you want.
- 4 Press ◀ or ▶ to display Paper Size.
- 5 Press Paper Size.
- 6 Press Letter, Legal, Ledger, A4, A5, A3, EXE or 4"x6".
- 7 If you do not want to change additional settings, press Black Start or Color Start.

#### **Tray Select**

You can temporarily change the tray for the next copy. To change the default tray setting see *Tray use in COPY mode* on page 22.

- 1 Press (COPY).
- 2 Load your document.
- 3 Enter the number of copies you want.
- 4 Press **∢** or ▶ to display Tray Select.
- 6 Press Tray Select.
- 6 Press Tray#1, Tray#2 or Auto Select.
- 7 If you do not want to change additional settings, press Black Start or Color Start.

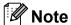

Poster copy is not available when you use Tray #2.

# 9

# PhotoCapture Center™: Printing photos from a memory card or USB Flash memory drive

# PhotoCapture Center™ operations

Even if your machine is *not* connected to your computer, you can print photos directly from digital camera media or a USB Flash memory drive. (See *Print Images* on page 60.)

You can scan documents and save them directly to a memory card or USB Flash memory drive. (See How to scan to a memory card or USB Flash memory drive on page 61.)

If your machine is connected to a computer, you can access a memory card or USB Flash memory drive that is inserted in the front of the machine from your computer.

(See *PhotoCapture Center*<sup>™</sup> for Windows<sup>®</sup> or *Remote Setup & PhotoCapture Center*<sup>™</sup> for Macintosh in the *Software User's Guide*.)

# Using a memory card or USB Flash memory drive

Your Brother machine has media drives (slots) for use with the following popular digital camera media: Memory Stick™, Memory Stick PRO™, Memory Stick Duo™, Memory Stick PRO Duo™, SD, SDHC, MultiMedia Card, MultiMedia Card plus and USB Flash memory drives.

The PhotoCapture Center™ feature lets you print digital photos from your digital camera at high resolution to get photo quality printing.

# **Getting started**

Firmly put a memory card or USB Flash memory drive into the proper slot.

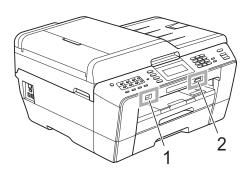

#### 1 USB Flash memory drive

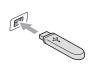

# IMPORTANT

The USB direct interface supports only a USB Flash memory drive, a PictBridge-compatible camera, or a digital camera that uses the USB mass storage standard. Any other USB devices are not supported.

#### 2 Memory card slot

| Slot       | Compatible memory cards |                                           |
|------------|-------------------------|-------------------------------------------|
| Upper slot | [d                      | Memory Stick™                             |
|            |                         | Memory Stick PRO™                         |
|            |                         | Memory Stick Duo™                         |
|            |                         | Memory Stick PRO Duo™                     |
| •          |                         | Memory Stick Micro™<br>(Adapter required) |
| Lower slot |                         | SD                                        |
|            |                         | SDHC                                      |
|            |                         | MultiMedia Card                           |
|            |                         | MultiMedia Card plus                      |
|            |                         | mini SD (Adapter required)                |
|            |                         | micro SD (Adapter required)               |
|            |                         | mini SDHC (Adapter required)              |
|            |                         | micro SDHC (Adapter required)             |
|            |                         | MultiMedia Card mobile (Adapter required) |

## ! IMPORTANT

DO NOT insert a Memory Stick Duo™ into the lower SD slot. Doing this may cause damage to the machine.

#### PHOTO CAPTURE key lights:

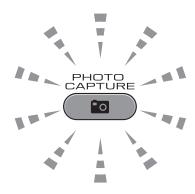

- PHOTO CAPTURE light is on, the memory card or USB Flash memory drive is properly inserted.
- PHOTO CAPTURE light is off, the memory card or USB Flash memory drive is not properly inserted.
- PHOTO CAPTURE light is blinking, the memory card or USB Flash memory drive is being read or written to.

#### ! IMPORTANT

DO NOT unplug the power cord or remove the memory card or USB Flash memory drive from the media drive (slot) or USB direct interface while the machine is reading or writing to the memory card or USB Flash memory drive (the **PHOTO CAPTURE** key is blinking). **You will lose your data or damage the card.** 

The machine can only read one memory card or USB Flash memory drive at a time.

## **Print Images**

#### **View Photos**

You can preview your photos on the LCD before you print them. If your photos are large files there may be a delay before each photo is displayed on the LCD.

1 Make sure you have put the memory card or USB Flash memory drive in the proper slot.

Press (PHOTO CAPTURE).

- Press View Photo(s).
  Do one of the following:
  - If you want to choose photos to print or print more than one for an image, go to step 3.
  - If you want to print all photos, press
    .

Press Yes to confirm.

Go to step 6.

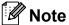

- Four thumbnails are displayed at a time with the current page number and total number of pages listed under the thumbnails.
- Press to start Slide Show.
- Press a photo from the thumbnail.
- 4 Enter the number of copies you want either by pressing the number box and entering the number of copies or by pressing + or -.

  Press OK.

- Repeat step 3 and 4 until you have chosen all the photos that you want to print.
- 6 After you have chosen all the photos, press OK. You now have the following options:

  - If you want to change the print settings, press Print Setting. (See page 61.)
  - If you do not want to change any settings, go to step **⑦**.
- 7 Press Color Start to print.

# PhotoCapture Center™ print settings

You can change the print settings for the next printing.

These settings are temporary, and the machine returns to its default settings 3 minutes after printing, unless you have set the Mode Timer to 2 minutes or less. (See Mode Timer in chapter 1 of the Advanced User's Guide.)

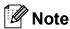

You can save the print settings you use most often by setting them as the default. (See Setting your changes as the new default in chapter 8 of the Advanced User's Guide.)

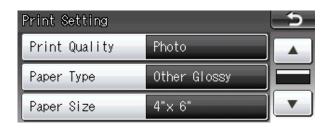

# How to scan to a memory card or USB Flash memory drive

You can scan black & white and color documents into a memory card or USB Flash memory drive. Black & white documents will be stored in PDF (\*.PDF) or TIFF (\*.TIF) file formats. Color documents may be stored in PDF (\*.PDF) or JPEG (\*.JPG) file formats. The factory setting is Color 200 dpi and the default file format is PDF. The machine automatically creates file names based on the current date. (For details, see the *Quick Setup Guide*.) For example, the fifth image scanned on July 1, 2011 would be named 07011105.PDF. You can change the color and quality.

| Quality       | Selectable File<br>Format |
|---------------|---------------------------|
| Color 100 dpi | JPEG/PDF                  |
| Color 200 dpi | JPEG/PDF                  |
| Color 300 dpi | JPEG/PDF                  |
| Color 600 dpi | JPEG/PDF                  |
| B/W 100 dpi   | TIFF/PDF                  |
| B/W 200 dpi   | TIFF/PDF                  |
| B/W 300 dpi   | TIFF/PDF                  |

1

Make sure you have put the memory card or USB Flash memory drive in the proper slot.

#### IMPORTANT

DO NOT take out the memory card or USB Flash memory drive while **PHOTO CAPTURE** is blinking to avoid damaging the card, USB Flash memory drive or the data stored on them.

- 2 Do one of the following:
  - If you want to scan a 2-sided document, load your document in the ADF.

Press **Stop/Exit** to return to Ready mode.

Press **Duplex**, and then press Scan. Go to step 3.

- If you want to scan a single-sided document, load your document and press (SCAN).

  Go to step 4.
- Oo one of the following:
  - If your document is flipped on the long edge, press

DuplexScan :LongEdge.

| Long edge |           |
|-----------|-----------|
| Portrait  | Landscape |
|           | 2         |

If your document is flipped on the short edge, press

DuplexScan :ShortEdge.

| Short edge |           |
|------------|-----------|
| Portrait   | Landscape |
| 2          | 2         |

4 Press to Media.

- Do one of the following:
  - To change the quality, press or to display Quality.

Press Quality and choose

Color 100 dpi, Color 200 dpi, Color 300 dpi, Color 600 dpi,B/W 100 dpi, B/W 200 dpi **or** B/W 300 dpi.

■ To change the file type, press or b to display File Type.
Press File Type and choose PDF, JPEG or TIFF.

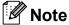

If you are using the scanner glass of the machine you can change the glass scan size.

Press ◀ or ▶ to display

Glass Scan Size and choose Letter, Legal, Ledger, A3 or A4.

■ If you want to change the file name, press or to display File Name. Press File Name and enter the file name.

You can only change the first 6 characters.

Press OK.

■ To start scanning without changing additional settings, go to step **6**.

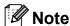

- If you chose color in the resolution setting, you cannot choose TIFF.
- If you chose black & white in the resolution setting, you cannot choose JPEG.
- 6 Press Black Start or Color Start.

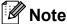

- You can scan a 2-sided document up to Legal size from the ADF.
- You can place multiple documents on the scanner glass and scan them as separate files. (See Auto Crop in chapter 8 of the Advanced User's Guide.)

# 10

# How to print from a computer

# Printing a document

The machine can receive data from your computer and print it. To print from a computer, install the printer driver.

(See *Printing* for Windows<sup>®</sup> or *Printing* and *Faxing* for Macintosh in the *Software User's Guide* for details about the print settings.)

- Install the Brother printer driver on the Installation CD-ROM. (See the *Quick Setup Guide*.)
- 2 From your application, choose the Print command.
- 3 Choose the name of your machine in the **Print** dialog box and click **Properties**.
- 4 Choose the settings you want in the Properties dialog box.
  - Media Type
  - **■** Print Quality
  - Paper Size
  - Orientation
  - Color/Grayscale
  - **Ink Save Mode**
  - Scaling
- 5 Click **OK**.
- 6 Click **OK** to begin printing.

# How to scan to a computer

# Scanning a document

There are several ways to scan documents. You can use the **SCAN** key on the machine or the scanner drivers on your computer.

- 1 To use the machine as a scanner, install a scanner driver. If the machine is on a Network, configure it with a TCP/IP address.
  - Install the scanner drivers on the Installation CD-ROM. (See the Quick Setup Guide and Scanning in the Software User's Guide.)
  - Configure the machine with a TCP/IP address if network scanning does not work. (See Configuring Network Scanning in the Software User's Guide.)
- 2 Load your document. (See How to load documents on page 28.)
  - Use the ADF to scan multiple pages of documents or 2-sided documents. It feeds each sheet automatically.
  - Use the scanner glass to scan a page of a book or one sheet at a time.
- 3 Do one of the following:
  - To scan using the **SCAN** key, go to Scanning using the SCAN key.
  - To scan using a scanner driver at your computer, go to Scanning using a scanner driver.

# Scanning using the SCAN key

For more information, see *Using the Scankey* in the *Software User's Guide*.

- 1 Press (SCAN).
- 2 Choose the SCAN mode you want.
  - to File
    - to Media
    - to Network
    - to FTP
    - to Email
    - to OCR <sup>1</sup>
    - to Image
    - (Macintosh users)
      This function is available after you download and install Presto! PageManager from <a href="http://nj.newsoft.com.tw/download/brother/">http://nj.newsoft.com.tw/download/brother/</a>
      PM9SEInstaller\_BR\_multilang.dmg
- (For network users)
  Choose the computer you want to send the data to.
- 4 Press **Start** to begin scanning.

# Scanning using a scanner driver

For more information, see Scanning a document using the TWAIN driver or Scanning a document using the WIA driver in the Software User's Guide.

- 1 Start a scanning application and click the **Scan** button.
- Adjust the settings such as Resolution, Brightness and Scan Type in the Scanner Setup dialog box.
- 3 Click **Start** or **Scan** to begin scanning.

# A

# **Routine maintenance**

# Replacing the ink cartridges

Your machine is equipped with an ink dot counter. The ink dot counter automatically monitors the level of ink in each of the four cartridges. When the machine detects an ink cartridge is running out of ink, the machine will tell you with a message on the LCD.

The LCD will tell you which ink cartridge is low or needs replacing. Be sure to follow the LCD prompts to replace the ink cartridges in the correct order.

Even though the machine tells you to replace an ink cartridge, there will be a small amount of ink left in the ink cartridge. It is necessary to keep some ink in the ink cartridge to prevent air from drying out and damaging the print head assembly.

#### IMPORTANT

Brother strongly recommends that you do not refill the ink cartridges provided with your machine. We also strongly recommend that you continue to use only Genuine Brother Brand replacement ink cartridges. Use or attempted use of potentially incompatible ink and/or cartridges in the Brother machine may cause damage to the machine and/or may result in unsatisfactory print quality. Our warranty coverage does not apply to any problem that is caused by the use of unauthorized third-party ink and/or cartridges. To protect your investment and obtain premium performance from the Brother machine, we strongly recommend the use of Genuine Brother Supplies.

- Open the ink cartridge cover.

  If one or more of the ink cartridges have reached the end of their life, the LCD shows B&W Print Only or Cannot Print.
- Press the lock release lever as shown to release the cartridge for the color indicated on the LCD. Remove the cartridge from the machine.

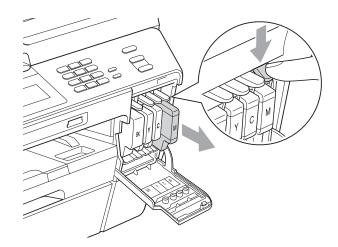

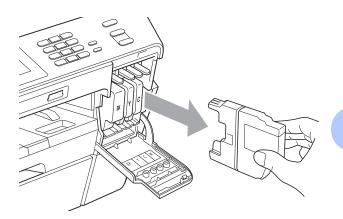

Open the new ink cartridge bag for the color shown on the LCD, and then take out the ink cartridge.

4 Turn the green release lever on the orange protective packing (1) clockwise until it clicks to release the vacuum seal. Then remove the orange protective packing as shown.

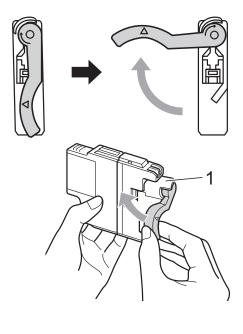

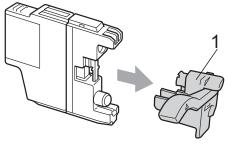

Each color has its own correct position. Insert the ink cartridge in the direction of the arrow on the label.

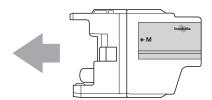

Gently push the back of the ink cartridge marked "PUSH" until it clicks, and then close the ink cartridge cover.

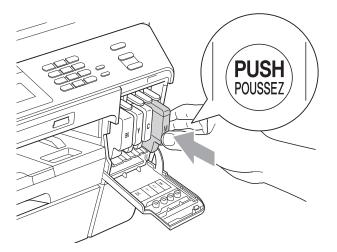

7 The machine will automatically reset the ink dot counter.

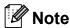

- If you replaced an ink cartridge, for example Black, the LCD may ask you to verify that it was a brand new one (for example, Did You Change BK Black). For each new cartridge you installed, press Yes to automatically reset the ink dot counter for that color. If the ink cartridge you installed is not a brand new one, be sure to press No.
- If the LCD shows No Ink Cartridge or Cannot Detect after you install the ink cartridges, check that the ink cartridges are installed properly. Remove the ink cartridge and reinstall it slowly until it clicks.

#### **A** CAUTION

If ink gets in your eyes, wash it out with water at once and call a doctor if you are concerned.

#### A

## ! IMPORTANT

- DO NOT take out ink cartridges if you do not need to replace them. If you do so, it may reduce the ink quantity and the machine will not know the quantity of ink left in the cartridge.
- DO NOT touch the cartridge insertion slots. If you do so, the ink may stain your skin.
- If ink gets on your skin or clothing immediately wash it off with soap or detergent.
- If you mix the colors by installing an ink cartridge in the wrong position, clean the print head several times after correcting the cartridge installation.
- Once you open an ink cartridge, install it in the machine and use it up within six months of installation. Use unopened ink cartridges by the expiration date written on the cartridge package.
- DO NOT dismantle or tamper with the ink cartridge; this can cause the ink to leak out of the cartridge.

# Cleaning and checking the machine

#### Cleaning the scanner

- 1 Unplug the machine from the AC power outlet.
- 2 Lift the document cover (1). Clean the scanner glass (2) and the white plastic (3) with a soft lint-free cloth moistened with a non-flammable glass cleaner.

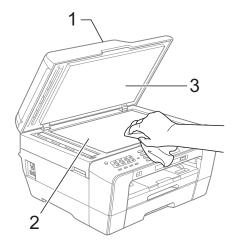

In the ADF unit, clean the white bar (1) and the glass strip (2) with a soft lint-free cloth moistened with a non-flammable glass cleaner.

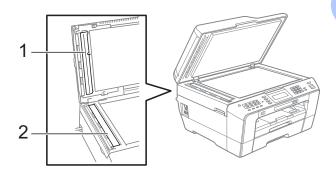

4 Close the document cover and open the ADF cover.

Clean the white bar (1) and the glass strip (2) with a soft lint-free cloth moistened with a non-flammable glass cleaner.

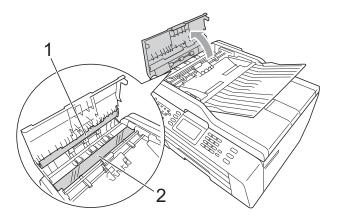

- Close the ADF cover.
- 6 Re-connect the power cord.

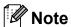

In addition to cleaning the scanner glass and glass strip with a non-flammable glass cleaner, run your fingertip over the glass to see if you can feel anything on it. If you feel dirt or debris, clean the glass again concentrating on that area. You may need to repeat the cleaning process three or four times. To test, make a copy after each cleaning attempt.

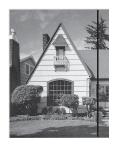

When there is a spot of dirt or correction fluid on the glass strip the printed sample shows a vertical line.

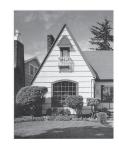

After the glass strip is cleaned the vertical line is gone.

#### Cleaning the print head

To maintain good print quality, the machine will automatically clean the print head when needed. You can start the cleaning process manually if there is a print quality problem.

Clean the print head and ink cartridges if you get a horizontal line in the text or graphics, or blank text on your printed pages. You can clean Black only, three colors at a time (Yellow/Cyan/Magenta), or all four colors at once.

Cleaning the print head consumes ink. Cleaning too often uses ink unnecessarily.

#### IMPORTANT

DO NOT touch the print head. Touching the print head may cause permanent damage and may void the print head's warranty.

- 1 Press
- Press Cleaning.
- 3 Press Black, Color or All.
  The machine cleans the print head.
  When cleaning is finished, the machine will go back to the Ready screen automatically.

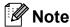

If you clean the print head at least five times and the print has not improved, try installing a new Genuine Brother Brand replacement ink cartridge for each problem color. Try cleaning the print head again up to five more times. If the print has not improved call Brother Customer Service. (See *Brother numbers* on page i.)

#### A

### Checking the print quality

If faded or streaked colors and text appear on your printouts, some of the print head nozzles may be clogged. You can check this by printing the Print Quality Check Sheet and looking at the nozzle check pattern.

- 1 Press
- 2 Press Test Print.
- 3 Press Print Quality.
- Press Color Start.
  The machine begins printing the Print Quality Check Sheet.
- Check the quality of the four color blocks on the sheet.
- 6 The LCD asks you if the print quality is OK

Do one of the following:

- If all lines are clear and visible, press Yes to finish the Print Quality check and go to step .
- If you can see missing short lines as shown below, press No.

OK Poor

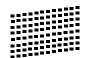

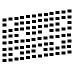

- 7 The LCD asks you if the print quality is OK for black and the three colors.
  Press Yes or No.
- 8 The LCD asks you if you want to start cleaning.

Press Color Start.

The machine starts cleaning the print head.

After cleaning is finished, press Color Start.

The machine starts printing the Print Quality Check Sheet again and then return to step **5**.

10 Press Stop/Exit.

If you repeat this procedure at least five times and the print quality is still poor, replace the ink cartridge for the clogged color.

After replacing the ink cartridge, check the print quality. If the problem still exists, repeat the cleaning and test print procedures at least five times for the new ink cartridge. If ink is still missing, call Brother Customer Service. (See *Brother numbers* on page i.)

#### IMPORTANT

DO NOT touch the print head. Touching the print head may cause permanent damage and may void the print head's warranty.

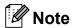

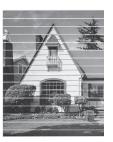

When a print head nozzle is clogged the printed sample looks like this.

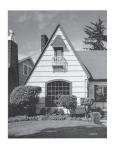

After the print head nozzle is cleaned, the horizontal lines are gone.

### Checking the print alignment

You may need to adjust the print alignment after transporting the machine if your printed text becomes blurred or images become faded.

- 1 Press
- 2 Press Test Print.
- 3 Press Alignment.
- 4 Press Black Start or Color Start.
  The machine starts printing the
  Alignment Check Sheet.
- 5 For the "A" pattern, press the number of the test print that has the least visible vertical stripes (1-9).
- 6 For the "B" pattern, press the number of the test print that has the least visible vertical stripes (1-9).
- For the "C" pattern, press the number of the test print that has the least visible vertical stripes (1-9).
- 8 For the "D" pattern, press the number of the test print that has the least visible vertical stripes (1-9).
- 9 Press Stop/Exit.

# B

# **Troubleshooting**

# **Error and Maintenance messages**

As with any sophisticated office product, errors may occur and consumable items may need to be replaced. If this happens, your machine identifies the problem and shows a message. The most common error and maintenance messages are shown below.

You can correct most errors and clear routine maintenance messages by yourself. If you need more help, the Brother Solutions Center offers the latest FAQs and troubleshooting tips.

Visit us at http://solutions.brother.com/.

| Error Message                 | Cause                                                                                                    | Action                                                                                                    |
|-------------------------------|----------------------------------------------------------------------------------------------------|----------------------------------------------------------------------------------------------------|
| B&W Print Only<br>Replace Ink | One or more of the color ink cartridges have reached the end of their life.                                                        | Replace the ink cartridges. (See Replacing the ink cartridges                                                                   |
|                               | You can use the machine in black & white mode for approximately four weeks depending on the number of pages you print.             | on page 65.)  If you unplug the machine or take out the ink cartridge, you cannot use the machine until you change to a new ink |
|                               | While this message appears on the LCD, each operation works in the following way:                                                  | cartridge.                                                                                                    |
|                               | ■ Printing                                                                                                    |                                                                                                    |
|                               | If you click <b>Grayscale</b> in the <b>Advanced</b> tab of the printer driver you can use the machine as a black & white printer. |                                                                                                    |
|                               | ■ Copying                                                                                                    |                                                                                                    |
|                               | If the paper type is set to Plain Paper you can make copies in black & white.                                                      |                                                                                                    |
|                               | Duplex copy is not available when this message appears.                                                                            |                                                                                                    |
|                               | ■ Faxing                                                                                                    |                                                                                                    |
|                               | If the paper type is set to Plain Paper Or Inkjet Paper, the machine will receive and print the faxes in black & white.            |                                                                                                    |
|                               | If a sending machine has a color fax, the machine's "handshake" will ask that the fax be sent as black & white.                    |                                                                                                    |
|                               | If the paper type is set to Other Glossy, Brother BP71 or Brother BP61 the machine will stop all print operations.                 |                                                                                                    |

| Error Message            | Cause                                                                                                    | Action                                                                                                    |
|--------------------------|----------------------------------------------------------------------------------------------------|----------------------------------------------------------------------------------------------------|
| Cannot Detect            | You installed a new ink cartridge too quickly and the machine did not detect it.                                                                                                    | Take out the new ink cartridge and re-install it slowly until it clicks.                                                                                                    |
|                          | If you are not using Genuine Brother Innobella™ ink the machine may not detect the ink cartridge.                                                                                                    | Use a new Genuine Brother Innobella™ Ink Cartridge. If the error is not cleared, call Brother Customer Service.                                                                                                    |
|                          | An ink cartridge is not installed properly.                                                                                                    | Take out the new ink cartridge and re-install it slowly until it clicks. (See Replacing the ink cartridges on page 65.)                                                                                                    |
| Cannot Print Replace Ink | One or more of the ink cartridges have reached the end of their life. The machine will stop all print operations. While memory is available, black and white faxes will be stored in the memory. If a sending machine has a color fax, the machine's "handshake" will ask that the fax be sent as black & white. If the sending machine has the ability to convert it, the color fax will be stored in the memory as a black & white fax. | Replace the ink cartridges. (See Replacing the ink cartridges on page 65.)                                                                                                    |
| Comm.Error               | Poor telephone line quality caused a communication error.                                                                                                    | Send the fax again or connect the machine to another telephone line. If the problem continues, call the telephone company and ask them to check your telephone line.                                                           |
| Connection Fail          | You tried to poll a fax machine that is not in Polled Waiting mode.                                                                                                    | Check the other fax machine's polling setup.                                                                                                    |
| Cover is Open.           | The scanner cover is not completely closed.                                                                                                    | Lift the scanner cover and then close it again.                                                                                                    |
|                          | The ADF cover is not completely closed.                                                                                                    | Open the ADF cover and then close it again.                                                                                                    |
|                          | The ink cartridge cover is not completely closed.                                                                                                    | Firmly close the ink cartridge cover until it clicks.                                                                                                    |
| Data Remaining           | Print data is left in the machine's memory.                                                                                                    | Press <b>Stop/Exit</b> . The machine will cancel the job and clear it from the memory. Try to print again.                                                                                                    |
| Disconnected             | The other person or other person's fax machine stopped the call.                                                                                                    | Try to send or receive again. If calls are stopped repeatedly and you are using a VoIP (Voice over IP) system, try changing the Compatibility to Basic (for VoIP). (See <i>Telephone line interference / VoIP</i> on page 98.) |
| Document Jam/too Long    | The document was not inserted or fed properly, or the document scanned from the ADF was too long.                                                                                                    | (See <i>Using the ADF</i> on page 28.) (See <i>Document jam</i> on page 80.)                                                                                                    |

| Error Message     | Cause                                                                                                    | Action                                                                                                    |  |
|-------------------|----------------------------------------------------------------------------------------------------|----------------------------------------------------------------------------------------------------|--|
| DR Mode in Use    | The machine is set to Distinctive Ring mode. You cannot change the Receive Mode from Manual to another mode.                                                                                                    | Set Distinctive Ring to Off. (See Turning off Distinctive Ring on page 44.)                                                                                                    |  |
| High Temperature  | The print head is too warm.                                                                                                    | Allow the machine to cool down.                                                                                                    |  |
| Hub is Unusable.  | A Hub or USB Flash memory drive with Hub has been connected to the USB direct interface.                                                                                                    | A Hub or USB Flash memory drive with Hub are not supported. Unplug the device from the USB direct interface.                                                                                                    |  |
| Image Too Long.   | The proportions of your photo are irregular so effects could not be added.                                                                                                    | Choose a regularly proportioned image.                                                                                                    |  |
| Image Too Small.  | The size of your photo is too small to trim.                                                                                                    | Choose a larger image.                                                                                                    |  |
| Ink Absorber Full | The ink absorber box or flushing box is full. These components are periodic maintenance items that may require replacement after a period of time to ensure optimum performance from your Brother machine. The need to replace these items and the time period before replacement is dependent on the number of purges and flushes required to clean the ink system. These boxes acquire amounts of ink during the different purging and flushing operations. The number of times a machine purges and flushes for cleaning varies depending on different situations. For example, frequently powering the machine on and off will cause numerous cleaning cycles since the machine automatically cleans upon power up. The use of non-Brother ink may cause frequent cleanings because non-Brother ink could cause poor print quality which is resolved by cleaning. The more cleaning the machine requires the faster these boxes will fill up.  Note  Repairs resulting from the use of non-Brother supplies may not be covered under the stated product warranty. | The ink absorber box or flushing box will need to be replaced. Contact Brother Customer Service or a Brother Authorized Service Center to have your machine serviced. (See Brother numbers on page i.)  Other reasons for cleaning are:  1 Machine automatically cleans after clearing a printer jam.  2 Machine automatically cleans after sitting idle for more than 45 days (infrequent use). |  |

| Error Message         | Cause                                                                                                    | Action                                                                                                    |  |
|-----------------------|----------------------------------------------------------------------------------------------------|----------------------------------------------------------------------------------------------------|--|
| Ink Absorber NearFull | The ink absorber box or flushing box is nearly full.                                                                                                    | The ink absorber box or flushing box will need to be replaced soon. Call Brother Customer Service or a Brother Authorized Service Center to have your machine serviced. (See <i>Brother numbers</i> on page i.)   |  |
| Ink low               | One or more of the ink cartridges are near the end of their life. If one of the color ink cartridges is near the end of its life and a sending machine has a color fax to send, your machine's "handshake" will ask that the fax be sent as black & white. If the sending machine has the ability to convert it, the color fax will be printed at your machine as a black & white fax. | Order a new ink cartridge. You can continue printing until the LCD shows Cannot Print. (See Ordering accessories and supplies on page ii and Replacing the ink cartridges on page 65.)                            |  |
| Low Temperature       | The print head is too cold.                                                                                                    | Allow the machine to warm up.                                                                                                    |  |
| Media Error           | The memory card is either corrupted, improperly formatted, or there is a problem with the memory card.                                                                                                    | Put the card firmly into the slot again to make sure it is in the correct position. If the error remains, check the media drive (slot) of the machine by putting in another memory card that you know is working. |  |
| Media is Full.        | The memory card or USB Flash memory drive you are using has no available space or already contains 999 files.                                                                                                    | Your machine can only save to your memory card or USB Flash memory drive if it contains less than 999 files. Delete unused files to free some space and try again.                                                |  |
| No Caller ID          | There is no incoming call history. You did not receive calls or you have not subscribed to the Caller ID service from your telephone company.                                                                                                    | If you want to use the Caller ID feature call your telephone company. (See Caller ID in chapter 5 of the Advanced User's Guide.)                                                                                  |  |
| No File               | The memory card or USB Flash memory drive in the media drive does not contain a .JPG file.                                                                                                    | Put the correct memory card or USB Flash memory drive into the slot again.                                                                                                    |  |
| No Ink Cartridge      | An ink cartridge is not installed properly.                                                                                                    | Take out the new ink cartridge and reinstall it slowly until it clicks. (See Replacing the ink cartridges on page 65.)                                                                                            |  |

| Error Message    | Cause                                                                                                    | Action                                                                                                    |
|------------------|----------------------------------------------------------------------------------------------------|----------------------------------------------------------------------------------------------------|
| No Paper Fed     | The machine is out of paper or paper is not properly loaded in the paper tray.                                         | Do one of the following:  Refill the paper in the paper tray, and then press Black Start or Color Start.                                                                                                    |
|                  |                                                                                                    | ■ Remove the paper and load it again, and then press Black Start or Color Start. (See Loading paper and other print media on page 10.)                                                                                                 |
|                  | The paper is jammed in the machine.                                                                                    | Remove the jammed paper by following the steps in <i>Printer jam or paper jam</i> on page 81.                                                                                                    |
|                  |                                                                                                    | If you see this error often when making a duplex copy or duplex print, the paper feed rollers may be stained with ink. Clean the paper feed rollers. (See Cleaning the paper feed rollers in appendix A of the Advanced User's Guide.) |
|                  | Paper powder has accumulated on the surface of the paper pick-up rollers and the back sides of the paper feed rollers. | Clean the paper pick-up rollers and the back sides of the paper feed rollers. (See Cleaning the paper pick-up rollers in appendix A of the Advanced User's Guide.)                                                                     |
|                  | The Jam Clear Cover is not closed properly.                                                                            | Make sure the Jam Clear Cover is closed evenly at both ends. (See <i>Printer jam or paper jam</i> on page 81.)                                                                                                    |
|                  | The paper was not inserted in the center position of the manual feed slot.                                             | Remove the paper and re-insert it in the center of the manual feed slot, and then press <b>Black Start</b> or <b>Color Start</b> . (See <i>Loading paper in the manual feed slot</i> on page 17.)                                      |
| No Response/Busy | The number you dialed does not answer or is busy.                                                                      | Verify the number and try again.                                                                                                    |
| Not Registered   | You tried to access a One Touch or Speed Dial number that is not programmed.                                           | Set up the One Touch or Speed Dial number. (See Storing One Touch Dial numbers on page 50 and Storing Speed Dial numbers on page 51.)                                                                                                  |

| Error Message           | Cause                                                                                                    | Action                                                                                                    |
|-------------------------|----------------------------------------------------------------------------------------------------|----------------------------------------------------------------------------------------------------|
| Out of Fax Memory       | The fax memory is full.                                                                                                    | Do one of the following:                                                                                                    |
|                         |                                                                                                    | ■ Clear the data in the memory. To gain extra memory, you can turn off Memory Receive. (See <i>Turning off Memory Receive operations</i> in <i>chapter 4</i> of the <i>Advanced User's Guide</i> .)                                                   |
|                         |                                                                                                    | ■ Print the faxes that are in the memory. (See <i>Printing a fax from the memory</i> in <i>chapter 4</i> of the <i>Advanced User's Guide</i> .)                                                                                                    |
| Out of Memory           | The machine's memory is full.                                                                                                    | If a copy operation is in process:                                                                                                    |
|                         |                                                                                                    | Press <b>Stop/Exit</b> and wait until the other operations finish, and then try again.                                                                                                    |
|                         | The memory card or USB Flash memory drive you are using does not have enough free space to scan the document.                                                                          | Delete unused files from your memory card or USB Flash memory drive to make some free space and then try again.                                                                                                    |
| Paper Jam [Front]       | Paper is jammed in the machine.                                                                                                    | Remove the jammed paper by following the steps in <i>Paper is jammed at the front of the machine</i> on page 81.                                                                                                    |
|                         |                                                                                                    | Make sure the paper length guide is set to the correct paper size. DO NOT extend the paper tray when you load A5 or smaller size paper.                                                                                                    |
| Paper Jam [Front, Rear] | Paper is jammed in the machine.                                                                                                    | Remove the jammed paper by following the steps in <i>Paper is jammed at the front and back of the machine</i> on page 83.                                                                                                    |
|                         |                                                                                                    | Make sure the paper length guide is set to the correct paper size. DO NOT extend the paper tray when you load A5 or smaller size paper.                                                                                                    |
|                         | More than one sheet of paper was placed in the manual feed slot.  —OR—  Another sheet of paper was placed in the manual feed slot before the LCD showed  Put paper in Manual Feed Slot | Do not put more than one sheet of paper in the manual feed slot at any one time. Wait until the LCD shows Put paper in Manual Feed Slot Then Press Start before you feed the next sheet of paper in the manual feed slot.  Remove the jammed paper by |
|                         | Then Press Start.                                                                                                    | following the steps in Paper is jammed at the front and back of the machine on page 83.                                                                                                    |

| Error Message                                                       | Cause                                                                                                    | Action                                                                                                    |
|---------------------------------------------------------------------|----------------------------------------------------------------------------------------------------|----------------------------------------------------------------------------------------------------|
| Paper Jam [Rear]                                                    | Paper is jammed in the machine.                                                                                        | Remove the jammed paper by following the steps in <i>Paper is jammed at the back of the machine</i> on page 82.                                                            |
|                                                                     |                                                                                                    | Make sure the paper length guide is set to the correct paper size.  DO NOT extend the paper tray when you load A5 or smaller size paper.                                   |
|                                                                     | Paper powder has accumulated on the surface of the paper pick-up rollers and the back sides of the paper feed rollers. | Clean the paper pick-up rollers and the back sides of the paper feed rollers. (See Cleaning the paper pick-up rollers in appendix A of the Advanced User's Guide.)         |
| Touchscreen initialization failed                                   | The Touchscreen was pressed before the power on initialization was completed.                                          | Make sure that nothing is touching or resting on the Touchscreen.                                                                                                    |
|                                                                     | Debris may be stuck between the lower part of the touchscreen and its frame.                                           | Insert a piece of stiff paper between<br>the lower part of the touchscreen and<br>its frame and slide it back and forth to<br>push out the debris.                         |
| Unable to Clean XX                                                  | The machine has a mechanical                                                                                           | Open the scanner cover and remove                                                                                                    |
| Unable to Init. XX                                                  | problem. —OR—                                                                                                    | any foreign objects and paper scraps from inside the machine. If the error                                                                                                 |
| Unable to Print XX Unable to Scan XX                                | A foreign object such as a paper clip or ripped paper is in the machine.                                               | message continues, disconnect the machine from the power for several minutes and reconnect it.                                                                             |
|                                                                     |                                                                                                    | (The machine can be turned off for approximately 24 hours without losing faxes stored in the memory. See <i>Transferring your faxes or Fax Journal report</i> on page 79.) |
| Unusable Device                                                     | A broken device has been connected                                                                                     | Unplug the device from the USB direct                                                                                                    |
| Disconnect device from front connector & turn machine off & then on | to the USB direct interface.                                                                                           | interface, then press <b>On/Off</b> to turn the machine off and then on again.                                                                                             |
| Unusable Device                                                     | A USB device or USB Flash memory                                                                                       | Unplug the device from the USB direct                                                                                                    |
| Please Disconnect<br>USB Device.                                    | drive that is not supported has been connected to the USB direct interface.                                            | interface. Turn the machine off and then on again.                                                                                                    |
|                                                                     | For more information, visit us at <a href="http://solutions.brother.com/">http://solutions.brother.com/</a> .          |                                                                                                    |
| Wrong Ink Color                                                     | A color ink cartridge has been installed in the Black ink cartridge position.                                          | Check which ink cartridges are not matched by color to their ink cartridge positions and move them to their proper positions.                                              |

| Error Message                                                                                                    | Cause                                                                                                    | A                                                                           | ction                                                                                                    |
|----------------------------------------------------------------------------------------------------|----------------------------------------------------------------------------------------------------|-----------------------------------------------------------------------------|----------------------------------------------------------------------------------------------------|
| Wrong Paper Size  The Paper Size setting does not match the size of paper in the tray. Or, you did not set the paper guides in the | 1                                                                                                    | Check that the paper size you choose matches the size of paper in the tray. |                                                                                                    |
|                                                                                                    | tray to the indicators for the paper size you are using.                                                 | 2                                                                           | Make sure you loaded the paper in a Portrait position, by setting the paper guides at the indicators for your paper size.                                                                                                    |
|                                                                                                    |                                                                                                    | 3                                                                           | After you have checked the paper size and the paper position, press <b>Black Start</b> or <b>Color Start</b> to continue printing.                                                                                                   |
| Wrong Tray Setting                                                                                                    | The machine's Paper Size and Tray Use settings do not match the size of paper in the tray you are using. | 1                                                                           | Press <b>Tray Setting</b> , and make sure the machine's Paper Size and Tray Use settings match the size of paper in the tray you are using. (See <i>Paper Size and Type</i> on page 22 and <i>Tray use in COPY mode</i> on page 22.) |
|                                                                                                    |                                                                                                    | 2                                                                           | After you have checked the paper size and tray use settings, press <b>Black Start</b> or <b>Color Start</b> to continue printing.                                                                                                    |

#### **Error** animation

Error animations display step-by-step instructions when paper gets jammed. You can read the steps at your own pace by pressing ▶ to see the next step and ◀ to go backward.

# Transferring your faxes or Fax Journal report

If the LCD shows:

- Unable to Clean XX
- Unable to Init.XX
- Unable to Print XX
- Unable to Scan XX

We recommend transferring your faxes to another fax machine or to your PC. (See *Transferring faxes to another fax machine* on page 79 or *Transferring faxes to your PC* on page 79.)

You can also transfer the Fax Journal report to see if there are any faxes you need to transfer. (See *Transferring the Fax Journal report to another fax machine* on page 80.)

# Transferring faxes to another fax machine

If you have not set up your Station ID, you cannot enter fax transfer mode. (See Set your Station ID in the Quick Setup Guide.)

- 1 Press **Stop/Exit** to interrupt the error temporarily.
- 2 Press MENU.
- 3 Press ▲ or ▼ to display Service.
- 4 Press Service.
- 5 Press Data Transfer.
- 6 Press Fax Transfer.

- 7 Do one of the following:
  - If the LCD shows No Data, there are no faxes left in the machine's memory.

Press Stop/Exit.

- Enter the fax number to which faxes will be forwarded.
- 8 Press Black Start.

#### Transferring faxes to your PC

You can transfer the faxes from your machine's memory to your PC.

- 1 Press **Stop/Exit** to interrupt the error temporarily.
- 2 Make sure you have installed MFL-Pro Suite on your PC, and then turn on PC-FAX Receiving on the PC. (For details see PC-FAX receiving in the Software User's Guide.)
- Make sure you have set PC-Fax
  Receive on the machine. (See PC-Fax
  Receive (Windows® only) in chapter 4 of
  the Advanced User's Guide.)
  If faxes are in the machine's memory
  when you set up PC-Fax Receive, the
  LCD will ask if you want to transfer the
  faxes to your PC.
- 4 Do one of the following:
  - To transfer all faxes to your PC, press Yes. You will be asked if you want to also turn on backup print.
  - To exit and leave the faxes in the memory, press No.
- 5 Press Stop/Exit.

# Transferring the Fax Journal report to another fax machine

If you have not set up your Station ID, you cannot enter fax transfer mode. (See Set your Station ID in the Quick Setup Guide.)

- 1 Press **Stop/Exit** to interrupt the error temporarily.
- Press MENU.
- 3 Press ▲ or ▼ to display Service.
- 4 Press Service.
- 5 Press Data Transfer.
- 6 Press Report Trans.
- 7 Enter the fax number to which the Fax Journal report will be forwarded.
- 8 Press Black Start.

#### **Document jam**

Documents can jam in the ADF unit if they are not inserted or fed properly, or if they are too long. Follow the steps below to clear a document jam.

# Document is jammed in the top of the ADF unit

- 1 Take out any paper from the ADF that is not jammed.
- 2 Open the ADF cover.
- 3 Pull the jammed document out to the right.

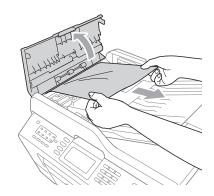

- 4 Close the ADF cover.
- 5 Press Stop/Exit.

### IMPORTANT

To avoid future document jams close the ADF cover properly by pressing it down in the middle.

# Document is jammed inside the ADF unit

- 1 Take out any paper from the ADF that is not jammed.
- 2 Lift the document cover.
- 3 Pull the jammed document out to the right.

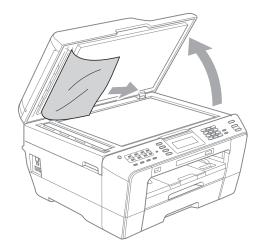

- 4 Close the document cover.
- 5 Press Stop/Exit.

# Removing small documents jammed in the ADF

- 1 Lift the document cover.
- 2 Insert a piece of stiff paper, such as cardstock, into the ADF to push any small paper scraps through.

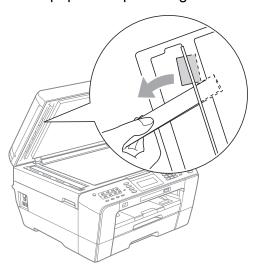

- Close the document cover.
- 4 Press Stop/Exit.

#### Printer jam or paper jam

Take out the jammed paper depending on where it is jammed in the machine.

# Paper is jammed at the front of the machine

If the LCD shows Paper Jam [Front],
follow these steps:

- Unplug the machine from the AC power outlet.
- 2 Pull the paper tray (1) completely out of the machine.

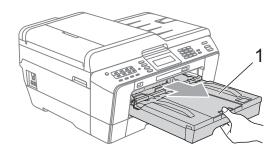

3 Pull out the jammed paper (1).

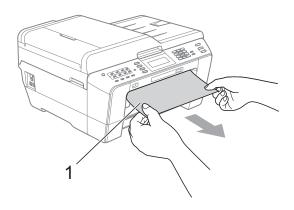

4 Lift the Jam Clear flap, and remove the jammed paper.

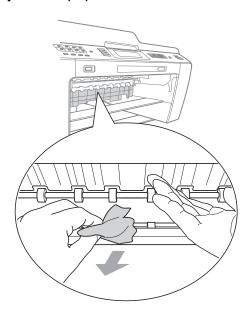

5 Put the paper tray firmly back in the machine.

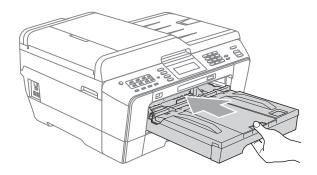

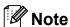

Make sure you pull out the paper support until it clicks.

6 Re-connect the power cord.

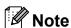

If there is a repeat paper jam, a small piece of paper may be stuck in the machine. (See *Additional paper jam clear operations* on page 86.)

# Paper is jammed at the back of the machine

If the LCD shows Paper Jam [Rear], follow these steps:

Unplug the machine from the AC power outlet.

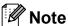

Make sure you remove paper from the manual feed slot, and then close it.

2 Open the Jam Clear Cover (1) at the back of the machine.

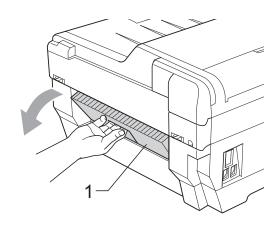

3 Pull the jammed paper out of the machine.

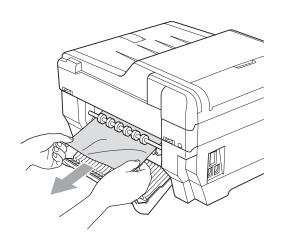

4 Close the Jam Clear Cover. Make sure the cover is closed properly.

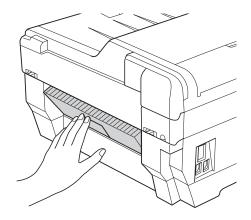

6 Re-connect the power cord.

# Paper is jammed at the front and back of the machine

If the LCD shows

Paper Jam [Front, Rear], follow these
steps:

1 Unplug the machine from the AC power outlet.

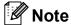

Make sure you remove paper from the manual feed slot, and then close it.

Pull paper tray #1 (1) and then tray #2 (2) completely out of the machine.

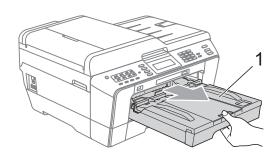

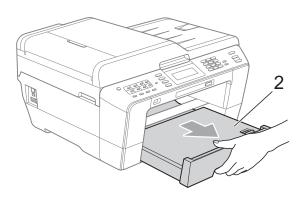

3 Pull out the jammed paper (1).

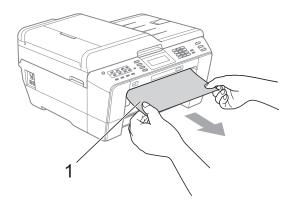

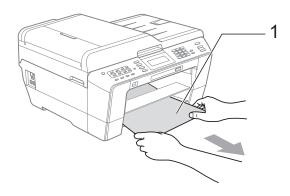

4 Lift the flap, and remove the jammed paper.

(With trays removed, go to step **⑤**.)

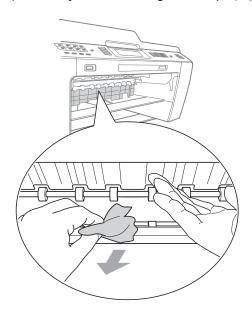

5 Open the Jam Clear Cover (1) at the back of the machine.

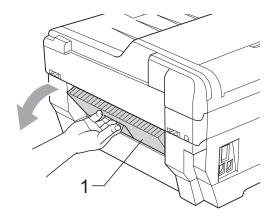

6 Pull the jammed paper out of the machine.

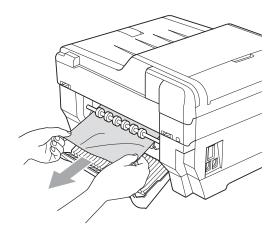

7 Close the Jam Clear Cover. Make sure the cover is closed properly.

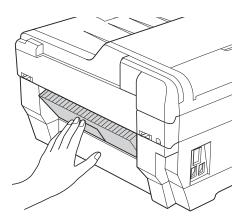

8 Put paper tray #1 (1) and then tray #2 (2) firmly back in the machine.

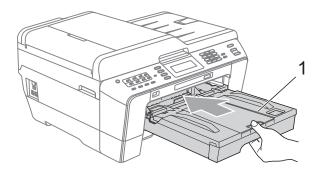

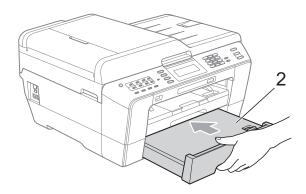

9 Using both hands, use the finger holds on each side of the machine to lift the scanner cover (1) into the open position. Move the print head (if necessary) to take out any paper remaining in this area. Make sure that jammed paper is not left in the corners of the machine (2) and (3).

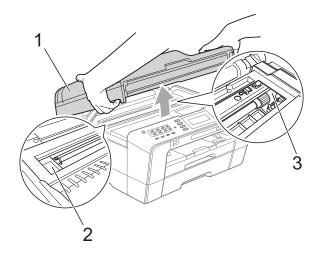

## IMPORTANT

- If the paper is jammed under the print head, unplug the machine from the power source, and then move the print head to take out the paper.
- If the print head is at the right corner as shown in the illustration, you cannot move the print head. Re-connect the power cord. Hold down **Stop/Exit** until the print head moves to the middle. Then unplug the machine from the power source and take out the paper.

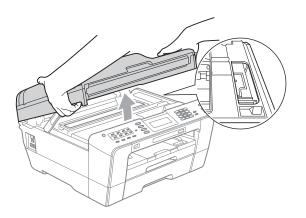

 If ink gets on your skin or clothing immediately wash it off with soap or detergent. Gently close the scanner cover using the finger holds on each side.

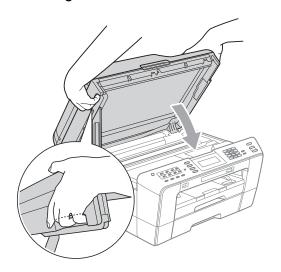

## **A** CAUTION

Be careful not to trap your fingers under the scanner cover.

Always use the finger holds provided on each side of the scanner cover when opening and closing it.

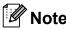

Make sure you pull out the paper support until it clicks.

11 Re-connect the power cord.

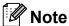

If there is a repeat paper jam, a small piece of paper may be stuck in the machine. (See *Additional paper jam clear operations* on page 86.)

#### Additional paper jam clear operations

1 Using both hands, use the finger holds on each side of the machine to lift the scanner cover into the open position.

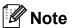

If the print head is at the right corner as shown in the illustration, hold down **Stop/Exit** until the print head moves to the middle.

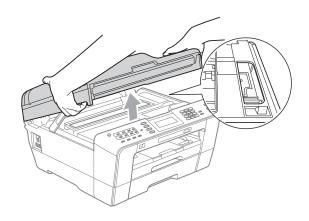

- Unplug the machine from the AC power outlet.
- Gently close the scanner cover using the finger holds on each side.

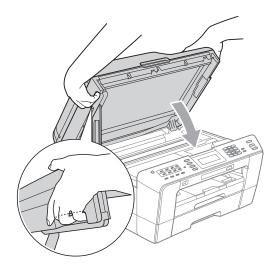

#### **A** CAUTION

Be careful not to trap your fingers under the scanner cover.

Always use the finger holds provided on each side of the scanner cover when opening and closing it.

Open the manual feed slot cover.

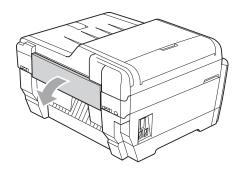

Dut only one sheet of letter or A4 sized thick paper such as glossy paper in a Landscape position in the manual feed slot.

Push it into the manual feed slot.

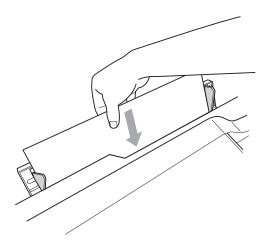

## Note

- · We recommend you use glossy paper.
- If you don't push the paper deep into the manual feed slot, the machine will not feed it when you re-connect the power cord.

- Re-connect the power cord.

  The paper you placed in the manual feed slot will be fed through the machine and ejected.
- Using both hands, use the finger holds on each side of the machine to lift the scanner cover into the open position. Make sure that a piece of paper is not still jammed inside the machine. Gently close the scanner cover using the finger holds on each side.

# **Troubleshooting**

## ! IMPORTANT

For technical help, you must call the country where you bought the machine. Calls must be made *from within* that country.

If you think there is a problem with your machine, check the chart below and follow the troubleshooting tips.

Most problems can be easily resolved by yourself. If you need additional help, the Brother Solutions Center offers the latest FAQs and troubleshooting tips. Visit us at http://solutions.brother.com/.

Using non-Brother supplies may affect the print quality, hardware performance, and machine reliability.

#### If you are having difficulty with your machine

#### **Printing**

| Difficulty   | Suggestions                                                                                                    |
|--------------|----------------------------------------------------------------------------------------------------|
| No printout. | Check the interface cable or wireless connection on both the machine and your computer. (See the <i>Quick Setup Guide</i> .)                                                                                                    |
|              | Check that the machine is plugged in and that the <b>On/Off</b> key is on.                                                                                                    |
|              | One or more ink cartridges have reached the end of their life. (See <i>Replacing the ink cartridges</i> on page 65.)                                                                                                    |
|              | Check to see if the LCD is showing an error message. (See Error and Maintenance messages on page 71.)                                                                                                    |
|              | If the LCD shows Cannot Print and Replace Ink, see Replacing the ink cartridges on page 65.                                                                                                    |
|              | Check that the correct printer driver has been installed and chosen.                                                                                                    |
|              | Make sure that the machine is online. Click <b>Start</b> and then <b>Printers and Faxes</b> . Right-click and choose <b>Brother MFC-XXXXX</b> (where XXXXX is your model name), and make sure that <b>Use Printer Offline</b> is unchecked. |

## **Printing (continued)**

| Difficulty                                                      | Suggestions                                                                                                    |
|-----------------------------------------------------------------|----------------------------------------------------------------------------------------------------|
| Poor print quality.                                             | Check the print quality. (See Checking the print quality on page 69.)                                                                                                    |
|                                                                 | Make sure that the <b>Media Type</b> setting in the printer driver or the Paper Type setting in the machine's menu matches the type of paper you are using. (See <i>Printing</i> for Windows <sup>®</sup> or <i>Printing and Faxing</i> for Macintosh in the <i>Software User's Guide</i> and <i>Paper Size and Type</i> on page 22.) |
|                                                                 | Make sure that your ink cartridges are fresh. The following may cause ink to clog:                                                                                                    |
|                                                                 | ■ The expiration date written on the cartridge package has passed. (Genuine<br>Brother Innobella™ ink cartridges stay usable for up to two years if kept in their<br>original packaging.)                                                                                                    |
|                                                                 | ■ The ink cartridge has been in your machine for over six months.                                                                                                    |
|                                                                 | ■ The ink cartridge may not have been stored properly before use.                                                                                                    |
|                                                                 | Make sure you are using Genuine Brother Innobella™ Ink. Using non-Brother supplies may affect the print quality, hardware performance, and machine reliability.                                                                                                    |
|                                                                 | Use the recommended types of paper. (See Acceptable paper and other print media on page 24.)                                                                                                    |
|                                                                 | The recommended environment for your machine is between 68 °F to 91 °F (20 °C to 33 °C).                                                                                                    |
| White horizontal lines appear in text                           | Clean the print head. (See Cleaning the print head on page 68.)                                                                                                    |
| or graphics.                                                    | Make sure you are using Genuine Brother Innobella™ Ink.                                                                                                    |
|                                                                 | Try using the recommended types of paper. (See Acceptable paper and other print media on page 24.)                                                                                                    |
| The machine prints blank pages.                                 | Clean the print head. (See Cleaning the print head on page 68.)                                                                                                    |
|                                                                 | Make sure you are using Genuine Brother Innobella™ Ink.                                                                                                    |
| Characters and lines are blurred.                               | Check the printing alignment. (See Checking the print alignment on page 70.)                                                                                                    |
| Printed text or images are skewed.                              | Make sure the paper is loaded properly in the paper tray and the paper side guides are adjusted correctly. (See <i>Loading paper and other print media</i> on page 10.)                                                                                                    |
|                                                                 | Make sure the Jam Clear Cover is closed properly.                                                                                                    |
| Smudge or stain at the top center of the printed page.          | Make sure the paper is not too thick or curled. (See Acceptable paper and other print media on page 24.)                                                                                                    |
| Printing appears dirty or ink seems to run.                     | Make sure you are using the recommended types of paper. (See <i>Acceptable paper and other print media</i> on page 24.) Don't handle the paper until the ink is dry.                                                                                                    |
|                                                                 | Make sure you are using Genuine Brother Innobella™ Ink.                                                                                                    |
|                                                                 | If you are using photo paper, make sure that you have set the correct paper type. If you are printing a photo from your PC, set the <b>Media Type</b> in the <b>Basic</b> tab of the printer driver.                                                                                                    |
| Stains appear on the reverse side or at the bottom of the page. | Make sure the printer platen is not dirty with ink. (See Cleaning the machine's printer platen in appendix A of the Advanced User's Guide.)                                                                                                    |
|                                                                 | Make sure you are using Genuine Brother Innobella™ Ink.                                                                                                    |
|                                                                 | Make sure you are using the paper support flap. (See Loading paper and other print media on page 10.)                                                                                                    |
| The machine prints dense lines on the page.                     | Check Reverse Order in the Basic tab of the printer driver.                                                                                                    |

## Printing (continued)

| Difficulty                                               | Suggestions                                                                                                    |
|----------------------------------------------------------|----------------------------------------------------------------------------------------------------|
| The printouts are wrinkled.                              | (Windows <sup>®</sup> users) In the printer driver <b>Advanced</b> tab, click <b>Color Settings</b> , and uncheck <b>Bi-Directional Printing</b> .                                                                                                    |
|                                                          | (Macintosh users) In the printer driver, choose <b>Print Settings</b> , click <b>Advanced</b> , choose <b>Other Print Options</b> , and uncheck <b>Bi-Directional Printing</b> .                                                                                                    |
|                                                          | Make sure you are using Genuine Brother Innobella™ Ink.                                                                                                    |
| Cannot perform "Page Layout" printing.                   | Check that the paper size setting in the application and in the printer driver are the same.                                                                                                    |
| Print speed is too slow.                                 | Try changing the printer driver setting. The highest resolution needs longer data processing, sending and printing time. Try the other quality settings in the printer driver <b>Advanced</b> tab. Also, click <b>Color Settings</b> , and make sure you uncheck <b>Color Enhancement (True2Life)</b> . |
|                                                          | Turn the borderless feature off. Borderless printing is slower than normal printing.                                                                                                    |
|                                                          | (See <i>Printing</i> for Windows <sup>®</sup> or <i>Printing</i> and <i>Faxing</i> for Macintosh in the <i>Software</i> User's Guide.)                                                                                                    |
| True2Life™ is not working properly.                      | If the image data is not full color in your application (such as 256 color), True2Life™ will not work. Use at least 24 bit color data with the True2Life™ feature.                                                                                                    |
| Photo paper does not feed properly.                      | When you print on Brother Photo paper, load one extra sheet of the same photo paper in the paper tray. An extra sheet has been included in the paper package for this purpose.                                                                                                    |
|                                                          | Clean the paper pick-up rollers. (See Cleaning the paper pick-up rollers in appendix A of the Advanced User's Guide.)                                                                                                    |
| Machine feeds multiple pages.                            | Make sure the paper is loaded properly in the paper tray. (See Loading paper and other print media on page 10.)                                                                                                    |
|                                                          | Load only one size of paper and one type of paper in the paper tray at any one time.                                                                                                    |
|                                                          | Make sure the Base Pad in the paper tray is not dirty. (See Cleaning the paper pick-up rollers in appendix A of the Advanced User's Guide.)                                                                                                    |
|                                                          | If there are only a few sheets of paper in the paper tray the machine may not pick them up properly. Make sure there are at least 10 sheets of paper in the tray.                                                                                                    |
| There is a paper jam.                                    | Make sure the paper length guide is set to the correct paper size. Do not extend the paper tray when you load A5 or smaller size paper. (See <i>Printer jam or paper jam</i> on page 81.)                                                                                                    |
| Paper jam reoccurs.                                      | If there is a repeat paper jam, a small piece of paper may be stuck in the machine. Make sure paper is not still jammed in the machine. (See <i>Additional paper jam clear operations</i> on page 86.)                                                                                                  |
| The paper jams when you use duplex copy or duplex print. | Use one of the jam prevention settings, DX1 or DX2. For copying, see <i>Duplex</i> (2-sided) copying in chapter 7 of the Advanced User's Guide;                                                                                                    |
|                                                          | for printing see <i>Duplex / Booklet</i> for Windows <sup>®</sup> or <i>Duplex Printing</i> for Macintosh in the <i>Software User's Guide</i> .                                                                                                    |
|                                                          | If paper jams often when using duplex copy or duplex print, the paper feed rollers may be stained with ink. Clean the paper feed rollers. (See Cleaning the paper feed rollers in appendix A of the Advanced User's Guide.)                                                                             |
| Printed pages are not stacked neatly.                    | Make sure you are using the paper support flap. (See Loading paper and other print media on page 10.)                                                                                                    |

## Printing (continued)

| Difficulty                                                                | Suggestions                                                                                                    |
|---------------------------------------------------------------------------|----------------------------------------------------------------------------------------------------|
| Machine does not print from Adobe <sup>®</sup> Illustrator <sup>®</sup> . | Try to reduce the print resolution. (See <i>Printing</i> for Windows <sup>®</sup> or <i>Printing and Faxing</i> for Macintosh in the <i>Software User's Guide</i> .) |

## **Printing Received Faxes**

| Difficulty                                                                                        | Suggestions                                                                                                    |
|---------------------------------------------------------------------------------------------------|----------------------------------------------------------------------------------------------------|
| Condensed print and white streaks across the page or the top and bottom of sentences are cut off. | You probably had a bad connection, with static or interference on the telephone line. Ask the other party to send the fax again.                                                           |
| Vertical black lines when receiving.                                                              | The sender's scanner may be dirty. Ask the sender to make a copy to see if the problem is with the sending machine. Try receiving from another fax machine.                                |
| Received color fax prints only in black & white.                                                  | Replace the color ink cartridges that have reached the end of their life, and then ask the other person to send the color fax again. (See <i>Replacing the ink cartridges</i> on page 65.) |
| Left and right margins are cut off or a single page is printed on two pages.                      | Turn on Auto Reduction. (See <i>Printing a reduced incoming fax</i> in <i>chapter 4</i> of the <i>Advanced User's Guide</i> .)                                                             |

## **Telephone Line or Connections**

| Difficulty                               | Suggestions                                                                                                    |
|------------------------------------------|----------------------------------------------------------------------------------------------------|
| Dialing does not work. (No dial tone)    | Check that the machine is plugged in and that the <b>On/Off</b> key is on.                                                                                                    |
|                                          | Check all line cord connections. Make sure the telephone line cord is plugged into the telephone wall jack and the LINE jack of the machine.                                                                                                    |
|                                          | (Canada only) Change the Tone/Pulse setting. (See the Quick Setup Guide.)                                                                                                    |
|                                          | Verify that the telephone line and jack are working by connecting a known working telephone and telephone line to the jack. Then lift the external telephone's handset and listen for a dial tone. If there is no dial tone, ask your telephone company to check the line and/or jack.                                                                                                    |
| The machine does not answer when called. | Make sure the machine is in the correct Receive Mode for your setup. (See Choose the correct Receive Mode on page 35.) Check for a dial tone. If possible, call your machine to hear it answer. If there is still no answer, check that the telephone line cord is plugged into the telephone wall jack and the LINE jack of the machine. If there is no ringing when you call your machine, ask your telephone company to check the line. |

## **Receiving Faxes**

| Difficulty            | Suggestions                                                                                                    |
|-----------------------|----------------------------------------------------------------------------------------------------|
| Cannot receive a fax. | Make sure your machine has a dial tone by pressing the <b>Hook</b> key. If you hear static or interference on your fax line, please contact your local telephone company.                                                                                                    |
|                       | Check all line cord connections. Make sure the telephone line cord is plugged into the telephone wall jack and the LINE jack of the machine. If you subscribe to DSL or VoIP services, please contact your service provider for connection instructions.                                                                                                    |
|                       | Make sure the machine is in the correct Receive Mode. This is determined by the external devices and telephone subscriber services you have on the same line as the Brother machine. (See <i>Choose the correct Receive Mode</i> on page 35.)                                                                                                    |
|                       | If you have a dedicated fax line and want your Brother machine to automatically answer all incoming faxes, you should select Fax Only mode.                                                                                                    |
|                       | If your Brother machine shares a line with an external answering machine, you should select External TAD mode. In External TAD mode, your Brother machine will automatically receive incoming faxes and voice callers will be able to leave a message on your answering machine.                                                                             |
|                       | If your Brother machine shares the line with a Voice Mail subscriber service, please see <i>Voice Mail</i> on page 42.                                                                                                    |
|                       | If your Brother machine is on a line with the Distinctive Ring subscriber service, please see <i>Distinctive Ring</i> on page 43.                                                                                                    |
|                       | If your Brother machine shares a line with other telephones and you want it to automatically answer all incoming faxes, you should select the Fax/Tel mode. In Fax/Tel mode, your Brother machine will automatically receive faxes and produce a pseudo/double-ring to alert you to answer voice calls.                                                      |
|                       | If you do not want your Brother machine to automatically answer any incoming faxes, you should select Manual mode. In Manual mode, you must answer every incoming call and activate the machine to receive faxes.                                                                                                    |
|                       | Another device or service at your location may be answering the call before your Brother machine answers. To test this, lower the Ring Delay setting:                                                                                                    |
|                       | ■ If the Receive Mode is set to Fax Only or Fax/Tel, reduce the Ring Delay to 1 ring. (See <i>Ring Delay</i> on page 38.)                                                                                                    |
|                       | ■ If the Receive Mode is set to External TAD, reduce the number of rings programmed on your answering machine to 2.                                                                                                    |
|                       | ■ If the Receive Mode is set to Manual, DO NOT adjust the Ring Delay setting.                                                                                                    |
|                       | Have someone send you a test fax:                                                                                                    |
|                       | ■ If you received the test fax successfully, your machine is operating properly. Remember to reset your Ring Delay or answering machine setting back to your original setting. If receiving problems recur after resetting the Ring Delay, then a person, device, or subscriber service is answering the fax call before the machine has a chance to answer. |
|                       | If you were not able to receive the fax, then another device or subscriber<br>service may be interfering with your fax reception or there may be a problem<br>with your fax line.                                                                                                    |

## Receiving Faxes (continued)

| Difficulty                        | Suggestions                                                                                                    |
|-----------------------------------|----------------------------------------------------------------------------------------------------|
| Cannot receive a fax. (continued) | If you are using a telephone answering machine (External TAD mode) on the same line as the Brother machine, make sure your answering machine is set up correctly. (See <i>Connecting an external TAD (telephone answering device)</i> on page 45.) |
|                                   | Plug the telephone line cord directly from the wall telephone jack to your Brother machine's LINE jack.                                                                                                    |
|                                   | 2 Remove the protective cap from your Brother machine's EXT. jack, and then<br>plug the telephone line cord from your answering machine into the EXT. jack.                                                                                        |
|                                   | 3 Set your answering machine to answer within 4 rings. If you are having problems receiving faxes or voice messages, set your answering machine to answer within 2 or 3 rings.                                                                     |
|                                   | 4 Record the outgoing message on your answering machine.                                                                                                    |
|                                   | Record five seconds of silence at the beginning of your outgoing message.                                                                                                    |
|                                   | ■ Limit your speaking to 20 seconds.                                                                                                    |
|                                   | End your outgoing message with your Fax Receive Code for people<br>sending manual faxes. For example: "After the beep, leave a message or<br>press * 5 1 and Start to send a fax."                                                                 |
|                                   | 5 Set your answering machine to answer calls.                                                                                                    |
|                                   | 6 Set your Brother machine's Receive Mode to External TAD. (See Choose the correct Receive Mode on page 35.)                                                                                                    |
|                                   | Make sure your Brother machine's Easy Receive feature is turned On. Easy Receive is a feature that allows you to receive a fax even if you have answered the call on an external or extension telephone. (See <i>Easy Receive</i> on page 39.)     |
|                                   | If you often get transmission errors due to possible interference on the telephone line, try changing the Compatibility setting to <code>Basic(for VoIP)</code> . (See Telephone line interference / VoIP on page 98.)                             |

## Sending Faxes

| Difficulty                                         | Suggestions                                                                                                    |
|----------------------------------------------------|----------------------------------------------------------------------------------------------------|
| Cannot send a fax.                                 | Check all line cord connections. Make sure the telephone line cord is plugged into the telephone wall jack and the LINE jack of the machine.                                                                                                    |
|                                                    | Make sure that the <b>FAX</b> key is illuminated.                                                                                                    |
|                                                    | Ask the other party to check that the receiving machine has paper.                                                                                                    |
|                                                    | Print the Transmission Verification Report and check for an error. (See <i>Reports</i> in chapter 6 of the <i>Advanced User's Guide</i> .)                                                                                                    |
| Transmission Verification Report says "RESULT:NG". | There is probably temporary noise or static on the line. Try sending the fax again. If you send a PC FAX message and get "RESULT:NG" on the Transmission Verification Report, your machine may be out of memory. To gain extra memory, you can turn off Memory Receive (see <i>Turning off Memory Receive operations</i> in chapter 4 of the Advanced User's Guide), print fax messages in memory (see <i>Printing a fax from the memory</i> in chapter 4 of the Advanced User's Guide) or cancel a Delayed Fax or Polling Job. (see Canceling a fax in progress on page 33 and Checking and canceling waiting jobs in chapter 3 of the Advanced User's Guide.) If the problem continues, ask the telephone company to check your telephone line. |
|                                                    | If you often get transmission errors due to possible interference on the telephone line, try changing the menu setting of Compatibility to Basic (for VoIP).  (See Telephone line interference / VoIP on page 98.)                                                                                                    |

## Sending Faxes (continued)

| Difficulty                         | Suggestions                                                                                                    |
|------------------------------------|----------------------------------------------------------------------------------------------------|
| Sent faxes are blank.              | Make sure you are loading the document properly. (See <i>Loading documents</i> on page 28.)                                                                                                    |
| Poor fax send quality.             | Try changing your resolution to Fine or S.Fine. Make a copy to check your machine's scanner operation. If the copy quality is not good, clean the scanner. (See Cleaning the scanner on page 67.) |
| Vertical black lines when sending. | Black vertical lines on faxes you send are typically caused by dirt or correction fluid on the glass strip. Clean the glass strip. (See <i>Cleaning the scanner</i> on page 67.)                  |

## **Handling Incoming Calls**

| Difficulty                                 | Suggestions                                                                                                    |
|--------------------------------------------|----------------------------------------------------------------------------------------------------|
| The machine "hears" a voice as a CNG Tone. | If Easy Receive is set to On, your machine is more sensitive to sounds. It may mistakenly interpret certain voices or music on the line as a fax machine calling and respond with fax receiving tones. Deactivate the machine by pressing <b>Stop/Exit</b> . Try avoiding this problem by turning Easy Receive to Off. (See <i>Easy Receive</i> on page 39.)                                                                                                    |
| Sending a fax call to the machine.         | If you answered on an extension telephone, press your Fax Receive Code (the factory setting is * 5 1). If you answered on the external telephone (connected to the EXT. jack), press <b>Start</b> to receive the fax. When your machine answers, hang up.                                                                                                    |
| Custom features on a single line.          | If you have Call Waiting, Call Waiting/Caller ID, Voice Mail, an alarm system or other custom feature on a single telephone line with your machine, it may create a problem sending or receiving faxes.                                                                                                    |
|                                            | For example: If you subscribe to Call Waiting or some other custom service and its signal comes through the line while your machine is sending or receiving a fax, the signal can temporarily interrupt or disrupt the faxes. Brother's ECM (Error Correction Mode) feature should help overcome this problem. This condition is related to the telephone system industry and is common to all devices that send and receive information on a single, shared line with custom features. If avoiding a slight interruption is crucial to your business, a separate telephone line with no custom features is recommended. |

## **Copying Difficulties**

| Difficulty                                        | Suggestions                                                                                                    |
|---------------------------------------------------|----------------------------------------------------------------------------------------------------|
| Cannot make a copy.                               | Make sure that the COPY key is illuminated.                                                                                                    |
| Poor copy results when using the ADF.             | Try using the scanner glass. (See <i>Using the scanner glass</i> on page 29.)                                                                                                    |
| Vertical black lines or streaks appear in copies. | Vertical black lines or streaks on copies are typically caused by dirt or correction fluid on the scanner. Clean the glass strip and scanner glass and the white bar and white plastic above them. (See <i>Cleaning the scanner</i> on page 67.) |
| Copies are blank.                                 | Make sure you are loading the document properly. (See <i>Loading documents</i> on page 28.)                                                                                                    |
| Fit to Page does not work properly.               | Make sure the document is not skewed on the scanner glass. Reposition the document and try again.                                                                                                    |

## **Scanning Difficulties**

| Difficulty                                                    | Suggestions                                                                                                    |
|---------------------------------------------------------------|----------------------------------------------------------------------------------------------------|
| TWAIN or WIA errors appear when starting to scan. (Windows®)  | Make sure the Brother TWAIN or WIA driver is chosen as the primary source in your scanning application. For example, in PaperPort12SE with OCR, click <b>File</b> , <b>Scan or Get Photo</b> and click <b>Select</b> to choose the Brother TWAIN/WIA driver.                                                                               |
| TWAIN or ICA errors appear when starting to scan. (Macintosh) | Make sure the Brother TWAIN driver is chosen as the primary source. In PageManager, click <b>File</b> , <b>Select Source</b> and choose the Brother TWAIN driver. Mac OS X 10.6.x users can also scan documents using the ICA Scanner Driver. See Scanning a document using the ICA driver (Mac OS X 10.6.x) in the Software User's Guide. |
| Poor scanning results when using the ADF.                     | Try using the scanner glass. (See <i>Using the scanner glass</i> on page 29.)                                                                                                    |
| OCR does not work.                                            | Try increasing the scanner resolution.                                                                                                    |
|                                                               | (Macintosh users)                                                                                                    |
|                                                               | Make sure you have finished downloading and installing Presto! PageManager from: http://nj.newsoft.com.tw/download/brother/PM9SEInstaller BR multilang.dmg                                                                                                    |

## **Software Difficulties**

| Difficulty                                  | Suggestions                                                                                                    |  |
|---------------------------------------------|----------------------------------------------------------------------------------------------------|--|
| Cannot install software or print.           | (Windows <sup>®</sup> users only) Run the <b>Repair MFL-Pro Suite</b> program on the Installation CD-ROM. This program will repair and reinstall the software.                                                          |  |
| "Device Busy"                               | Make sure the machine is not showing an error message on the LCD.                                                                                                    |  |
| Cannot print images from FaceFilter Studio. | To use FaceFilter Studio, you must install the FaceFilter Studio application from the Installation CD-ROM supplied with your machine. To install FaceFilter Studio see the <i>Quick Setup Guide</i> .                   |  |
|                                             | Also, before you start FaceFilter Studio for the first time, you must make sure your Brother machine is turned on and connected to your computer. This will allow you to access all the functions of FaceFilter Studio. |  |

## PhotoCapture Center™ Difficulties

| Difficulty                                      | Suggestions                                                                                                    |
|-------------------------------------------------|----------------------------------------------------------------------------------------------------|
| Removable Disk does not work properly.          | If you are using Windows <sup>®</sup> 2000, have you installed the Windows <sup>®</sup> 2000 update? If not, do the following:                                        |
|                                                 | 1) Unplug the USB cable.                                                                                                    |
|                                                 | 2) Install the Windows <sup>®</sup> 2000 update using one of the following methods.                                                                                   |
|                                                 | <ul><li>Install MFL-Pro Suite from the Installation CD-ROM. (See the Quick<br/>Setup Guide.)</li></ul>                                                                |
|                                                 | Download the latest service pack from the Microsoft Web site.                                                                                                    |
|                                                 | <ol> <li>Wait about 1 minute after you restart the PC, and then connect the USB<br/>cable.</li> </ol>                                                                 |
|                                                 | Take out the memory card or USB Flash memory drive and put it back in again.                                                                                          |
|                                                 | 3 If you have tried "Eject" from within Windows <sup>®</sup> , take out the memory card or<br>USB Flash memory drive before you continue.                             |
|                                                 | 4 If an error message appears when you try to eject the memory card or USB Flash memory drive, it means the card is being accessed. Wait a while and then try again.  |
|                                                 | 5 If all of the above do not work, turn off your PC and machine, and then turn them on again. (You will have to unplug the power cord of the machine to turn it off.) |
| Cannot access Removable Disk from Desktop icon. | Make sure that you have correctly inserted the memory card or USB Flash memory drive.                                                                                 |
| Part of my photo is missing when printed.       | Make sure that Borderless printing and Cropping are turned off. (See Borderless printing and Cropping in chapter 8 of the Advanced User's Guide.)                     |

### **Network Difficulties**

| Difficulty                     | Suggestions                                                                                                    |
|--------------------------------|----------------------------------------------------------------------------------------------------|
| Cannot print over the network. | Make sure that your machine is powered on and is online and in Ready mode. Print a Network Configuration list (see <i>Reports</i> in <i>chapter</i> 6 of the <i>Advanced User's Guide</i> .) and check the current Network settings printed in this list. Reconnect the LAN cable to the hub to verify that the cabling and network connections are good. If possible, try connecting the machine to a different port on your hub using a different cable. If the connections are good, the machine shows LAN Active for 2 seconds. |
|                                | (If you are using a wireless connection or are having Network problems, see the<br>Network User's Guide for more information.)                                                                                                    |

## **Network Difficulties (continued)**

| Difficulty                                        | Suggestions                                                                                                    |  |  |  |  |
|---------------------------------------------------|----------------------------------------------------------------------------------------------------|--|--|--|--|
| The network scanning feature does                 | (Windows <sup>®</sup> users)                                                                                                    |  |  |  |  |
| not work.                                         | It is necessary to configure the third-party Security/Firewall Software to allow Network scanning. To add port 54925 for Network scanning, enter the information below:                                                                         |  |  |  |  |
|                                                   | In Name: Enter any description, for example Brother NetScan.                                                                                                    |  |  |  |  |
|                                                   | In Port number: Enter 54925.                                                                                                    |  |  |  |  |
|                                                   | In Protocol: UDP is selected.                                                                                                    |  |  |  |  |
|                                                   | Please refer to the instruction manual that came with your third-party Security/Firewall Software or contact the software manufacturer.                                                                                                    |  |  |  |  |
|                                                   | (Macintosh users)                                                                                                    |  |  |  |  |
|                                                   | Re-select your machine in the <b>Device Selector</b> application located in <b>Macintosh HD/Library/Printers/Brother/Utilities/DeviceSelector</b> or from the model list in ControlCenter2.                                                     |  |  |  |  |
| The network PC-Fax Receive feature does not work. | (Windows <sup>®</sup> users only)                                                                                                    |  |  |  |  |
|                                                   | It is necessary to set the third-party Security/Firewall Software to allow PC-FAX Rx. To add port 54926 for Network PC-FAX Rx, enter the information below:                                                                                     |  |  |  |  |
|                                                   | In Name: Enter any description, for example Brother PC-FAX Rx.                                                                                                    |  |  |  |  |
|                                                   | In Port number: Enter 54926.                                                                                                    |  |  |  |  |
|                                                   | In Protocol: UDP is selected.                                                                                                    |  |  |  |  |
|                                                   | Please refer to the instruction manual that came with your third-party Security/Firewall Software or contact the software manufacturer.                                                                                                    |  |  |  |  |
| The Brother software cannot be                    | (Windows <sup>®</sup> users)                                                                                                    |  |  |  |  |
| installed.                                        | If the Security Software warning appears on the PC screen during the installation, change the Security Software settings to permit the Brother product setup program or other program to run.                                                   |  |  |  |  |
|                                                   | (Macintosh users)                                                                                                    |  |  |  |  |
|                                                   | If you are using a firewall function of anti-spyware or antivirus security software, temporarily disable it and then install the Brother software.                                                                                              |  |  |  |  |
| Cannot connect to wireless network.               | Investigate the problem using the WLAN Report.  Press MENU, and then press ▲ or ▼ to display Print Reports. Press  Print Reports. Press ▲ or ▼ to display WLAN Report, and then press  WLAN Report.  For details, see the Network User's Guide. |  |  |  |  |
| Reset the network settings.                       | Press MENU, and then press ▲ or ▼ to display Network. Press Network. Press ▲ or ▼ to display Network Reset, and then press Network Reset. For details, see the <i>Network User's Guide</i> .                                                    |  |  |  |  |

#### **Touchscreen Difficulties**

| Difficulty                      | Suggestions                                       |
|---------------------------------|---------------------------------------------------|
| The dial pad does not work when | Use the touchscreen buttons to enter information. |
| entering numbers or characters. |                                                   |

#### **Dial Tone**

Setting the dial tone to Detection will shorten the dial detect pause.

- 1 Press MENU.
- Press ▲ or ▼ to display Initial Setup.
- 3 Press Initial Setup.
- 4 Press ▲ or ▼ to display Dial Tone.
- 5 Press Dial Tone.
- 6 Press Detection or No Detection.
- 7 Press Stop/Exit.

## Telephone line interference / VolP

If you are having problems sending or receiving a fax due to possible interference on the telephone line, we recommend that you change the modem speed to minimize errors in fax operations.

- 1 Press MENU.
- Press ▲ or ▼ to display
  Initial Setup.
- Openion of the second of the second of th
- 4 Press ▲ or ▼ to display Compatibility.
- 5 Press Compatibility.
- 6 Press High, Normal or Basic (for VoIP).
  - Basic (for VoIP) reduces the modem speed to 9,600 bps and turns off color fax receiving and ECM, except for color fax sending. Unless interference is a recurring problem on your telephone line, you may prefer to use it only when needed.

To improve compatibility with most VoIP services, Brother recommends changing the compatibility setting to Basic (for VoIP).

- Normal sets the modem speed at 14,400 bps.
- High increases the modem speed to 33,600 bps. (factory setting)
- 7 Press Stop/Exit.

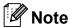

VoIP (Voice over IP) is a type of phone system that uses an internet connection, rather than a traditional phone line.

#### E

## **Machine Information**

## Checking the serial number

You can see the machine's serial number on the LCD.

- 1 Press MENU.
- Press ▲ or ▼ to display

  Machine Info.
- 3 Press Machine Info.
- 4 Press Stop/Exit.

#### **Reset functions**

The following reset functions are available:

1 Network

You can reset the print server back to its default factory settings, such as the password and IP address information.

2 Speed Dial&Fax

Speed Dial & Fax resets the following settings:

- Speed Dial (Speed-Dial and Setup Groups)
- Programmed fax jobs in the memory (Polled Transmit, Delayed Fax and Delayed Batch Transmission)
- Station ID (Name and Number)
- Remote Fax Options
  (Fax Forwarding and Paging)
- Report settings
   (Transmission Verification Report, Quick Dial List and Fax Journal)
- History

  (Caller ID history and Outgoing Call)
- Faxes in memory

#### 3 All Settings

You can restore all settings to their factory defaults.

Brother strongly recommends you use this operation when you dispose of the machine.

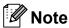

Unplug the interface cable before you choose Network or All Settings.

#### How to reset the machine

- 1 Press MENU.
- Press ▲ or ▼ to display Initial Setup.
- Openity of the second of the second of th
- 4 Press ▲ or ▼ to display Reset.
- 5 Press Reset.
- 6 Press the type of reset you want to use.
- 7 Press Yes to confirm.
- 8 Press Yes for 2 seconds to reboot the machine.

C

## Menu and features

# On-screen programming

Your machine is designed to be easy to operate with LCD on-screen programming using the menu buttons on the Touchscreen. User-friendly programming helps you take full advantage of all the menu selections your machine has to offer.

Since your programming is done on the LCD, we have created step-by-step on-screen instructions to help you program your machine. All you need to do is follow the instructions as they guide you through the menu selections and programming options.

## Menu table

The menu table will help you understand the menu selections and options that are found in the machine's programs. The factory settings are shown in Bold with an asterisk.

MENU (\_MENU\_)

| Level1        | Level2       | Level3 | Options      | Descriptions                                                                                                    | Page               |
|---------------|--------------|--------|--------------|----------------------------------------------------------------------------------------------------|--------------------|
| General Setup | Mode Timer   | _      | Off          | Sets the length of time<br>before the machine will<br>return to FAX mode and<br>before the machine will<br>change from a restricted<br>user to Public user mode<br>when using Secure | See <sup>1</sup> . |
|               |              |        | 0 Sec        |                                                                                                    |                    |
|               |              |        | 30 Secs      |                                                                                                    |                    |
|               |              |        | 1 Min        |                                                                                                    |                    |
|               |              |        | 2 Mins*      |                                                                                                    |                    |
|               |              |        | 5 Mins       | Function Lock.                                                                                                    |                    |
|               | Tray Setting | Tray#1 | Paper Size   | Sets the size of paper in                                                                                                    | 22                 |
|               |              |        | (Options)    | the paper tray #1.                                                                                                    |                    |
|               |              |        | Letter*      |                                                                                                    |                    |
|               |              |        | Legal        |                                                                                                    |                    |
|               |              |        | Ledger       |                                                                                                    |                    |
|               |              |        | A4           |                                                                                                    |                    |
|               |              |        | A5           |                                                                                                    |                    |
|               |              |        | A3           |                                                                                                    |                    |
|               |              |        | EXE          |                                                                                                    |                    |
|               |              |        | 4"x6"        |                                                                                                    |                    |
|               |              |        | Paper Type   | Sets the type of paper in                                                                                                    |                    |
|               |              |        | (Options)    | the paper tray #1.                                                                                                    |                    |
|               |              |        | Plain Paper* |                                                                                                    |                    |
|               |              |        | Inkjet Paper |                                                                                                    |                    |
|               |              |        | Brother BP71 |                                                                                                    |                    |
|               |              |        | Brother BP61 |                                                                                                    |                    |
|               |              |        | Other Glossy |                                                                                                    |                    |
|               |              |        | Transparency |                                                                                                    |                    |

See Advanced User's Guide.

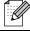

| Level1        | Level2        | Level3        | Options      | Descriptions                                        | Page               |
|---------------|---------------|---------------|--------------|-----------------------------------------------------|--------------------|
| General Setup | Tray Setting  | Tray#2        | Paper Size   | Sets the size of paper in                           | 22                 |
| Continued)    | (Continued)   |               | (Options)    | the paper tray #2.                                  |                    |
|               |               |               | Letter*      |                                                     |                    |
|               |               |               | Legal        |                                                     |                    |
|               |               |               | Ledger       |                                                     |                    |
|               |               |               | A4           |                                                     |                    |
|               |               |               | A3           |                                                     |                    |
|               |               |               | EXE          |                                                     |                    |
|               |               | Tray Use:Copy | Tray#1       | Choose the tray that will                           | 22                 |
|               |               |               | Tray#2       | be used for COPY mode.                              |                    |
|               |               |               | Auto Select* |                                                     |                    |
|               |               | Tray Use:Fax  | Tray#1       | Choose the tray that will                           | 23                 |
|               |               |               | Tray#2       | be used for FAX mode.                               |                    |
|               |               |               | Auto Select* |                                                     |                    |
|               | Volume        | Ring          | Off          | Adjusts the ring volume.                            | See <sup>1</sup> . |
|               |               |               | Low          |                                                     |                    |
|               |               |               | Med*         |                                                     |                    |
|               |               |               | High         |                                                     |                    |
|               |               | Beeper        | Off          | Adjusts the beeper                                  |                    |
|               |               |               | Low*         | volume.                                             |                    |
|               |               |               | Med          |                                                     |                    |
|               |               |               | High         |                                                     |                    |
|               |               | Speaker       | Off          | Adjusts the speaker                                 |                    |
|               |               |               | Low          | volume.                                             |                    |
|               |               |               | Med*         |                                                     |                    |
|               |               |               | High         |                                                     |                    |
|               | Auto Daylight | _             | On           | Change this setting to On                           |                    |
|               |               |               | Off*         | if you want the machine to change automatically for |                    |
|               |               |               |              | Daylight Saving Time.                               |                    |
|               | LCD Settings  | Backlight     | Light*       | You can adjust the                                  |                    |
|               |               |               | Med          | brightness of the LCD backlight.                    |                    |
|               |               |               | Dark         | - Saskiigirit.                                      |                    |
|               |               | Dim Timer     | Off          | You can set how long the                            | ]                  |
|               |               |               | 10 Secs      | LCD backlight stays on after the last key press.    |                    |
|               |               |               | 20 Secs      | and the fact hoy proces.                            |                    |
|               |               |               | 30 Secs*     |                                                     |                    |

See Advanced User's Guide.

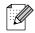

| Level1        | Level2            | Level3        | Options    | Descriptions                                                    | Page               |
|---------------|-------------------|---------------|------------|-----------------------------------------------------------------|--------------------|
| General Setup | Sleep Mode        | _             | 1 Min      | You can choose how long                                         | See <sup>1</sup> . |
| (Continued)   |                   |               | 2 Mins     | the machine must be idle before it goes into Sleep              |                    |
|               |                   |               | 3 Mins     | mode.                                                           |                    |
|               |                   |               | 5 Mins*    |                                                                 |                    |
|               |                   |               | 10 Mins    |                                                                 |                    |
|               |                   |               | 30 Mins    |                                                                 |                    |
|               |                   |               | 60 Mins    |                                                                 |                    |
|               | LGR - Short Grain | _             | On         | Turn on this setting when                                       | 23                 |
|               |                   |               | Off*       | you use Ledger short grain paper.                               |                    |
|               | Function Lock     | Set Password  | _          | You can restrict selected                                       | See <sup>1</sup> . |
|               |                   | Lock Off→On   | _          | machine operation for up to 10 restricted users and             |                    |
|               |                   | Setup User    | _          | for all other non-<br>authorized Public users.                  |                    |
| Fax           | Setup Receive     | Ring Delay    | 0          | Sets the number of rings                                        | 38                 |
|               |                   |               | 1          | before the machine answers in Fax Only or                       |                    |
|               |                   |               | 2          | Fax/Tel mode.                                                   |                    |
|               |                   |               | 3          |                                                                 |                    |
|               |                   |               | 4*         |                                                                 |                    |
|               |                   | F/T Ring Time | 20 Secs*   | Sets the length of the                                          | 38                 |
|               |                   |               | 30 Secs    | pseudo/double-ring time in Fax/Tel mode.                        |                    |
|               |                   |               | 40 Secs    | in a day for mode.                                              |                    |
|               |                   |               | 70 Secs    |                                                                 |                    |
|               |                   | Easy Receive  | On*        | Receives fax messages                                           | 39                 |
|               |                   |               | Off        | automatically when you answer a call and hear fax tones.        |                    |
|               |                   | Remote Codes  | On*        | Allows you to answer all                                        | 48                 |
|               |                   |               | (*51, #51) | calls at an extension telephone and use codes                   |                    |
|               |                   |               | Off        | to turn the machine on or off. You can personalize these codes. |                    |

<sup>&</sup>lt;sup>1</sup> See Advanced User's Guide.

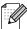

| Level1      | Level2         | Level3         | Options         | Descriptions                                                              | Page               |
|-------------|----------------|----------------|-----------------|---------------------------------------------------------------------------|--------------------|
| Fax         | Setup Receive  | Auto Reduction | On*             | Reduces the size of                                                       | See <sup>1</sup> . |
| (Continued) | (Continued)    |                | Off             | incoming faxes.                                                           |                    |
|             |                | Memory Receive | Off*            | You can set the machine                                                   |                    |
|             |                |                | Fax Forward     | to either forward fax messages, call your                                 |                    |
|             |                |                | Paging          | pager, store incoming<br>faxes in the memory (so<br>you can retrieve them |                    |
|             |                |                | Fax Storage     |                                                                           |                    |
|             |                |                | PC Fax Receive  | while you are away from                                                   |                    |
|             |                |                |                 | your machine), or send faxes to your PC.                                  |                    |
|             |                |                |                 | If you choose Fax Forward                                                 |                    |
|             |                |                |                 | or PC-Fax Receive, you                                                    |                    |
|             |                |                |                 | can turn on the safety feature Backup Print.                              |                    |
|             |                | Fax Preview    | On              | You can preview received                                                  | 39                 |
|             |                |                | Off*            | faxes.                                                                    |                    |
|             | Report Setting | Transmission   | On              | Choose the initial setup for                                              | 34                 |
|             |                |                | On+Image        | Transmission Verification Report.                                         |                    |
|             |                |                | Off*            |                                                                           |                    |
|             |                |                | Off+Image       |                                                                           |                    |
|             |                |                | Off2            |                                                                           |                    |
|             |                |                | Off2+Image      |                                                                           |                    |
|             |                | Journal Period | Off             | Sets the interval for the automatic printing of the                       | See <sup>1</sup> . |
|             |                |                | Every 50 Faxes* | Fax Journal.                                                              |                    |
|             |                |                | Every 6 Hours   | If you have chosen other                                                  |                    |
|             |                |                | Every 12 Hours  | than Off and Every 50 Faxes, you                                          |                    |
|             |                |                | Every 24 Hours  | can set the time for the                                                  |                    |
|             |                |                | Every 2 Days    | chosen option.  If you have chosen                                        |                    |
|             |                |                | Every 7 Days    | Every 7 Days, you can                                                     |                    |
|             |                |                |                 | set the day of the week.                                                  |                    |
|             | Print Fax      | _              | _               | Prints incoming faxes stored in the memory.                               |                    |
|             | Remote Access  | _              | *               | Set your own code for                                                     |                    |
|             |                |                |                 | Remote Retrieval.                                                         |                    |
|             | Remaining Jobs | _              | _               | Check which jobs are in the memory and cancel                             |                    |
|             |                |                |                 | chosen jobs.                                                              |                    |

<sup>&</sup>lt;sup>1</sup> See Advanced User's Guide.

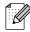

| Level1             | Level2              | Level3                  | Options           | Descriptions                                                                        | Page               |
|--------------------|---------------------|-------------------------|-------------------|-------------------------------------------------------------------------------------|--------------------|
| Fax<br>(Continued) | Miscellaneous       | company's Distinctive   |                   | company's Distinctive<br>Ring subscriber service to<br>register the ring pattern    | 43                 |
|                    |                     | Area Code<br>(USA only) |                   | Set up your 3-digit area code only if you do not dial it within your own area code. | See <sup>1</sup> . |
|                    | 1 See Advanced      | User's Guide.           | 1                 |                                                                                     |                    |
| f:::2              | The factory setting | s are shown in Bol      | d with an asteris | k.                                                                                  |                    |

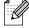

#### **Network menu**

| Level1  | Level2          | Level3     | Level4      | Options                      | Descriptions                                                              |                                 |
|---------|-----------------|------------|-------------|------------------------------|---------------------------------------------------------------------------|---------------------------------|
| Network | Wired LAN       | TCP/IP     | BOOT Method | Auto*                        | Choose the BOOT method                                                    |                                 |
|         |                 |            |             | Static                       | that best suits                                                           |                                 |
|         |                 |            |             | RARP                         | your needs.                                                               |                                 |
|         |                 |            |             | BOOTP                        |                                                                           |                                 |
|         |                 |            |             | DHCP                         |                                                                           |                                 |
|         |                 |            | IP Address  | [000-255].                   | Enter the IP                                                              |                                 |
|         |                 |            |             | [000-255].                   | address.                                                                  |                                 |
|         |                 |            |             | [000-255].                   |                                                                           |                                 |
|         |                 |            |             | [000-255]                    |                                                                           |                                 |
|         |                 |            | Subnet Mask | [000-255].                   | Enter the Subnet                                                          |                                 |
|         |                 |            |             | [000-255].                   | mask.                                                                     |                                 |
|         |                 |            |             | [000-255].                   |                                                                           |                                 |
|         |                 |            |             | [000-255]                    |                                                                           |                                 |
|         |                 |            | Gateway     | [000-255].                   | Enter the                                                                 |                                 |
|         |                 |            |             | [000-255].                   | Gateway address.                                                          |                                 |
|         |                 |            |             | [000-255].                   |                                                                           |                                 |
|         |                 |            |             | [000-255]                    |                                                                           |                                 |
|         |                 |            | Node Name   | BRNXXXXXXXXXXX               | Enter the Node name.                                                      |                                 |
|         |                 |            | WINS Config | Auto*                        | Chooses the                                                               |                                 |
|         |                 |            |             |                              | Static                                                                    | WINS configuration mode.        |
|         |                 |            | WINS Server | (Primary)<br>000.000.000.000 | Specifies the IP address of the                                           |                                 |
|         |                 |            |             | (Secondary)                  | primary or secondary server.                                              |                                 |
|         |                 |            |             | DNS Server                   | (Primary)<br>000.000.000.000                                              | Specifies the IP address of the |
|         |                 |            | (Secondary) | primary or secondary server. |                                                                           |                                 |
|         |                 |            | APIPA       | On*<br>Off                   | Automatically allocates the IP address from the link-local address range. |                                 |
|         | See Network Use | r's Guide. | -           | •                            |                                                                           |                                 |

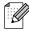

| Level1                 | Level2                | Level3             | Level4      | Options         | Descriptions                                                                                                    |
|------------------------|-----------------------|--------------------|-------------|-----------------|----------------------------------------------------------------------------------------------------|
| Network<br>(Continued) | Wired LAN (Continued) | TCP/IP (Continued) | IPv6        | On<br>Off*      | Enable or disable<br>the IPv6 protocol.<br>If you want to use<br>the IPv6 protocol,                                   |
|                        |                       |                    |             |                 | visit <a href="http://solutions.">http://solutions.</a> <a href="brother.com/">brother.com/</a> for more information. |
|                        |                       | Ethernet           | _           | Auto*           | Chooses the                                                                                                    |
|                        |                       |                    |             | 100B-FD         | Ethernet link mode.                                                                                                   |
|                        |                       |                    |             | 100B-HD         | mode.                                                                                                    |
|                        |                       |                    |             | 10B-FD          |                                                                                                    |
|                        |                       |                    |             | 10B-HD          |                                                                                                    |
|                        |                       | MAC Address        | _           | _               | You can see your machine's MAC address.                                                                               |
|                        | WLAN                  | TCP/IP             | BOOT Method | Auto*           | Chooses the                                                                                                    |
|                        |                       |                    |             | Static          | BOOT method that best suits                                                                                           |
|                        |                       |                    |             | RARP            | your needs.                                                                                                    |
|                        |                       |                    |             | BOOTP           |                                                                                                    |
|                        |                       |                    |             | DHCP            |                                                                                                    |
|                        |                       |                    | IP Address  | [000-255].      | Enter the IP                                                                                                    |
|                        |                       |                    |             | [000-255].      | address.                                                                                                    |
|                        |                       |                    |             | [000-255].      |                                                                                                    |
|                        |                       |                    |             | [000-255]       |                                                                                                    |
|                        |                       |                    | Subnet Mask | [000-255].      | Enter the Subnet                                                                                                    |
|                        |                       |                    |             | [000-255].      | mask.                                                                                                    |
|                        |                       |                    |             | [000-255].      |                                                                                                    |
|                        |                       |                    |             | [000-255]       |                                                                                                    |
|                        |                       |                    | Gateway     | [000-255].      | Enter the                                                                                                    |
|                        |                       |                    |             | [000-255].      | Gateway address.                                                                                                    |
|                        |                       |                    |             | [000-255].      |                                                                                                    |
|                        |                       |                    |             | [000-255]       |                                                                                                    |
|                        |                       |                    | Node Name   | BRWXXXXXXXXXXXX | Enter the Node name.                                                                                                  |
|                        |                       |                    | WINS Config | Auto*           | Chooses the                                                                                                    |
|                        |                       |                    |             | Static          | WINS configuration mode.                                                                                              |
|                        | See Network Us        | eer's Guide.       |             |                 | mode.                                                                                                    |

| Level1                 | Level2              | Level3             | Level4      | Options                                                        | Descriptions                                                                                                    |
|------------------------|---------------------|--------------------|-------------|----------------------------------------------------------------|----------------------------------------------------------------------------------------------------|
| Network<br>(Continued) | WLAN<br>(Continued) | TCP/IP (Continued) | WINS Server | (Primary)<br>000.000.000.000<br>(Secondary)<br>000.000.000.000 | Specifies the IP address of the primary or secondary WINS server.                                                                                                    |
|                        |                     |                    | DNS Server  | (Primary)<br>000.000.000.000<br>(Secondary)<br>000.000.000.000 | Specifies the IP address of the primary or secondary DNS server.                                                                                                    |
|                        |                     |                    | APIPA       | On*<br>Off                                                     | Automatically allocates the IP address from the link-local address range.                                                                                                    |
|                        |                     |                    | IPv6        | On<br>Off*                                                     | Enable or disable IPv6 protocol for a wireless LAN. If you want to use the IPv6 protocol, visit <a href="http://solutions.brother.com/">http://solutions.brother.com/</a> for more information. |
|                        |                     | Setup Wizard       | _           | _                                                              | You can manually configure your print server for a wireless network.                                                                                                    |
|                        |                     | WPS/AOSS           | _           | _                                                              | You can easily configure your wireless network settings using the one-button push method.                                                                                                    |
|                        | Sac Naturalis Haa   | WPS w/PIN Code     | _           | _                                                              | You can easily configure your wireless network settings using WPS with a PIN code.                                                                                                    |

See Network User's Guide.

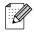

| Level1                 | Level2                                | Level3       | Level4         | Options                                     | Descriptions                                                               |
|------------------------|---------------------------------------|--------------|----------------|---------------------------------------------|----------------------------------------------------------------------------|
| Network<br>(Continued) | WLAN<br>(Continued)                   | WLAN Status  | Status         | _                                           | You can see the current wireless                                           |
|                        |                                       |              | Signal         | _                                           | network status.  You can see the current wireless network signal strength. |
|                        |                                       |              | SSID           | _                                           | You can see the current SSID.                                              |
|                        |                                       |              | Comm. Mode     | _                                           | You can see the current Communication Mode.                                |
|                        |                                       | MAC Address  | _              | _                                           | You can see your machine's MAC address.                                    |
|                        | E-mail/IFAX  (Available after IFAX is | Mail Address | _              | _                                           | Enter the mail<br>address. (Up to<br>60 characters)                        |
|                        | downloaded)                           | Setup Server | SMTP Server    | Name<br>(Up to 30<br>characters)            | Enter the SMTP server address.                                             |
|                        |                                       |              |                | IP Address [000-255]. [000-255]. [000-255]. |                                                                            |
|                        |                                       |              | SMTP Port      | [00001-65535]                               | Enter the SMTP port number.                                                |
|                        |                                       |              | Auth. for SMTP | None*  SMTP-AUTH  POP bef. SMTP             | Selects the<br>Security method<br>for E-mail<br>notification.              |
|                        |                                       |              | POP3 Server    | Name<br>(Up to 30<br>characters)            | Enter the POP3 server address.                                             |
|                        |                                       |              |                | IP Address [000-255]. [000-255]. [000-255]. |                                                                            |
|                        |                                       |              | POP3 Port      | [00001-65535]                               | Enter the POP3 port number.                                                |
|                        |                                       |              | Mailbox Name   | _                                           | Enter the mail box name. (Up to 20 characters)                             |

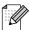

| Level1                 | Level2                                                       | Level3                   | Level4                                                     | Options                                      | Descriptions                                                                    |
|------------------------|--------------------------------------------------------------|--------------------------|------------------------------------------------------------|----------------------------------------------|---------------------------------------------------------------------------------|
| Network<br>(Continued) | E-mail/IFAX (Available after IFAX is downloaded) (Continued) | Setup Server (Continued) | Mailbox Pwd                                                | _                                            | Enter the password to login to the POP3 server. (Up to 20 characters)           |
|                        |                                                              |                          | АРОР                                                       | On<br>Off*                                   | Enables or disables APOP.                                                       |
|                        |                                                              | Setup Mail RX            | Auto Polling                                               | On*                                          | Automatically checks the POP3 server for new messages.                          |
|                        |                                                              |                          | Poll Frequency (Available when Auto Polling is set to On.) | 1 Min 3 Mins 5 Mins 10 Mins* 30 Mins 60 Mins | Sets the interval<br>for checking for<br>new messages<br>on the POP3<br>server. |
|                        |                                                              |                          | Header                                                     | All Subject+From+ To None*                   | Selects the contents of the mail header to be printed.                          |
|                        |                                                              |                          | Del Error Mail                                             | On*                                          | Deletes error mails automatically.                                              |
|                        |                                                              |                          | Notification                                               | On MDN Off*                                  | Receives<br>notification<br>messages.                                           |
|                        |                                                              | Setup Mail TX            | Sender Subject                                             | _                                            | Displays the subject that is attached to the Internet Fax data.                 |
|                        |                                                              |                          | Size Limit                                                 | On Off*                                      | Limits the size of E-mail documents.                                            |
|                        |                                                              |                          | Notification                                               | On Off*                                      | Sends<br>notification<br>messages.                                              |
|                        | See Network User'                                            | 's Guide.                |                                                            |                                              |                                                                                 |

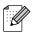

| Level1                 | Level2                                                         | Level3                                                   | Level4        | Options    | Descriptions                                                                                  |  |
|------------------------|----------------------------------------------------------------|----------------------------------------------------------|---------------|------------|-----------------------------------------------------------------------------------------------|--|
| Network<br>(Continued) | E-mail/IFAX  (Available after IFAX is downloaded)  (Continued) | Setup Relay                                              | Rly Broadcast | On<br>Off* | Relays a document to another fax machine over the Internet.                                   |  |
|                        |                                                                |                                                          | Relay Domain  | _          | Registers the Domain name.                                                                    |  |
|                        |                                                                |                                                          | Relay Report  | On Off*    | Prints the Relay<br>Broadcast<br>Report.                                                      |  |
|                        | Time Zone                                                      | _                                                        | UTCXXX:XX     | _          | Sets the time zone for your country.                                                          |  |
|                        | Network I/F                                                    | _                                                        | Wired LAN*    | _          | You can choose the network connection type.                                                   |  |
|                        | LDAP                                                           | _                                                        | On Off*       | _          | Allows you to search for information such as fax numbers and E-mail addresses on your server. |  |
|                        | Network Reset                                                  | _                                                        | _             | _          | Restore all network settings to factory default.                                              |  |
|                        | See Network User                                               | s Guide.                                                 | •             | •          | ·                                                                                             |  |
|                        | The factory setting                                            | The factory settings are shown in Bold with an asterisk. |               |            |                                                                                               |  |

## MENU (\_MENU\_) (continued)

| Level1        | Level2          | Level3        | Options               | Descriptions                                                               | Page               |
|---------------|-----------------|---------------|-----------------------|----------------------------------------------------------------------------|--------------------|
| Print Reports | Transmission    | _             | _                     | Prints these lists and                                                     | See <sup>1</sup> . |
|               | Help List       | _             | _                     | reports.                                                                   |                    |
|               | Quick Dial      | _             | Alphabetical<br>Order |                                                                            |                    |
|               |                 |               | Numerical Order       |                                                                            |                    |
|               | Fax Journal     | _             | _                     |                                                                            |                    |
|               | User Settings   | _             | _                     |                                                                            |                    |
|               | Network Config  | _             | _                     |                                                                            |                    |
|               | WLAN Report     | _             | _                     |                                                                            |                    |
|               | Caller ID hist. | _             | _                     |                                                                            |                    |
| Machine Info. | Serial No.      | _             | _                     | Lets you check the serial number of your machine.                          | 99                 |
| Initial Setup | Receive Mode    | _             | Fax Only*             | Choose the Receive Mode                                                    | 35                 |
|               |                 |               | Fax/Tel               | that best suits your needs.                                                |                    |
|               |                 |               | External TAD          |                                                                            |                    |
|               |                 |               | Manual                |                                                                            |                    |
|               | Date&Time       | _             | _                     | Puts the date and time on<br>the LCD and in headings<br>of faxes you send. | See <sup>2</sup> . |
|               | Station ID      | _             | Fax:                  | Enter your name and fax                                                    |                    |
|               |                 |               | Name:                 | number to appear on each page you fax.                                     |                    |
|               | Tone/Pulse      | _             | Tone*                 | Choose the dialing mode.                                                   |                    |
|               | (Canada only)   |               | Pulse                 |                                                                            |                    |
|               | Dial Tone       | _             | Detection             | You can shorten the dial                                                   | 98                 |
|               |                 |               | No Detection*         | tone detect pause.                                                         |                    |
|               | Dial Prefix     | _             | On                    | Sets a prefix number that                                                  | See <sup>1</sup> . |
|               |                 |               | Off*                  | will always be added before the fax number every time you dial.            |                    |
|               | Compatibility   | _             | High*                 | Adjusts the modem speed                                                    | 98                 |
|               |                 |               | Normal                | to help resolve transmission problems.                                     |                    |
|               |                 |               | Basic(for VoIP)       | a a normodion problemo.                                                    |                    |
|               | 1 See Advanced  | User's Guide. | !                     | !                                                                          |                    |

See Advanced User's Guide.

<sup>&</sup>lt;sup>2</sup> See Quick Setup Guide.

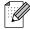

| Level1                    | Level2                    | Level3         | Options  | Descriptions                                                                                                    | Page               |
|---------------------------|---------------------------|----------------|----------|----------------------------------------------------------------------------------------------------|--------------------|
| Initial Setup (Continued) | Reset                     | Network        | _        | Resets the print server back to its factory default settings, such as the password and IP address information.                                                                    | 99                 |
|                           |                           | Speed Dial&Fax | _        | Deletes all stored Speed Dial numbers and faxes, restores the Station ID, Quick Dial List, Transmission Verification Report and Fax Journal back to the factory default settings. |                    |
|                           |                           | All Settings   | _        | Resets all the machine's settings back to the settings that were set at the factory.                                                                                              |                    |
|                           | Local Language            | _              | English* | Allows you to change the                                                                                                    | See <sup>2</sup> . |
|                           | (USA only)                |                | Spanish  | LCD language for your country.                                                                                                    |                    |
|                           | Local Language            | _              | English* | Allows you to change the                                                                                                    | ]                  |
|                           | (Canada only)             |                | French   | LCD language for your country.                                                                                                    |                    |
|                           | <sup>1</sup> See Advanced | User's Guide.  |          |                                                                                                    |                    |
|                           | See Quick Sets            | up Guide.      |          |                                                                                                    |                    |

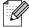

## FAX ( 🛅 )

| Level1         | Level2                    | Level3                | Options                                         | Descriptions                                                                                                    | Page               |
|----------------|---------------------------|-----------------------|-------------------------------------------------|----------------------------------------------------------------------------------------------------|--------------------|
| Call History   | Outgoing Call             | Send a fax            | _                                               | You can choose a number                                                                                                  | See <sup>1</sup> . |
|                |                           | More                  | Add to Speed Dial                               | from the Outgoing Call history and then make a telephone call to it, send a                                              |                    |
|                |                           |                       | Add to One<br>Touch Dial                        | fax to it, add it to Speed Dial, add it to One Touch Dial, or                                                            |                    |
|                |                           |                       | Delete                                          | delete it.                                                                                                    |                    |
|                | Caller ID hist.           | Send a fax            | _                                               | You can choose a number                                                                                                  |                    |
|                |                           | More                  | Add to Speed<br>Dial                            | from the Caller ID history and<br>then send a fax to it, add it to<br>Speed Dial, add it to                              |                    |
|                |                           |                       | Add to One<br>Touch Dial                        | One Touch Dial, or delete it.                                                                                            |                    |
|                |                           |                       | Delete                                          |                                                                                                    |                    |
| Phone Book     | Send a fax                | _                     | _                                               | You can dial by pressing only a few keys (and <b>Start</b> ).                                                            | 49                 |
|                | More                      | Set Speed Dial        | _                                               | You can store Speed Dial numbers, so you can dial by pressing only a few buttons on the Touchscreen (and <b>Start</b> ). | 51                 |
|                |                           | Set One Touch<br>Dial | _                                               | You can store One Touch Dial numbers, so you can dial by pressing only a few keys (and <b>Start</b> ).                   | 50                 |
|                |                           | Setup Groups          | _                                               | You can set up Group numbers for Broadcasting.                                                                           | See <sup>1</sup> . |
|                |                           | Change                | _                                               | You can change One Touch and Speed Dial numbers.                                                                         | 52                 |
|                |                           | Delete                | _                                               | You can delete One Touch and Speed Dial numbers.                                                                         |                    |
| Fax Resolution | _                         |                       | Standard* Fine S.Fine Photo                     | Sets the resolution for outgoing faxes.                                                                                  | See <sup>1</sup> . |
| Duplex Fax     | _                         | _                     | Off* DuplexScan: LongEdge DuplexScan: ShortEdge | You can choose duplex fax SCAN mode.                                                                                     |                    |
| Contrast       | _                         | _                     | Auto* Light Dark                                | Changes the lightness or darkness of faxes you send.                                                                     |                    |
|                | <sup>1</sup> See Advanced | User's Guide.         | I .                                             | L                                                                                                    | l .                |
|                | The factory setting:      |                       | with an actorial                                |                                                                                                    |                    |

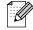

| Level1                 | Level2     | Level3 | Options         | Descriptions                                             | Page             |
|------------------------|------------|--------|-----------------|----------------------------------------------------------|------------------|
| Glass Scan Size        | _          | _      | Letter*         | To fax a Legal, Ledger, A3 or                            | 33               |
|                        |            |        | Legal           | A4 size document, you'll need to change the              |                  |
|                        |            |        | Ledger          | Glass Scan Size setting.                                 |                  |
|                        |            |        | A4              |                                                          |                  |
|                        |            |        | A3              |                                                          |                  |
| Volume                 | _          | _      | Off             | Adjusts the volume level of                              | See <sup>1</sup> |
| (Appears after         |            |        | Low             | the speaker.                                             |                  |
| pressing <b>Hook</b> ) |            |        | Med*            |                                                          |                  |
|                        |            |        | High            |                                                          |                  |
| Broadcasting           | Add Number |        |                 | You can send the same fax                                |                  |
| Broadcastring          |            |        |                 | message to more than one                                 |                  |
|                        | Phone Book |        |                 | fax number.                                              |                  |
| Preview                | _          | _      | On              | You can preview a fax                                    | 33               |
|                        |            |        | Off*            | message before send it.                                  |                  |
| Delayed Fax            | _          | _      | On              | Sets the time of day in                                  | See 1            |
|                        |            |        | Off*            | 24-hour format that the delayed faxes will be sent.      |                  |
| Batch TX               | _          | _      | On              | Combines delayed faxes to                                |                  |
|                        |            |        | Off*            | the same fax number at the same time of day into one     |                  |
|                        |            |        |                 | transmission.                                            |                  |
| Real Time TX           | _          | _      | On              | You can send a fax without                               |                  |
|                        |            |        | Off*            | using the memory.                                        |                  |
| Polled TX              | _          | _      | On              | Sets up your machine with a                              | 1                |
|                        |            |        | Off*            | document to be retrieved by                              |                  |
|                        |            |        |                 | another fax machine.                                     |                  |
| Polling RX             | _          | _      | On              | Sets up your machine to poll another fax machine.        |                  |
|                        |            |        | Off*            |                                                          |                  |
| Overseas Mode          | _          | -      | On              | If you are having difficulty sending faxes overseas, set |                  |
|                        |            |        | Off*            | this to On.                                              |                  |
| Set New Default        | _          | _      | Fax Resolution  | 1                                                        | †                |
|                        |            |        | Contrast        | settings.                                                |                  |
|                        |            |        | Glass Scan Size |                                                          |                  |
|                        |            |        | Real Time TX    |                                                          |                  |
|                        |            |        | Preview         |                                                          |                  |
| Factory Reset          | _          | _      | _               | You can restore all settings                             | †                |
|                        |            |        |                 | to the factory settings.                                 |                  |

<sup>&</sup>lt;sup>1</sup> See Advanced User's Guide.

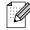

## SCAN ( )

| Level1                                  | Option1     | Option2 | Option3                                             | Descriptions                                                         | Page               |
|-----------------------------------------|-------------|---------|-----------------------------------------------------|----------------------------------------------------------------------|--------------------|
| to File                                 | _           | _       | _                                                   | You can scan a black & white or a color document into your computer. | See <sup>1</sup> . |
|                                         | Duplex Scan | _       | Off* DuplexScan: LongEdge                           | You can choose the duplex SCAN mode.                                 |                    |
|                                         |             |         | DuplexScan : ShortEdge                              |                                                                      |                    |
| to Media                                | Duplex Scan | _       | Off*                                                | You can choose the duplex                                            | 61                 |
| (when a memory card or USB Flash memory |             |         | DuplexScan :<br>LongEdge                            | SCAN mode.                                                           |                    |
| drive is inserted)                      |             |         | DuplexScan : ShortEdge                              |                                                                      |                    |
|                                         | Quality     | _       | Color 100 dpi                                       | resolution and file format for                                       | 61                 |
|                                         |             |         | Color 200 dpi*                                      |                                                                      |                    |
|                                         |             |         | Color 300 dpi                                       |                                                                      |                    |
|                                         |             |         | Color 600 dpi                                       |                                                                      |                    |
|                                         |             |         | B/W 100 dpi                                         |                                                                      |                    |
|                                         |             |         | B/W 200 dpi                                         |                                                                      |                    |
|                                         |             |         | B/W 300 dpi                                         |                                                                      |                    |
|                                         | File Type   | _       | (If you choose color option in Quality setting)     |                                                                      |                    |
|                                         |             |         | PDF*                                                |                                                                      |                    |
|                                         |             |         | JPEG                                                |                                                                      |                    |
|                                         |             |         | (If you choose<br>B&W option in<br>Quality setting) |                                                                      |                    |
|                                         |             |         | TIFF                                                |                                                                      |                    |
|                                         |             |         | PDF*                                                |                                                                      |                    |

- <sup>1</sup> See Software User's Guide.
- <sup>2</sup> See Advanced User's Guide.
- (Macintosh users)
  This function is available after you have downloaded and installed Presto! PageManager from <a href="http://nj.newsoft.com.tw/download/brother/PM9SEInstaller\_BR\_multilang.dmg">http://nj.newsoft.com.tw/download/brother/PM9SEInstaller\_BR\_multilang.dmg</a>

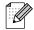

| Level1                                                                          | Option1                                            | Option2              | Option3                                     | Descriptions                                                                                                    | Page               |
|---------------------------------------------------------------------------------|----------------------------------------------------|----------------------|---------------------------------------------|----------------------------------------------------------------------------------------------------|--------------------|
| to Media (when a memory card or USB Flash memory drive is inserted) (Continued) | Glass Scan Size                                    | _                    | Letter* Legal Ledger A4                     | To scan a Legal, Ledger, A3 or A4 size document, you'll need to change the Glass Scan Size setting.                                                                                                    | See <sup>2</sup> . |
|                                                                                 | File Name                                          |                      | A3                                          | You can rename the file.                                                                                                    | 61                 |
|                                                                                 | Auto Crop                                          | _                    | On<br>Off*                                  | Scan multiple documents placed on the scanner glass to a memory card or USB Flash memory drive one at a time.                                                                                                    | See <sup>2</sup> . |
|                                                                                 | Set New Default                                    | _                    | Quality File Type Glass Scan Size Auto Crop | You can save your scan settings as the default settings.                                                                                                    |                    |
|                                                                                 | Factory Reset                                      | _                    | _                                           | You can restore all settings to the original factory default settings.                                                                                                    |                    |
| to Network                                                                      | (Profile Name)                                     | _                    | _                                           | You can send scanned data to a CIFS server on your local network or on the Internet.                                                                                                    | See <sup>1</sup> . |
| to FTP                                                                          | (Profile Name)                                     | _                    | _                                           | You can send scanned data via FTP.                                                                                                    |                    |
| to Email                                                                        | PC                                                 | _                    | _                                           | You can scan a black & white or a color document into your E-mail application.                                                                                                    |                    |
|                                                                                 | E-mail server (Available after IFAX is downloaded) | Manual<br>Phone Book |                                             | You can scan a black & white or a color document into your E-mail Server.  Manual: You can enter an E-mail address using the buttons on the LCD.  Phone Book: You can search for an E-mail address that you have stored in the machine. |                    |

- <sup>1</sup> See Software User's Guide.
- <sup>2</sup> See Advanced User's Guide.
- (Macintosh users)
  This function is available after you have downloaded and installed Presto! PageManager from <a href="http://nj.newsoft.com.tw/download/brother/PM9SEInstaller\_BR\_multilang.dmg">http://nj.newsoft.com.tw/download/brother/PM9SEInstaller\_BR\_multilang.dmg</a>

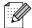

| Level1      | Option1             | Option2     | Option3                                             | Descriptions                             | Page               |
|-------------|---------------------|-------------|-----------------------------------------------------|------------------------------------------|--------------------|
| to Email    | E-mail server       | Manual      | Duplex Scan                                         | You can choose the duplex                | See <sup>1</sup> . |
| (Continued) | (Available after    | Phone Book  | (Options)                                           | SCAN mode.                               |                    |
|             | IFAX is downloaded) | (Continued) | Off*                                                |                                          |                    |
|             | (Continued)         |             | DuplexScan :<br>LongEdge                            |                                          |                    |
|             |                     |             | DuplexScan : ShortEdge                              |                                          |                    |
|             |                     |             | Quality                                             | Chooses the file format to               |                    |
|             |                     |             | (Options)                                           | send the scanned data via E-mail server. |                    |
|             |                     |             | Color 100 dpi                                       | E mail corver.                           |                    |
|             |                     |             | Color 200 dpi*                                      |                                          |                    |
|             |                     |             | Color 300 dpi                                       |                                          |                    |
|             |                     |             | Color 600 dpi                                       |                                          |                    |
|             |                     |             | B/W 100 dpi                                         |                                          |                    |
|             |                     |             | B/W 200 dpi                                         |                                          |                    |
|             |                     |             | B/W 300 dpi                                         |                                          |                    |
|             |                     |             | File Type                                           |                                          |                    |
|             |                     |             | (Options)                                           |                                          |                    |
|             |                     |             | (If you choose color option in Quality setting)     |                                          |                    |
|             |                     |             | PDF*                                                |                                          |                    |
|             |                     |             | JPEG                                                |                                          |                    |
|             |                     |             | (If you choose<br>B&W option in<br>Quality setting) |                                          |                    |
|             |                     |             | TIFF                                                |                                          |                    |
|             |                     |             | PDF*                                                |                                          |                    |

- <sup>1</sup> See Software User's Guide.
- <sup>2</sup> See Advanced User's Guide.
- (Macintosh users)
  This function is available after you have downloaded and installed Presto! PageManager from <a href="http://nj.newsoft.com.tw/download/brother/PM9SEInstaller\_BR\_multilang.dmg">http://nj.newsoft.com.tw/download/brother/PM9SEInstaller\_BR\_multilang.dmg</a>

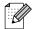

| Level1              | Option1             | Option2     | Option3                  | Descriptions                                                        | Page               |
|---------------------|---------------------|-------------|--------------------------|---------------------------------------------------------------------|--------------------|
| to Email            | E-mail server       | Manual      | Glass Scan Size          | To scan a Legal, Ledger, A3                                         | See <sup>1</sup> . |
| (Continued)         | (Available after    | Phone Book  | (Options)                | or A4 size document, you'll need to change the                      |                    |
|                     | IFAX is downloaded) | (Continued) | Letter*                  | Glass Scan Size setting.                                            |                    |
|                     | (Continued)         |             | Legal                    |                                                                     |                    |
|                     | (Continued)         |             | Ledger                   |                                                                     |                    |
|                     |                     |             | A4                       |                                                                     |                    |
|                     |                     |             | A3                       |                                                                     |                    |
|                     |                     |             | Set New Default          | You can save your scan                                              |                    |
|                     |                     |             | (Options)                | settings.                                                           |                    |
|                     |                     |             | Quality                  |                                                                     |                    |
|                     |                     |             | File Type                |                                                                     |                    |
|                     |                     |             | Glass Scan Size          |                                                                     |                    |
|                     |                     |             | Factory Reset            | You can restore all settings to the factory settings.               |                    |
| to OCR <sup>3</sup> | _                   | _           | _                        | You can have your text document converted to an editable text file. |                    |
|                     | Duplex Scan         | _           | Off*                     | You can choose the duplex                                           | 7                  |
|                     |                     |             | DuplexScan :<br>LongEdge | SCAN mode.                                                          |                    |
|                     |                     |             | DuplexScan : ShortEdge   |                                                                     |                    |
| to Image            | _                   | _           | _                        | You can scan a color picture into your graphics application.        |                    |
|                     | Duplex Scan         | <u> </u>    | Off*                     | You can choose the duplex                                           |                    |
|                     |                     |             | DuplexScan :<br>LongEdge | SCAN mode.                                                          |                    |
|                     |                     |             | DuplexScan : ShortEdge   |                                                                     |                    |

- See Software User's Guide.
- See Advanced User's Guide.
- (Macintosh users)
  This function is available after you have downloaded and installed Presto! PageManager from <a href="http://nj.newsoft.com.tw/download/brother/PM9SEInstaller\_BR\_multilang.dmg">http://nj.newsoft.com.tw/download/brother/PM9SEInstaller\_BR\_multilang.dmg</a>

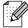

## COPY ( )

| Level1         | Level2  | Level3 | Options           | Descriptions                                     | Page               |
|----------------|---------|--------|-------------------|--------------------------------------------------|--------------------|
| Quality        | _       | _      | Fast              | Choose the Copy resolution                       | See <sup>1</sup> . |
|                |         |        | Normal*           | for the next copy.                               |                    |
|                |         |        | Best              |                                                  |                    |
| Paper Type     | _       | _      | Plain Paper*      | Choose the paper type that                       | 55                 |
|                |         |        | Inkjet Paper      | matches the paper in the tray.                   |                    |
|                |         |        | Brother BP71      |                                                  |                    |
|                |         |        | Brother BP61      |                                                  |                    |
|                |         |        | Other Glossy      |                                                  |                    |
|                |         |        | Transparency      |                                                  |                    |
| Paper Size     | _       | _      | Letter*           | Choose the paper size that                       | 55                 |
|                |         |        | Legal             | matches the paper in the tray.                   |                    |
|                |         |        | Ledger            |                                                  |                    |
|                |         |        | A4                |                                                  |                    |
|                |         |        | A5 (tray #1 only) |                                                  |                    |
|                |         |        | A3                |                                                  |                    |
|                |         |        | EXE               |                                                  |                    |
|                |         |        | 4"x6"             |                                                  |                    |
|                |         |        | (tray #1 only)    |                                                  |                    |
| Tray Select    | _       | -      | Tray#1            | Choose the tray that will be used for COPY mode. | 56                 |
|                |         |        | Tray#2            | used for COLL House.                             |                    |
|                |         |        | Auto Select*      |                                                  |                    |
| Enlarge/Reduce | 100%*   |        | _                 | _                                                | See 1              |
|                | Enlarge | _      | 198% 4"x6"→A4     | You can choose the                               |                    |
|                |         |        | 186% 4"x6"→LTR    | enlargement ratio for the next copy.             |                    |
|                |         |        | 130% LTR→LGR      | ment copy.                                       |                    |
|                |         |        | 104% EXE→LTR      |                                                  |                    |
|                | Reduce  | _      | 97% LTR→A4        | You can choose the                               |                    |
|                |         |        | 93% A4→LTR        | reduction ratio for the next copy.               |                    |
|                |         |        | 85% LTR→EXE       | Сору.                                            |                    |
|                |         |        | 83% LGL→A4        |                                                  |                    |
|                |         |        | 78% LGL→LTR       |                                                  |                    |
|                |         |        | 64% LGR→LTR       |                                                  |                    |
|                |         |        | 46% LTR→4"x6"     |                                                  |                    |

<sup>&#</sup>x27; See Advanced User's Guide

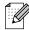

| Level1                        | Level2          | Level3                                                                                                    | Options                                                                                                    | Descriptions                                                               | Page             |
|-------------------------------|-----------------|----------------------------------------------------------------------------------------------------|----------------------------------------------------------------------------------------------------|----------------------------------------------------------------------------|------------------|
| Enlarge/Reduce<br>(Continued) | Fit to Page     | _                                                                                                    | _                                                                                                    | Your machine will adjust the size automatically to the paper size you set. | See <sup>1</sup> |
|                               | Custom(25-400%) | _                                                                                                    | _                                                                                                    | You can enter an enlargement or reduction ratio.                           |                  |
| Density                       | _               | _                                                                                                    | Light Dark  -2  -1  -1  -1  -1  -1  -1  -1  -1  -1                                                                                                    | Adjusts the density of copies.                                             |                  |
| Stack/Sort                    | _               | _                                                                                                    | Stack* Sort                                                                                                    | You can choose to stack or sort multiple copies.                           |                  |
| Page Layout                   |                 | Off(lin1)* 2in1(P) 2in1(L) 2 in 1 (ID) 4in1(P) 4in1(L) 1 to 2 Poster (2 x 1) Poster (2 x 2) Poster (3 x 3) | If you choose Ledger or A3: (When 2 in 1 is chosen)  LGRx2 → LGRx1  LTRx2 → LGRx1  A3x2 → A3x1  A4x2 → A3x1  (When poster 2x2 is chosen)  LGRx1 → LGRx4  LTRx1 → LGRx4  A3x1 → A3x4  A4x1 → A3x4 | You can make N in 1, 2 in 1 ID, or Poster copies.                          |                  |
| Skew Adjustment               | _               | _                                                                                                    | Auto*                                                                                                    | If your scanned copy is skewed, your machine can correct the data          |                  |

| Level1            | Level2 | Level3        | Options                      | Descriptions                             | Page               |
|-------------------|--------|---------------|------------------------------|------------------------------------------|--------------------|
| Duplex Copy       | _      | _             | Off*                         | You can choose the duplex                | See <sup>1</sup> . |
|                   |        |               | 2side→2side                  | print settings.                          |                    |
|                   |        |               | 1side→2side<br>LongEdgeFlip  |                                          |                    |
|                   |        |               | 2side→1side<br>LongEdgeFlip  |                                          |                    |
|                   |        |               | 1side→2side<br>ShortEdgeFlip |                                          |                    |
|                   |        |               | 2side→1side<br>ShortEdgeFlip |                                          |                    |
|                   | More   | Advanced      | Normal*                      |                                          |                    |
|                   |        |               | DX1                          |                                          |                    |
|                   |        |               | DX2                          |                                          |                    |
|                   |        | A3/LGR Duplex | Fit to Page*                 |                                          |                    |
|                   |        | Copy Setting  | Keep Scale                   |                                          |                    |
| Advanced Settings | _      | _             | Off*                         | You can choose various                   |                    |
|                   |        |               | Ink Save Mode                | settings for copy such as  Book Copy and |                    |
|                   |        |               | Thin Paper Copy              | Watermark Copy.                          |                    |
|                   |        |               | Book Copy                    |                                          |                    |
|                   |        |               | Watermark Copy               |                                          |                    |
| Favorite Settings | Store  | _             | Favorite:1                   | You can save your Favorite               |                    |
|                   | Rename |               | Favorite:2                   | settings.                                |                    |
|                   |        |               | Favorite:3                   |                                          |                    |

See Advanced User's Guide.

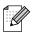

## **Watermark Copy Settings**

| Option1       | Option2      | Option3 | Option4       | Descriptions                            | Page               |
|---------------|--------------|---------|---------------|-----------------------------------------|--------------------|
| Edit Template | Text         | _       | CONFIDENTIAL* | Uses a template to place                | See <sup>1</sup> . |
|               |              |         | DRAFT         | text into your document as a Watermark. |                    |
|               |              |         | COPY          |                                         |                    |
|               | Position     |         | A             |                                         | Ì                  |
|               |              |         | В             |                                         |                    |
|               |              |         | С             |                                         |                    |
|               |              |         | D             |                                         |                    |
|               |              |         | E*            |                                         |                    |
|               |              |         | F             |                                         |                    |
|               |              |         | G             |                                         |                    |
|               |              |         | Н             |                                         |                    |
|               |              |         | I             |                                         |                    |
|               |              |         | Pattern       |                                         |                    |
|               | Size         | 3       | Small         |                                         |                    |
|               |              |         | Medium*       |                                         |                    |
|               |              |         | Large         |                                         |                    |
|               | Angle        |         | -90°          |                                         |                    |
|               |              |         | -45°*         |                                         |                    |
|               |              |         | 0°            |                                         |                    |
|               |              |         | +45°          |                                         |                    |
|               |              |         | +90°          |                                         |                    |
|               | Transparency |         | -2            |                                         |                    |
|               |              |         | -1            |                                         |                    |
|               |              |         | 0*            |                                         |                    |
|               |              |         | +1            |                                         |                    |
|               |              |         | +2            |                                         |                    |
|               | Color        |         | Black*        |                                         |                    |
|               |              |         | Green         |                                         |                    |
|               |              |         | Blue          |                                         |                    |
|               |              |         | Purple        |                                         |                    |
|               |              |         | Red           |                                         |                    |
|               |              |         | Orange        |                                         |                    |
|               |              |         | Yellow        |                                         |                    |

<sup>&</sup>lt;sup>1</sup> See Advanced User's Guide.

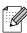

| Option1   | Option2                                           | Option3      | Option4 | Descriptions                                   | Page               |
|-----------|---------------------------------------------------|--------------|---------|------------------------------------------------|--------------------|
| Use Image | Scan                                              | Transparency | -2      | You can choose the level of                    | See <sup>1</sup> . |
|           | (Set watermark document and press <b>Start</b> .) |              | -1      | transparency of the watermark as you scan it   |                    |
|           |                                                   |              | 0*      | from a paper document.                         |                    |
|           |                                                   |              | +1      |                                                |                    |
|           |                                                   |              | +2      |                                                |                    |
|           | Media                                             | Position     | A       | Places a logo or text into                     |                    |
|           | (Select image                                     |              | В       | your document as a<br>Watermark using an image |                    |
|           | from media)                                       |              | С       | from removable media.                          |                    |
|           |                                                   |              | D       |                                                |                    |
|           |                                                   |              | E*      |                                                |                    |
|           |                                                   |              | F       |                                                |                    |
|           |                                                   |              | G       |                                                |                    |
|           |                                                   |              | Н       |                                                |                    |
|           |                                                   |              | I       |                                                |                    |
|           |                                                   |              | Pattern |                                                |                    |
|           |                                                   | Size         | Small   |                                                |                    |
|           |                                                   |              | Medium* |                                                |                    |
|           |                                                   |              | Large   |                                                |                    |
|           |                                                   | Angle        | -90°    |                                                |                    |
|           |                                                   |              | -45°*   |                                                |                    |
|           |                                                   |              | 0°      |                                                |                    |
|           |                                                   |              | +45°    |                                                |                    |
|           |                                                   |              | +90°    |                                                |                    |
|           |                                                   | Transparency | -2      |                                                |                    |
|           |                                                   |              | -1      |                                                |                    |
|           |                                                   |              | 0*      |                                                |                    |
|           |                                                   |              | +1      |                                                |                    |
|           |                                                   |              | +2      |                                                |                    |

<sup>&</sup>lt;sup>1</sup> See Advanced User's Guide.

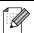

## PHOTO CAPTURE ( )

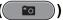

| Level1        | Level2             | Level3            | Options                                        | Descriptions                                                                                                    | Page |
|---------------|--------------------|-------------------|------------------------------------------------|----------------------------------------------------------------------------------------------------|------|
| View Photo(s) | (Print All Photos) | (Auto Correct)    | See the print settings in the following table. | You can print all photos in your memory card or USB Flash memory drive.  The machine starts a Slide Show of your photos. | 60   |
|               | (Slide Show)       |                   |                                                | The machine decides the appropriate effect for your photo.                                                               | See  |
| Enhance Photo | Enhance            | (Auto Correct)    | See the print settings in the following table. | You can adjust your photos with these settings.                                                                          |      |
|               |                    | (Enhance Skin)    |                                                |                                                                                                    |      |
|               |                    | (Enhance Scenery) |                                                |                                                                                                    |      |
|               |                    | (Remove Red-Eye)  |                                                |                                                                                                    |      |
|               |                    | (Night Scene)     |                                                |                                                                                                    |      |
|               |                    | (Fill Light)      |                                                |                                                                                                    |      |
|               |                    | (Whiteboard)      |                                                |                                                                                                    |      |
|               |                    | (Monochrome)      |                                                |                                                                                                    |      |
|               |                    | (Sepia)           |                                                |                                                                                                    |      |
|               |                    | (Auto Correct &   |                                                |                                                                                                    |      |
|               | Trim               | Remove Red-Eye)   |                                                | You can trim your photo and print a part of the image.                                                                   |      |

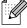

| Level1      | Level2                    | Level3              | Options                                       | Descriptions                    | Page               |
|-------------|---------------------------|---------------------|-----------------------------------------------|---------------------------------|--------------------|
| Index Print | Index Sheet               | 6 Images/Line*      | See the print you can print a thumbnail page. | You can print a thumbnail page. | See <sup>1</sup> . |
|             |                           | 5 Images/Line       | following table.                              | page.                           |                    |
|             | Print Photos              | _                   | You can print an individual image.            |                                 |                    |
|             | <sup>1</sup> See Advanced | User's Guide.       |                                               |                                 |                    |
|             | The factory setting       | s are shown in Bold | with an asterisk.                             |                                 |                    |

## **Print Settings**

| Option1                                            | Option2        | Option3           | Option4 | Descriptions               | Page               |
|----------------------------------------------------|----------------|-------------------|---------|----------------------------|--------------------|
| Print Quality                                      | Normal         | _                 | _       | Choose the print quality.  | See <sup>1</sup> . |
| (Does not appear<br>when DPOF Print<br>is chosen.) | Photo*         |                   |         |                            |                    |
| Paper Type                                         | Plain Paper    | _                 | _       | Choose the paper type.     |                    |
|                                                    | Inkjet Paper   |                   |         |                            |                    |
|                                                    | Brother BP71   |                   |         |                            |                    |
|                                                    | Brother BP61   |                   |         |                            |                    |
|                                                    | Other Glossy*  |                   |         |                            |                    |
| Paper Size                                         | 4"x 6"*        | (When A4 or       | _       | Choose the paper and print |                    |
|                                                    | 5"x 7"         | Letter is chosen) |         | size.                      |                    |
|                                                    | Letter         | 3"x 4"            |         |                            |                    |
|                                                    | Ledger         | 3.5"x 5"          |         |                            |                    |
|                                                    | A4             | 4"x 6"            |         |                            |                    |
|                                                    | A3             | 5"x 7"            |         |                            |                    |
|                                                    |                | 6"x 8"            |         |                            |                    |
|                                                    |                | Max. Size*        |         |                            |                    |
| Brightness                                         | Dark Light     | _                 | _       | Adjusts the brightness.    |                    |
| (Does not appear when Enhance is                   | -2             |                   |         |                            |                    |
| chosen.)                                           | -1             |                   |         |                            |                    |
|                                                    | +1             |                   |         |                            |                    |
|                                                    | 1 See Advanced |                   |         |                            |                    |

See Advanced User's Guide.

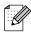

| Option1                                                 | Option2 | Option3       | Option4 | Descriptions                                                                                                    | Page             |
|---------------------------------------------------------|---------|---------------|---------|----------------------------------------------------------------------------------------------------|------------------|
| Contrast (Does not appear when Enhance is chosen.)      | - +     |               | _       | Adjusts the contrast.                                                                                                    | See <sup>1</sup> |
| True2Life                                               | On      | White Balance | - + -   | Adjusts the hue of the white                                                                                                    |                  |
| (Does not appear<br>when Enhance is<br>chosen.)         | Off*    |               | -2      | areas.                                                                                                    |                  |
|                                                         |         | Sharpness     | - + +   | Enhances the detail of the image.                                                                                                    |                  |
|                                                         |         | Color Density | - + +   | Adjusts the total amount of color in the image.                                                                                                    |                  |
| Cropping                                                | On* Off | _             | _       | Crops the image around the margin to fit the paper size or print size. Turn this feature off if you want to print whole images or prevent unwanted cropping. |                  |
| Borderless                                              | On*     | _             | _       | Expands the printable area                                                                                                    | 1                |
|                                                         | Off     |               |         | to fit the edges of the paper.                                                                                                    |                  |
| Print Date (Does not appear when DPOF Print is chosen.) | On Off* | _             | _       | Prints the date on your photo.                                                                                                    |                  |
| is chosen.)                                             |         |               |         |                                                                                                    |                  |

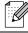

| Option1         | Option2                   | Option3       | Option4 | Descriptions                                          | Page               |
|-----------------|---------------------------|---------------|---------|-------------------------------------------------------|--------------------|
| Set New Default | Print Quality             | _             | _       | You can save your print                               | See <sup>1</sup> . |
|                 | Paper Type                |               |         | settings.                                             |                    |
|                 | Paper Size                |               |         |                                                       |                    |
|                 | Brightness                |               |         |                                                       |                    |
|                 | Contrast                  |               |         |                                                       |                    |
|                 | True2Life                 |               |         |                                                       |                    |
|                 | Cropping                  |               |         |                                                       |                    |
|                 | Borderless                |               |         |                                                       |                    |
|                 | Print Date                |               |         |                                                       |                    |
| Factory Reset   | _                         | _             | _       | You can restore all the settings to factory settings. |                    |
|                 | <sup>1</sup> See Advanced | User's Guide. |         |                                                       |                    |

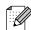

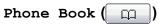

| Level1     | Level2     | Level3                | Options | Descriptions                                                                                                    | Page               |
|------------|------------|-----------------------|---------|----------------------------------------------------------------------------------------------------|--------------------|
| Phone Book | Send a fax | _                     | _       | You can dial by pressing only a few keys (and <b>Start</b> ).                                                     | 49                 |
|            | More       | Set Speed Dial        | _       | You can set up Speed Dial numbers, so you can dial by pressing only a few buttons on the Touchscreen (and Start). | 51                 |
|            |            | Set One Touch<br>Dial | _       | You can store your most frequently called numbers on the One Touch keys.                                          | 50                 |
|            |            | Setup Groups          | _       | You can set up Group numbers for Broadcasting.                                                                    | See <sup>1</sup> . |
|            |            | Change                | _       | You can change<br>One Touch Dial and<br>Speed Dial numbers.                                                       | 52                 |
|            |            | Delete                | _       | You can delete One Touch Dial and Speed Dial numbers.                                                             |                    |

See Advanced User's Guide.

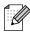

## Call History

| Level1                                                   | Level2          | Level3     | Options                  | Descriptions                                                                                                    | Page               |  |  |
|----------------------------------------------------------|-----------------|------------|--------------------------|----------------------------------------------------------------------------------------------------|--------------------|--|--|
| Call History                                             | Outgoing Call   | Send a fax | _                        | You can choose a number from the Outgoing Call history and then make a telephone call to it, send a fax to it, add it to One Touch Dial, add it to Speed Dial, or delete it.  You can choose a number from the Caller ID history and then send a fax to it, add it to One Touch Dial, add it to Speed Dial, or delete it. | See <sup>1</sup> . |  |  |
|                                                          |                 | More       | Add to Speed Dial        |                                                                                                    |                    |  |  |
|                                                          |                 |            | Add to One<br>Touch Dial |                                                                                                    |                    |  |  |
|                                                          |                 |            | Delete                   |                                                                                                    |                    |  |  |
|                                                          | Caller ID hist. | Send a fax | _                        |                                                                                                    |                    |  |  |
|                                                          |                 | More       | Add to Speed Dial        |                                                                                                    |                    |  |  |
|                                                          |                 |            | Add to One<br>Touch Dial |                                                                                                    |                    |  |  |
|                                                          |                 |            | Delete                   |                                                                                                    |                    |  |  |
| 1 See Advanced User's Guide.                             |                 |            |                          |                                                                                                    |                    |  |  |
| The factory settings are shown in Bold with an asterisk. |                 |            |                          |                                                                                                    |                    |  |  |

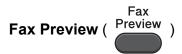

| Level1                                                   | Level2 | Level3 | Options | Descriptions               | Page |
|----------------------------------------------------------|--------|--------|---------|----------------------------|------|
| Fax Preview                                              | _      | _      | On      | You can view faxes you     | 39   |
|                                                          |        |        | Off*    | receive on the LCD screen. |      |
| The factory settings are shown in Bold with an asterisk. |        |        |         |                            |      |

## **Entering Text**

When you are setting certain menu selections, you may need to enter text into the machine. Press to cycle between letters, numbers and special characters. Up to four letters are assigned to each letter button on the LCD. By pressing the proper button repeatedly, you can access the character you want.

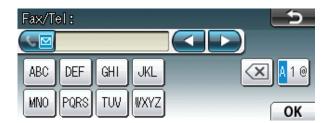

## **Inserting spaces**

To enter a space, press 🐚 to choose special characters, then press the space button 🚅 or

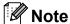

The characters available may differ depending on your country.

## **Making corrections**

If you entered an incorrect character and want to change it, use the arrow buttons to move the cursor under the incorrect character. Then press . Re-enter the correct character. You can also insert letters by moving the cursor and entering a character.

## Repeating letters

If you need to enter a character that is on the same button as the letter before it, press ▶ to move the cursor to the right before you press the same button again.

# D

## **Specifications**

### **General**

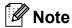

Display)

This chapter provides a summary of the machines' specifications. For additional specifications visit http://www.brother.com/ for details.

Printer Type Inkjet

**Print Method** Black: Piezo with 210 × 1 nozzle

Color: Piezo with  $210 \times 3$  nozzles

**Memory Capacity** 192 MB

**LCD (Liquid Crystal** Touchscreen 3.3 in. (82.8 mm) TFT Color LCD <sup>1</sup>

Power Source AC 100 to 120 V 50/60 Hz

Power Consumption <sup>2</sup> Copy Mode: Approx. 28 W<sup>3</sup>

Ready Mode: Approx. 8 W
Sleep Mode: Approx. 4 W
Off: Approx. 0.3 W

Measured diagonally.

Measured when the machine is connected to the USB interface.

When using ADF, single-side printing and scanning, resolution: standard / document: ISO/IEC 24712 printed pattern.

#### **Dimensions**

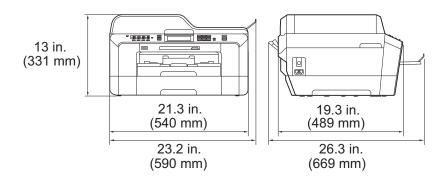

**Weight** 40.8 lb (18.5 kg)

**Noise** Operating: 50 dB or less <sup>1</sup>

**Temperature** Operating: 50 to 95 °F (10 to 35 °C)

Best Print Quality: 68 to 91 °F (20 to 33 °C)

**Humidity** Operating: 20 to 80% (without condensation)

Best Print Quality: 20 to 80% (without condensation)

**ADF** (automatic document

feeder)

Up to 35 pages

Paper: 20 lb (80 g/m<sup>2</sup>) Letter or A4 size

**Document Size** ADF Width: 5.8 in. to 11.7 in. (148 mm to 297 mm)

ADF Length: 5.8 in. to 17 in. (148 mm to 431.8 mm)

Scanner Glass Width: Max. 11.7 in. (297 mm)

Scanner Glass Length: Max. 17 in. (431.8 mm)

Noise depends on printing conditions.

#### Print media

#### Paper Input Paper Tray #1

■ Paper Type:

Plain Paper, Inkjet Paper (coated paper), Glossy Paper <sup>1</sup> and Transparency <sup>1</sup> <sup>2</sup>

■ Paper Size:

Letter, Ledger, A3, Legal, Executive, A4, A5, A6, JIS B4, JIS B5, Envelopes (commercial No.10, DL, C5, Monarch, Y4), Photo 4"  $\times$  6", Photo L 3.5"  $\times$  5", Photo 2L 5"  $\times$  7", Index Card and PostCard <sup>3</sup>

Width: 3.5 in. - 11.7 in. (89 mm - 297 mm)

Length: 5.0 in. - 17.0 in. (127 mm - 431.8 mm)

For more details, see Paper weight and thickness on page 27.

■ Maximum paper tray capacity:

Approx. 250 sheets of 20 lb (80 g/m<sup>2</sup>) plain paper

#### Paper Tray #2

■ Paper Type:

Plain Paper

■ Paper Size:

Letter, Ledger, A3, Legal, Executive, A4, JIS B4, JIS B5

Width: 7.2 in. - 11.7 in. (182 mm - 297 mm)

Length: 10.1 in. - 17.0 in. (257 mm - 431.8 mm)

For more details, see *Paper weight and thickness* on page 27.

Maximum paper tray capacity:

Approx. 250 sheets of 20 lb (80 g/m<sup>2</sup>) plain paper

Б

For glossy paper or transparencies, remove printed pages from the output paper tray immediately after they exit the machine to avoid smudging.

<sup>&</sup>lt;sup>2</sup> Use only transparencies recommended for inkjet printing.

<sup>3</sup> See Paper type and size for each operation on page 26.

#### Paper Input

#### **Manual Feed Slot**

(Continued)

■ Paper Type:

Plain Paper, Inkjet Paper (coated paper), Glossy Paper <sup>1</sup>, Transparency <sup>1 2</sup>, Envelopes and Labels

■ Paper Size:

Letter, Ledger, A3, Legal, Executive, A4, A5, A6, JIS B4, JIS B5, Envelopes (commercial No.10, DL, C5, Monarch, Y4), Photo 4"  $\times$  6", Photo L 3.5"  $\times$  5", Photo 2L 5"  $\times$  7", Index Card and PostCard <sup>3</sup>

Width: 3.5 in. - 11.7 in. (89 mm - 297 mm)

Length: 5.0 in. - 17.0 in. (127 mm - 431.8 mm)

For more details, see Paper weight and thickness on page 27.

■ Maximum paper tray capacity:

1 sheet of special print media

#### **Paper Output**

Up to 50 sheets of 20 lb (80  $g/m^2$ ) plain paper (face up print delivery to the output paper tray) <sup>1</sup>

- Use only transparencies recommended for inkjet printing.
- <sup>3</sup> See Paper type and size for each operation on page 26.

For glossy paper or transparencies, remove printed pages from the output paper tray immediately after they exit the machine to avoid smudging.

### **Fax**

Compatibility ITU-T Super Group 3

**Duplex Fax Send (2-sided)** Yes. Up to Legal size document (ADF)

Modem Speed Automatic Fallback

33,600 bps

**Scanning Width** 11.3 in. (288 mm) (A3)

(Single-sided document)

Scanning Width and Length Width: 8.2 in. (208 mm) (Letter/Legal/A4) (ADF)

(Duplex (2-sided) document) Length: 13.8 in. (349.6 mm) (ADF)

**Printing Width** 11.5 in. (291 mm) (A3)

Gray Scale Levels: 64 (B&W) / 256 (Color)

**Resolution** Standard

 $203 \times 98$  dpi (Black)  $203 \times 196$  dpi (Color)

Fine

203 × 196 dpi (Black/Color)

Superfine

203 × 392 dpi (Black)

Photo

203 × 196 dpi (Black)

One Touch Dial  $16 (8 \times 2)$ 

**Speed Dial** 100 stations  $\times$  2 numbers

**Groups** Up to 6

Broadcasting 266 (200 Speed Dial/16 One Touch Dial/ 50 Manual Dial)

**Automatic Redial** 1 time after 5 minutes

Memory Transmission Up to 400 <sup>1</sup> pages

Out of Paper Reception Up to 400 1 pages

<sup>&</sup>lt;sup>1</sup> "Pages" refers to the "ITU-T Test Chart #1" (a typical business letter, Standard resolution, MMR code). Specifications and printed materials are subject to change without prior notice.

### Copy

Color/Black Yes/Yes

**Copy Width** Max. 11.46 in. (291 mm)

Multiple Copies Stacks/Sorts up to 99 pages

**Enlarge/Reduce** 25% to 400% (in increments of 1%)

**Resolution** Prints up to 1200 × 1200 dpi

**Duplex (2-sided)** Yes. Up to Legal size document (ADF) <sup>1</sup>

■ Paper Type:

Plain paper

■ Paper Size:

Letter, Ledger <sup>2</sup>, A3 <sup>2</sup>, Legal, A4, A5, Executive

Manual duplex is available for Ledger and A3 documents using the scanner glass.

Minimum top and bottom margins of 0.87 in. (22 mm)

### PhotoCapture Center™

Compatible Media <sup>1</sup> Memory Stick™ (16 MB - 128 MB)

Memory Stick PRO™ (256 MB - 32 GB)

(Not available for music data with MagicGate™)

Memory Stick Duo<sup>™</sup> (16 MB - 128 MB) Memory Stick PRO Duo<sup>™</sup> (256 MB - 32 GB) Memory Stick Micro<sup>™</sup> (M2<sup>™</sup>) with Adapter

MultiMedia Card (32 MB - 2 GB) MultiMedia Card plus (128 MB - 4 GB)

MultiMedia Card mobile with Adapter (64 MB - 1 GB)

SD (16 MB to 2 GB) miniSD with Adapter microSD with Adapter SDHC (4 GB to 32 GB) miniSDHC with Adapter microSDHC with Adapter USB Flash memory drive <sup>2</sup>

**Resolution** Up to  $1200 \times 2400$  dpi

File Extension

(Media Format) DPOF (ver. 1.0, ver. 1.1), Exif DCF (up to ver. 2.1)

(Image Format) Photo Print: JPEG <sup>3</sup>, AVI <sup>4</sup>, MOV <sup>4</sup>

Scan to Media: JPEG, PDF (Color)

TIFF, PDF (Black & White)

Color Enhancement True2Life™

Photo Enhance Auto Correct, Enhance Skin, Enhance Scenery, Trimming,

Slide Show, Remove Red-eye, Night Scene, Fill Light,

Whiteboard, Monochrome and Sepia

Number of Files Up to 999 files

(The folder inside memory cards or USB Flash memory drive is

also counted.)

**Folder** File must be stored in the 4th folder level of the memory card or

USB Flash memory drive.

**Borderless** Letter, A4, Ledger, A3, Photo  $4" \times 6"$ , Photo  $2L 5" \times 7"$  <sup>5</sup>

USB Mass Storage standard from 16 MB to 32 GB

Support format: FAT12/FAT16/FAT32

Memory cards, adapters and USB Flash memory drive are not included.

<sup>&</sup>lt;sup>2</sup> USB 2.0 Standard

Progressive JPEG format is not supported.

<sup>4</sup> Motion JPEG only

<sup>&</sup>lt;sup>5</sup> See *Paper type and size for each operation* on page 26.

## **PictBridge**

Supports the Camera & Imaging Products Association PictBridge standard CIPA DC-001. Compatibility

Visit <a href="http://www.cipa.jp/pictbridge/">http://www.cipa.jp/pictbridge/</a> for more information.

Interface USB direct interface

#### Scanner

Color/Black Yes/Yes

Duplex (2-sided) Yes. Up to Legal size document (ADF)

**TWAIN Compliant** Yes (Windows® 2000 Professional/Windows® XP/

Windows® XP Professional x64 Edition/Windows Vista®/

Windows<sup>®</sup> 7)

Mac OS X 10.4.11, 10.5.x, 10.6.x <sup>1</sup>

**WIA Compliant** Yes (Windows® XP <sup>2</sup>/Windows Vista®/Windows® 7)

**ICA Compliant** Yes (Mac OS X 10.6.x)

**Color Depth** 48 bit color Processing (Input)

24 bit color Processing (Output)

Resolution Up to  $19200 \times 19200$  dpi (interpolated) <sup>3</sup>

Up to 2400 × 2400 dpi (optical) (Scanner Glass)

Up to 2400 × 1200 dpi (optical) (Single-sided document from

ADF)

Up to  $600 \times 600$  dpi (optical) (Duplex (2-sided) document from

ADF)

Width: Up to 11.46 in. (291 mm) Scanning Width and Length (Single-sided document)

Length: Up to 16.77 in. (426 mm)

Scanning Width and Length Width: Up to 8.3 in. (210 mm) (Letter/Legal/A4) (ADF)

(Duplex (2-sided) document) Length: Up to 13.8 in. (349.6 mm) (ADF)

**Gray Scale** 256 levels

For the latest driver updates for the Mac OS X you are using, visit us at http://solutions.brother.com/.

Windows® XP in this User's Guide includes Windows® XP Home Edition, Windows® XP Professional, and Windows® XP Professional x64 Edition.

Maximum 1200 × 1200 dpi scanning when using the WIA Driver for Windows® XP, Windows Vista® and Windows® 7 (resolution up to 19200 × 19200 dpi can be selected by using the Brother scanner utility).

### **Printer**

**Resolution** Up to  $1200 \times 6000$  dpi

Printing Width 10.76 in. [11 in. (borderless) <sup>1</sup>] <sup>3</sup>

Borderless Letter, A4, Ledger, A3, A6, B4, Photo 4" × 6",

Index Card 5" × 8"

Photo L 3.5"  $\times$  5", Photo 2L 5"  $\times$  7"  $^2$ 

**Duplex (2-sided)** ■ Paper Type:

Plain paper

■ Paper Size:

Letter, A4, Ledger <sup>4</sup>, A3 <sup>4</sup>, Legal, A5, A6, Executive,

B4<sup>4</sup>, B5

#### Print Speed <sup>5</sup>

When the Borderless feature is set to On.

- <sup>2</sup> See Paper type and size for each operation on page 26.
- When printing on Ledger size paper.
- <sup>4</sup> Minimum top and bottom margins of 0.87 in. (22 mm)
- <sup>5</sup> For detailed specifications visit http://www.brother.com/.

#### D

### **Interfaces**

USB 12 Use a USB 2.0 interface cable that is no longer than 6 feet (2 m).

LAN <sup>3</sup> Use an Ethernet UTP cable category 5 or greater.

Wireless LAN IEEE 802.11b/g/n (Infrastructure/Ad-hoc Mode)

- <sup>2</sup> Third party USB ports are not supported.
- <sup>3</sup> See *Network (LAN)* on page 144 and the *Network User's Guide* for detailed network specifications.

Your machine has a USB 2.0 Hi-Speed interface. The machine can also be connected to a computer that has a USB 1.1 interface.

### **Computer requirements**

| SUPPORTED OPERATING SYSTEMS AND SOFTWARE FUNCTIONS       |                                                                                                    |                                                                                           |                                                                                   |                                                                                                    |                                                |                                              |                            |                     |
|----------------------------------------------------------|----------------------------------------------------------------------------------------------------|-------------------------------------------------------------------------------------------|-----------------------------------------------------------------------------------|----------------------------------------------------------------------------------------------------|------------------------------------------------|----------------------------------------------|----------------------------|---------------------|
| Computer Platform &<br>Operating System Version          |                                                                                                    | Supported PC Software Functions                                                           | PC<br>Interface                                                                   | Processor<br>Minimum<br>Speed                                                                                                    | Minimum<br>RAM                                 | Recommended<br>RAM                           | Hard Disk Space to install |                     |
|                                                          |                                                                                                    |                                                                                           |                                                                                   |                                                                                                    |                                                |                                              | For<br>Drivers             | For<br>Applications |
| Windows <sup>®</sup><br>Operating<br>System <sup>1</sup> | Windows <sup>®</sup> 2000<br>Professional <sup>6</sup><br>Windows <sup>®</sup> XP Home <sup>2 5</sup><br>Windows <sup>®</sup> XP<br>Professional <sup>2 5</sup>                                          | Printing, PC Fax <sup>4</sup> , Scanning, Removable Disk <sup>7</sup>                     | USB,<br>10/100<br>Base-TX<br>(Ethernet),<br>Wireless<br>802.11b/g/n               | Intel <sup>®</sup> Pentium <sup>®</sup> II<br>or equivalent                                                                                                    | 64 MB<br>128 MB                                | 256 MB                                       | 150 MB                     | 500 MB              |
|                                                          | Windows <sup>®</sup> XP<br>Professional x64 Edition <sup>2</sup>                                                                                                    |                                                                                           |                                                                                   | 64-bit (Intel <sup>®</sup> 64 or<br>AMD64) supported CPU                                                                                                    | 256 MB                                         | 512 MB                                       |                            |                     |
|                                                          | Windows Vista <sup>® 2 5</sup> Windows <sup>®</sup> 7 <sup>2 5</sup>                                                                                                    |                                                                                           |                                                                                   | Intel <sup>®</sup> Pentium <sup>®</sup> 4<br>or equivalent<br>64-bit (Intel <sup>®</sup> 64<br>or AMD64)<br>supported CPU                                                                                                    | 512 MB<br>1 GB<br>(32 bit)<br>2 GB<br>(64 bit) | 1 GB<br>1 GB<br>(32 bit)<br>2 GB<br>(64 bit) | 500 MB<br>650 MB           | 1.2 GB              |
|                                                          | Windows Server <sup>®</sup> 2003<br>(print only via network) Windows Server <sup>®</sup> 2003<br>x64 Edition (print only<br>via network) Windows Server <sup>®</sup> 2003<br>R2 (print only via network) | Printing                                                                                  | 10/100<br>Base-TX<br>(Ethernet),<br>Wireless<br>802.11b/g/n                       | Intel® Pentium® III<br>or equivalent<br>64-bit (Intel® 64<br>or AMD64)<br>supported CPU<br>Intel® Pentium®III<br>or equivalent                                                                                                    | 256 MB                                         | 512 MB                                       | 50 MB                      | N/A                 |
|                                                          | Windows Server <sup>®</sup> 2003 R2 x64 Edition (print only via network) Windows Server <sup>®</sup> 2008 (print only via network) Windows Server <sup>®</sup> 2008 R2 (print only via network)          |                                                                                           |                                                                                   | 64-bit (Intel <sup>®</sup> 64<br>or AMD64)<br>supported CPU<br>Intel <sup>®</sup> Pentium <sup>®</sup> 4<br>or equivalent 64-bit<br>(Intel <sup>®</sup> 64 or AMD64)<br>supported CPU<br>64-bit (Intel <sup>®</sup> 64 or<br>AMD64) supported CPU | 512 MB                                         | 1 GB<br>2 GB                                 |                            |                     |
| Macintosh<br>Operating<br>System                         | Mac OS X<br>10.4.11, 10.5.x<br>Mac OS X 10.6.x                                                                                                    | Printing,<br>PC Fax<br>Send <sup>4</sup> ,<br>Scanning,<br>Removable<br>Disk <sup>7</sup> | USB <sup>3</sup> ,<br>10/100<br>Base-TX<br>(Ethernet),<br>Wireless<br>802.11b/g/n | PowerPC® G4/G5 Intel® Core™ Processor Intel® Core™ Processor                                                                                                    | 512 MB                                         | 1 GB<br>2 GB                                 | 80 MB                      | 400 MB              |

#### Conditions:

- <sup>1</sup> Microsoft<sup>®</sup> Internet Explorer<sup>®</sup> 5.5 or greater.
- For WIA, 1200 × 1200 resolution. Brother Scanner Utility enables to enhance up to 19200 × 19200 dpi.
- <sup>3</sup> Third party USB ports are not supported.
- <sup>4</sup> PC Fax supports black and white only.
- PaperPort<sup>™</sup> 12SE supports Windows<sup>®</sup> XP (SP3 or higher), Windows Vista<sup>®</sup> (SP2 or higher) and Windows<sup>®</sup> 7.
- PaperPort™11SE supports Microsoft<sup>®</sup> SP4 or higher for Windows<sup>®</sup> 2000 (Available from the internet).
- 7 Removable disk is a function of PhotoCapture Center™.

For the latest driver updates, visit us at

(in USA) <u>www.brother.com/</u>

(in Canada) <u>www.brother.ca/</u>

All trademarks, brand and product names are the property of their respective companies.

### Consumable items

Ink The machine uses individual Black, Yellow, Cyan and Magenta ink

cartridges that are separate from the print head assembly.

Service Life of Ink

Cartridge

Replacement

**Consumables** 

Starter ink cartridges are in the box. The first time you install the ink cartridges the machine will use extra ink to fill the ink delivery tubes.

This is a one-time process that enables high quality printing.

Afterward, replacement ink cartridges will print the specified

number of pages. Starter cartridge yield is approx. 65% of the yield of the LC75 replacement cartridges.

Cup on Link Viold Blooks I.C.

<Super High Yield Black> LC79BK

<Super High Yield Yellow> LC79Y<Super High Yield Cyan> LC79C

Super High Yield Magenta > LC79M

Black - Approximately 2,400 pages 1

Yellow, Cyan and Magenta - Approximately 1,200 pages 1

<High Yield Black> LC75BK

<High Yield Yellow> LC75Y

<High Yield Cyan> LC75C

<High Yield Magenta> LC75M

Black, Yellow, Cyan and Magenta - Approximately 600 pages <sup>1</sup>

For more information about the replacement consumables, visit us at www.brother.com/pageyield/.

#### What is Innobella™?

Innobella™ is a range of genuine consumables offered by Brother. The name "Innobella™" derives from the words "Innovation" and "Bella" (meaning "Beautiful" in Italian) and is a representation of the "innovative" technology providing you with "beautiful" and "long lasting" print results.

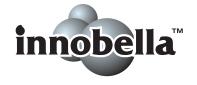

When you print photo images, Brother recommends Innobella™ glossy photo paper (BP71 series) for high quality. Brilliant prints are made easier with Innobella™ Ink and paper.

D

<sup>&</sup>lt;sup>1</sup> Approx. cartridge yield is declared in accordance with ISO/IEC 24711

### **Network (LAN)**

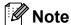

For details about the full Network specifications, see the Network User's Guide.

**LAN** You can connect your machine to a network for Network Printing,

Network Scanning, PC Fax Send, PC Fax Receive (Windows<sup>®</sup> only), Remote Setup, and access photos from PhotoCapture Center<sup>TM</sup>  $^{1}$ . Also included is Brother BRAdmin Light  $^{2}$  Network Management

software.

**Wireless Network** 

SSID (32 chr), WEP 64/128 bit, WPA-PSK (TKIP/AES),

**Security** 

WPA2-PSK (AES)

**Setup Support Utility** 

AOSS™ Yes

WPS Yes

<sup>&</sup>lt;sup>1</sup> See the Computer Requirements chart on page 142.

If you require more advanced printer management, use the latest Brother BRAdmin Professional utility version that is available as a download from http://solutions.brother.com/.

# Index

| A                                                                                                    |                                    |
|----------------------------------------------------------------------------------------------------|------------------------------------|
| Accessories and supplies                                                                                                    | 8<br>5<br>6                        |
| В                                                                                                    |                                    |
| Brother accessories and supplies Brother numbers CreativeCenter Customer Service FAQs (frequently asked questions) Notice - Disclaimer i product support service centers Solutions Center | . i<br>4<br>. i<br>. i<br>V<br>. i |
| С                                                                                                    |                                    |
| Cleaning print head6 scanner6                                                                                                    |                                    |
| Connecting external TAD (answering machine)                                                                                                    | 7<br>3                             |
| Copy paper size                                                                                                    | 5<br>2<br>8<br>9<br>8              |

| D                              |      |
|--------------------------------|------|
| Data Ident-A-Call Dialing      | 42   |
| a pause                        | 50   |
| manual                         | 49   |
| One Touch                      | 49   |
| Speed Dial                     | 49   |
| Distinctive Ring               |      |
| setting ring pattern           |      |
| turning off                    | 44   |
| Document                       |      |
| loading28,                     | 29   |
| Duplex (2-sided)               |      |
| Scan to Media                  | 61   |
| E                              |      |
|                                |      |
|                                | 39   |
| Envelopes 17, 19, 26,          |      |
| Error messages on LCD          |      |
| B&W Print Only                 |      |
| Cannot Detect                  |      |
| Cannot Print                   |      |
| Comm. Error                    |      |
| Cover is Open                  |      |
| Data Remaining                 |      |
| Document Jam                   |      |
| DR Mode in Use                 | 73   |
| Ink Absorber Full              | 73   |
| Ink Absorber NearFull          |      |
| Ink Low                        |      |
| No Ink Cartridge               | 74   |
| No Paper Fed                   | 75   |
| Not Registered49,              | 75   |
| Out of Memory                  | 76   |
| Paper Jam                      | 76   |
| Unable to Clean                | 77   |
| Unable to Init                 | . 77 |
| Unable to Print                | . 77 |
| Unable to Scan                 | 77   |
| Wrong Paper Size               | 78   |
| Wrong Tray Setting             |      |
| Extension telephone, using     |      |
| External telephone, connecting |      |

| F                                    | T. Control of the Control of the Con |
|--------------------------------------|----------------------------------------------------------------------------------------------------|
| Fax codes                            | Ident-A-Call42                                                                                                    |
| changing48                           | Ident-A-Ring42                                                                                                    |
| Fax Receive Code39, 47, 48           | Ink cartridges                                                                                                    |
| Telephone Answer Code47, 48          | ink dot counter65                                                                                                    |
| using48                              | replacing65                                                                                                    |
| Fax, from PC                         | Innobella™143                                                                                                    |
| See Software User's Guide.           |                                                                                                    |
| Fax, stand-alone                     | J.                                                                                                    |
| receiving35                          |                                                                                                    |
| difficulties                         | Jams                                                                                                    |
| Easy Receive39                       | document 80                                                                                                    |
| F/T Ring Time, setting38             | paper 81                                                                                                    |
| Fax Preview                          | P-P-                                                                                                    |
| from extension telephone 47, 48      | T. Committee of the committee of the com |
| from external telephone47            | _                                                                                                    |
| Ring Delay, setting38                | Labels17, 25, 26, 27                                                                                                    |
| telephone line interference / VoIP98 | LCD (Liquid Crystal Display)                                                                                                    |
| tray use23                           | - ( 4. · · ) · · · · · · · · · · · · · · · ·                                                                                                    |
| sending31                            | M                                                                                                    |
| change scanner glass size33          |                                                                                                    |
| color fax33                          | Macintosh                                                                                                    |
| difficulties93                       | See Software User's Guide.                                                                                                    |
| Fax Preview33                        | Maintenance, routine                                                                                                    |
| telephone line interference / VoIP98 | replacing ink cartridges65                                                                                                    |
| Transmission Verification Report34   | Manual                                                                                                    |
| Fax/Tel mode                         | dialing49                                                                                                    |
| answering at extension               | receive                                                                                                    |
| telephones47, 48                     | Manual feed slot                                                                                                    |
| Fax Receive Code47, 48               | Mode, entering                                                                                                    |
| Ring Delay38                         | Copy 6                                                                                                    |
| Telephone Answer Code47, 48          | Fax6                                                                                                    |
| relephone / mower dodd               | PhotoCapture6                                                                                                    |
| G                                    | Scan 6                                                                                                    |
| <u> </u>                             | Multi-line connections (PBX)                                                                                                    |
| Gray scale 135, 139                  | Walti line commedicino (1 b/t)                                                                                                    |
|                                      | N                                                                                                    |
| Н                                    | Network                                                                                                    |
| Help                                 | Printing                                                                                                    |
| •                                    | See Network User's Guide.                                                                                                    |
| LCD messages100 Menu Table101        |                                                                                                    |
|                                      | Scanning Soo Software User's Guide                                                                                                    |
| Hook key6                            | See Software User's Guide.                                                                                                    |

#### Quick Dial ...... 50 One Touch changing ......52 One Touch Dial deleting ......52 changing ...... 52 setting up ......50 deleting ...... 52 using ......49 setting up ...... 50 using ...... 49 Pause ...... 50 Speed Dial Paper ......24, 133, 134 changing ...... 52 capacity ......27 deleting ...... 52 loading ......10, 13, 19 setting up ...... 51 loading envelopes and postcards ......19 using ...... 49 printable area ......21 size ......22 size of document ......28 type ...... 22, 26 Receive Mode PaperPort™12SE with OCR See Software User's Guide. See also Help Fax Only ...... 35 in the PaperPort™12SE application. Personalized Ring ......43 PhotoCapture Center™ Redial/Pause ......50 from PC Remote Setup See Software User's Guide. See Software User's Guide. Memory Stick PRO™ ......57 Resolution Memory Stick™ ......57 copy ...... 136 MultiMedia Card ......57 Preview photos ......60 Print settings scan ...... 139 Quality ......61 Printing RingMaster ......43 all photos ......60 Scan to Media change file name ......61 SD ......57 Scanning SDHC ......57 See Software User's Guide. Slide-Show ......60 Serial Number specifications ......137 how to find ......See inside front cover Presto! PageManager SimpleBiz Fax & Alternative Number See Software User's Guide. See also Help Ringing ...... 42 in the Presto! PageManager application. Smart Ring .......43 Print Speed Dial difficulties ......88 changing ...... 52 printable area ......21 deleting ...... 52 resolution ......140 setting up ...... 51 specifications ......140 **Printing** See Software User's Guide.

Programming your machine ......100

#### Т

| TAD (telephone answering device),     |    |
|---------------------------------------|----|
| external35, 4                         | 45 |
| connecting45, 4                       | 46 |
| Receive Mode                          | 35 |
| recording OGM                         | 46 |
| Teen Ring                             | 12 |
| Telephone line                        |    |
| connections                           | 46 |
| difficulties                          | _  |
| interference / VoIP                   | 98 |
| multi-line (PBX)                      | 46 |
| Text, entering13                      | 30 |
| Transferring your faxes or            |    |
| Fax Journal report                    | _  |
| Transparencies24, 25, 26, 27, 133, 13 | 34 |
| Tray Select key                       |    |
| Troubleshooting                       | 38 |
| document jam                          |    |
| error messages on LCD                 | 71 |
| if you are having difficulty          |    |
| copying                               |    |
| incoming calls                        |    |
| Network                               |    |
| phone line or connections             |    |
| PhotoCapture Center™                  |    |
| printing                              |    |
| printing received faxes               |    |
| receiving faxes                       |    |
| scanning                              |    |
| software                              |    |
| Touchscreen                           |    |
| maintenance messages on LCD           |    |
| paper jam                             | 31 |
| U                                     |    |
| Unscannable area                      | 30 |
| V                                     |    |
| Voice Mail                            | 12 |

### W

| varranties (Printed / In the box) |    |
|-----------------------------------|----|
| Notice-Disclaimeri                | iν |
| Vindows <sup>®</sup>              |    |
| See Software User's Guide.        |    |
| Vireless Network                  |    |
| See Quick Setup Guide and Network |    |
| User's Guide.                     |    |
| Vorld Wide Web                    | i  |
|                                   |    |

Brother International Corporation 100 Somerset Corporate Boulevard P.O. Box 6911 Bridgewater, NJ 08807-0911 USA

Brother International Corporation (Canada) Ltd. 1 rue Hôtel de Ville, Dollard-des-Ormeaux, QC, Canada H9B 3H6

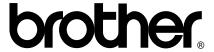

Visit us on the World Wide Web http://www.brother.com/

This machine is approved for use in the country of purchase only. Local Brother companies or their dealers will only support machines purchased in their own countries.